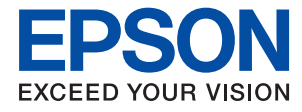

# **Руководство администратора**

### *Содержание*

### *[Авторское право](#page-4-0)*

### *[Товарные знаки](#page-5-0)*

### *[Об этом руководстве](#page-6-0)*

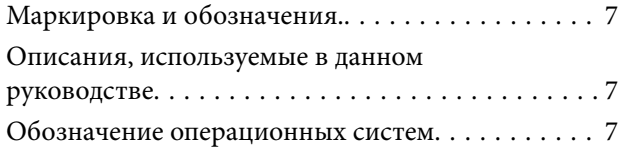

### *[Введение](#page-8-0)*

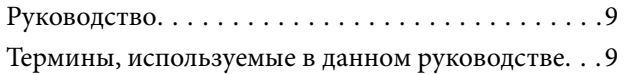

### *[Подготовка](#page-11-0)*

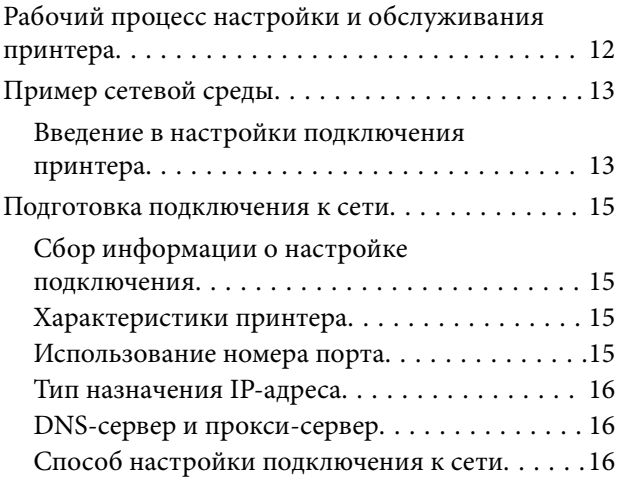

### *[Подключение](#page-17-0)*

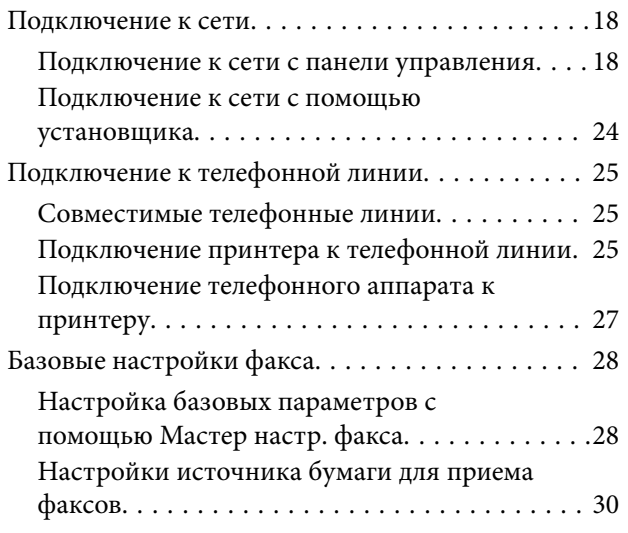

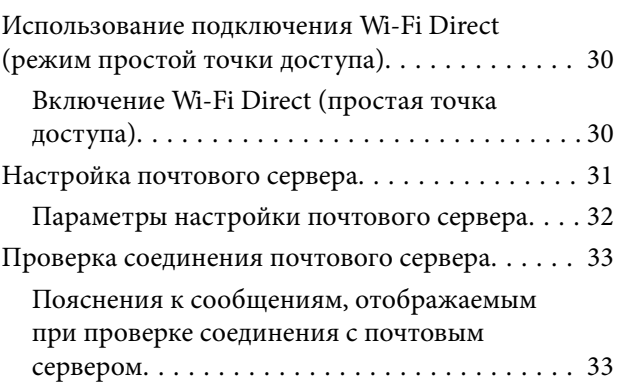

### *[Настройки функций](#page-35-0)*

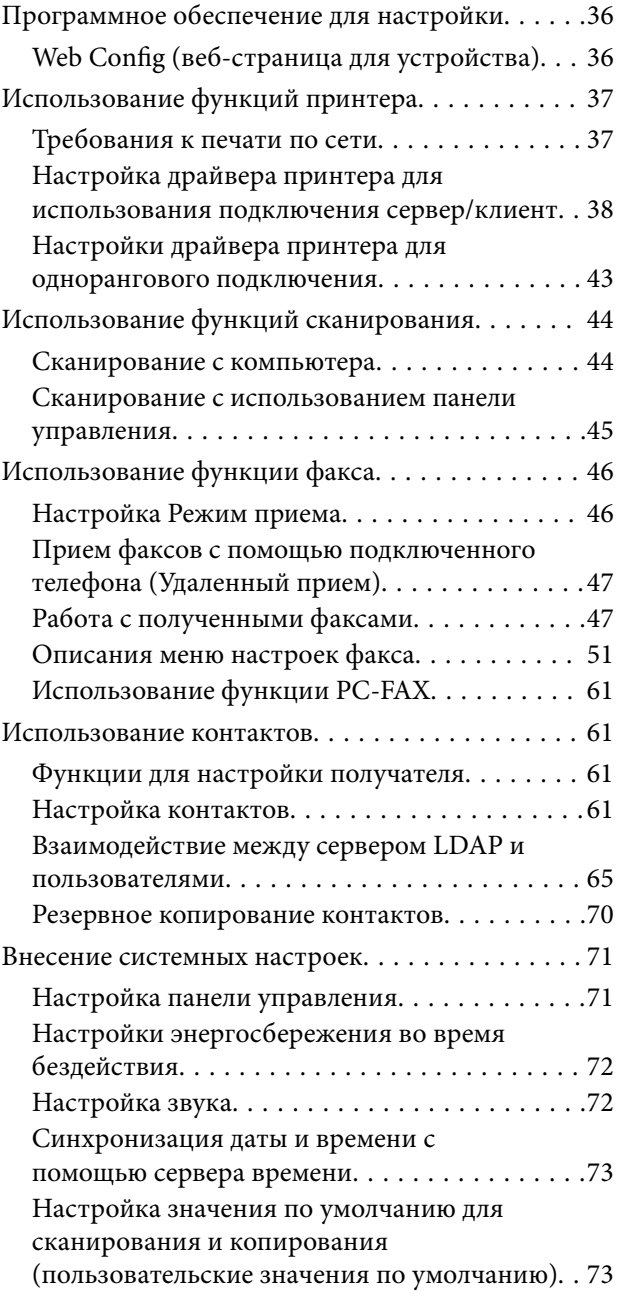

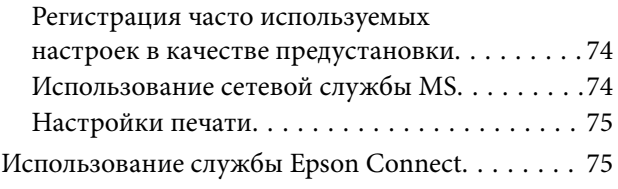

### *[Настройки безопасности](#page-76-0)  [продукта](#page-76-0)*

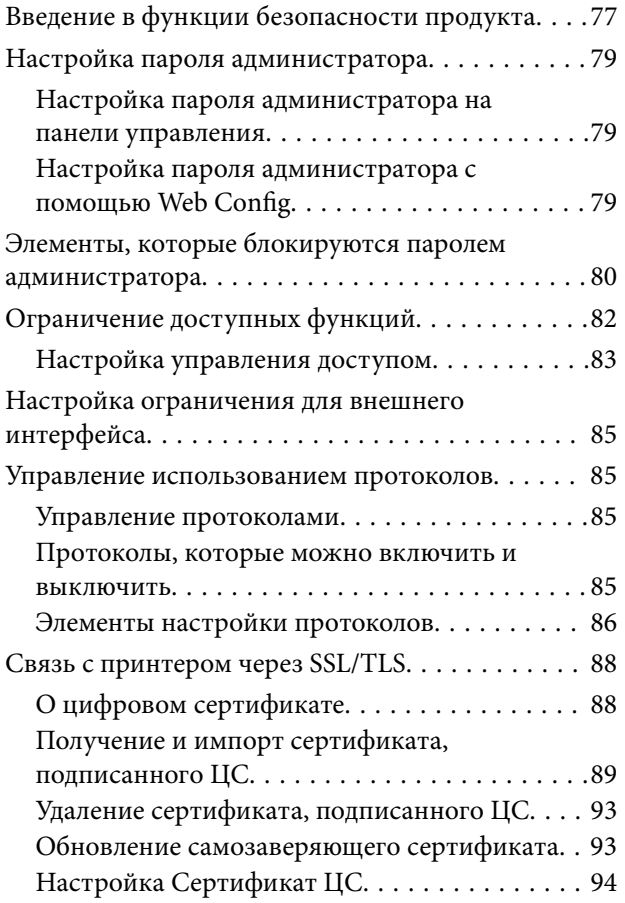

### *[Настройки работы и управления](#page-96-0)*

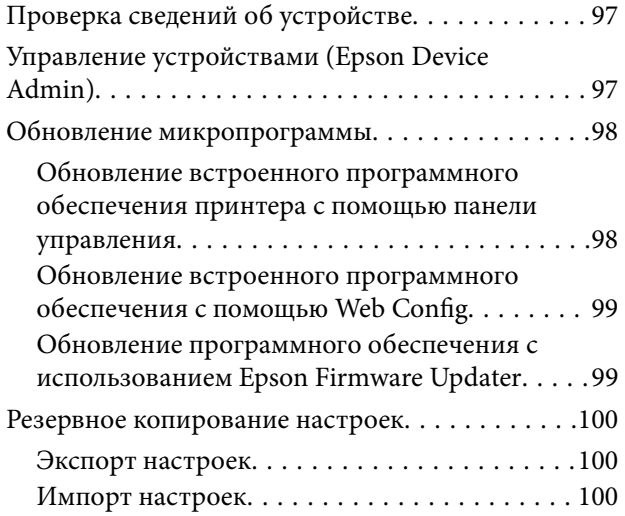

### *[Устранение неполадок](#page-101-0)*

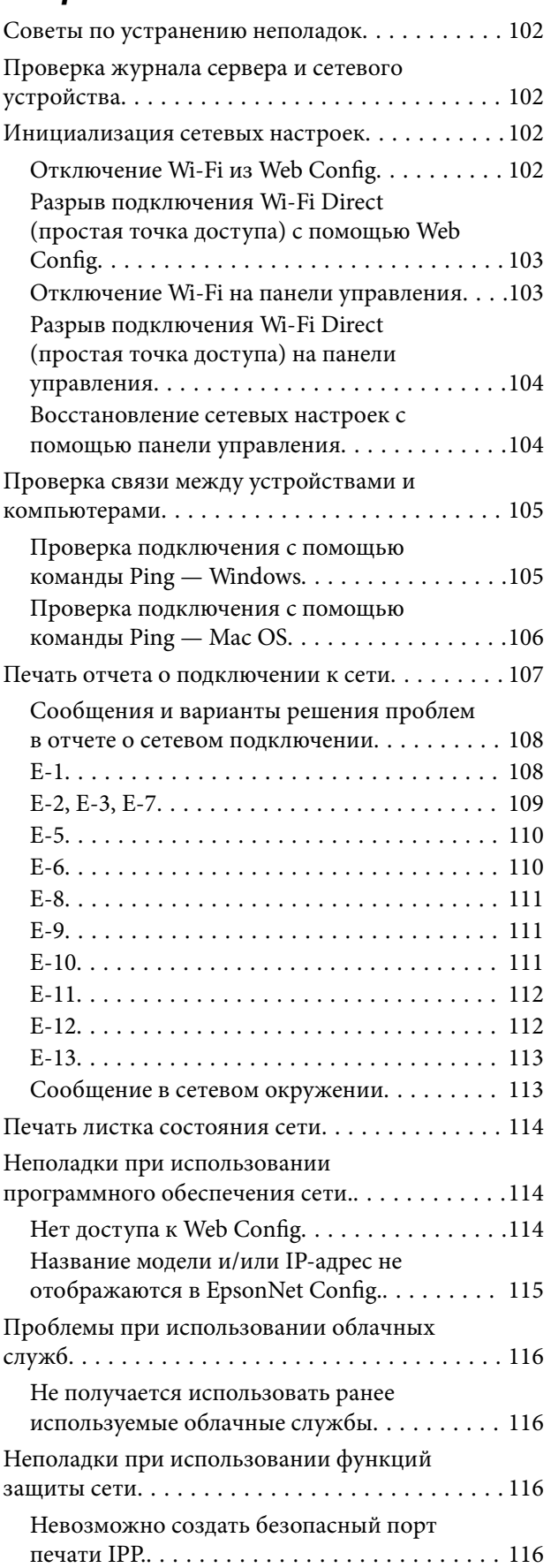

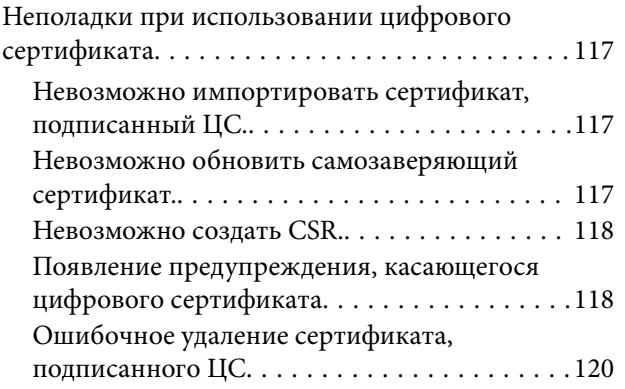

### *[Приложение.](#page-120-0)*

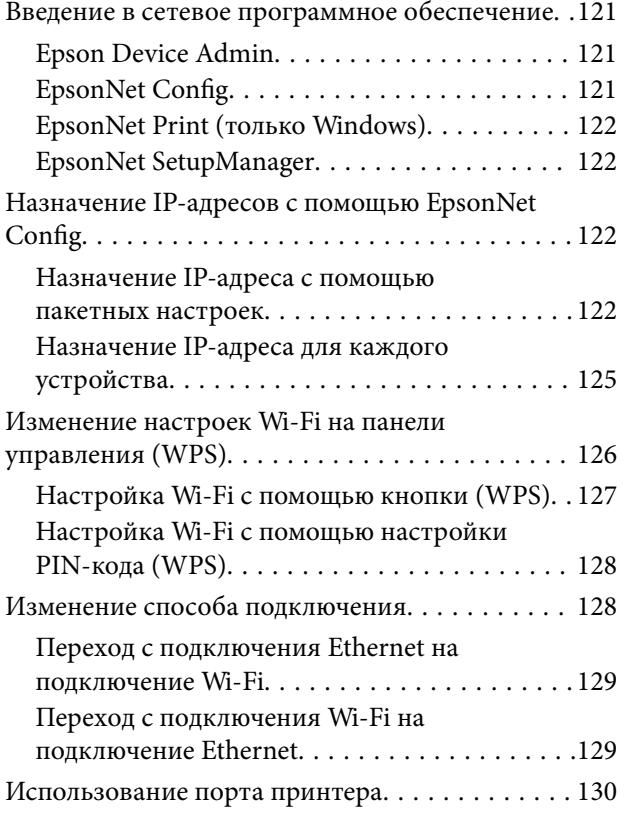

## <span id="page-4-0"></span>**Авторское право**

Никакую часть данного документа нельзя воспроизводить, хранить в поисковых системах или передавать в любой форме и любыми способами (электронными, механическими, путем копирования, записи или иными) без предварительного письменного разрешения Seiko Epson Corporation. По отношению использования содержащейся здесь информации никаких патентных обязательств не предусмотрено. Равно как не предусмотрено никакой ответственности за повреждения, произошедшие вследствие использования содержащейся здесь информации. Содержащаяся здесь информация предназначена только для использования с этим продуктом Epson. Epson не несет ответственности за любое использование этой информации по отношению к другим продуктам.

Компания Seiko Epson Corporation и ее филиалы не несут ответственности перед покупателем данного продукта или третьими сторонами за понесенные ими повреждения, потери, сборы или затраты, произошедшие в результате несчастного случая, неправильного использования или нарушения эксплуатации данного продукта или его несанкционированной переделки, ремонта или внесения изменений в данный продукт, или (за исключением США) невозможности строгого следования инструкциям по эксплуатации и техническому обслуживанию Seiko Epson Corporation.

Seiko Epson Corporation не несет ответственности за любые повреждения или проблемы, возникшие из-за использования любых функций или расходных материалов, не являющихся оригинальными продуктами EPSON (Original EPSON Products) или продуктами, одобренными EPSON (EPSON Approved Products).

Seiko Epson Corporation не несет ответственности за любые повреждения, произошедшие в результате влияния электромагнитных помех при использовании любых соединительных кабелей, не содержащихся в реестре одобренных Seiko Epson Corporation продуктов (EPSON Approved Products).

#### © 2017 Seiko Epson Corporation

Информация, содержащаяся в данном руководстве, и технические характеристики продукции могут быть изменены без предварительного уведомления.

## <span id="page-5-0"></span>**Товарные знаки**

- ❏ EPSON® является зарегистрированным товарным знаком. EPSON EXCEED YOUR VISION и EXCEED YOUR VISION являются товарными знаками Seiko Epson Corporation.
- ❏ Epson Scan 2 software is based in part on the work of the Independent JPEG Group.
- ❏ Google Cloud Print, Chrome, Chrome OS, and Android are trademarks of Google Inc.
- ❏ Microsoft®, Windows®, Windows Server®, and Windows Vista® are registered trademarks of Microsoft Corporation.
- ❏ Apple, Macintosh, macOS, OS X, Bonjour, Safari, AirPrint, the AirPrint Logo, iPad, iPhone, iPod touch, and iTunes are trademarks of Apple Inc., registered in the U.S. and other countries.
- ❏ Уведомление: прочие названия продуктов упоминаются в документе только в целях идентификации и могут являться товарными знаками соответствующих владельцев. Компания Epson отрицает любые права на владение данными знаками.

## <span id="page-6-0"></span>**Об этом руководстве**

### **Маркировка и обозначения.**

#### !*Предостережение:*

Инструкции, которые необходимо соблюдать во избежание травм.

#### c*Важно:*

Инструкции, которые необходимо соблюдать во избежание повреждения оборудования.

#### *Примечание:*

Инструкции, содержащие полезные советы и ограничения по работе принтера.

#### **Соответствующая информация**

& Щелкните этот значок для получения дополнительной информации.

### **Описания, используемые в данном руководстве**

- ❏ Снимки экранов драйвера сканера и Epson Scan 2 (драйвера сканера) относятся к системам Windows 10 или OS X El Capitan. Содержание, отображающееся на экранах, различается в зависимости от модели и ситуации.
- ❏ Иллюстрации, используемые в этом руководстве, приведены исключительно в качестве примеров. Несмотря на то, что могут существовать небольшие отличия между моделями, способы их эксплуатации совпадают.
- ❏ Некоторые из элементов меню на ЖК-экране отличаются в зависимости от модели и настроек.

### **Обозначение операционных систем**

#### **Windows**

В данном руководстве такие термины, как Windows 10, Windows 8.1, Windows 8, Windows 7, Windows Vista, Windows XP, Windows Server 2016, Windows Server 2012 R2, Windows Server 2012, Windows Server 2008 R2, Windows Server 2008, Windows Server 2003 R2 и Windows Server 2003, используются по отношению к следующим операционным системам. Кроме того, термин Windows используется по отношению ко всем версиям.

- ❏ Операционная система Microsoft® Windows® 10
- ❏ Операционная система Microsoft® Windows® 8.1
- ❏ Операционная система Microsoft® Windows® 8
- ❏ Операционная система Microsoft® Windows® 7
- ❏ Операционная система Microsoft® Windows Vista®
- ❏ Операционная система Microsoft® Windows® XP
- ❏ Операционная система Microsoft® Windows® XP Professional x64 Edition
- ❏ Операционная система Microsoft® Windows Server® 2016
- ❏ Операционная система Microsoft® Windows Server® 2012 R2
- ❏ Операционная система Microsoft® Windows Server® 2012
- ❏ Операционная система Microsoft® Windows Server® 2008 R2
- ❏ Операционная система Microsoft® Windows Server® 2008
- ❏ Операционная система Microsoft® Windows Server® 2003 R2
- ❏ Операционная система Microsoft® Windows Server® 2003

#### **Mac OS**

Кроме того, термин Mac OS используется по отношению к macOS Sierra, OS X El Capitan, OS X Yosemite, OS X Mavericks, OS X Mountain Lion, Mac OS X v10.7.x и Mac OS X v10.6.8.

## <span id="page-8-0"></span>**Введение**

### **Руководство**

Настоящее руководство предназначено для администратора устройств, который несет ответственность за подключение принтера или сканера к сети. Здесь содержатся сведения о том, как настроить использование соответствующих функций.

Изучите Руководство пользователя, чтобы получить сведения об использовании функций.

#### **Подготовка**

Здесь описываются административные задачи, инструкции по настройке устройств и программное обеспечение для управления.

#### **Подключение**

Здесь объясняется, как подключить устройство к сети или телефонной линии. Кроме того, здесь описывается сетевая среда, например использование порта для устройства, а также сведения о DNSсервере и прокси-сервере.

#### **Настройки функций**

Здесь объясняются настройки каждой функции, например печати, сканирования и отправки факсов.

#### **Настройки безопасности продукта**

Здесь объясняются базовые настройки безопасности, такие как настройки пароля администратора и управление протоколами.

#### **Настройки работы и управления**

Здесь описываются действия, которые выполняются после начала использования устройства, например проверка сведений и обслуживание.

#### **Решение проблем**

Здесь объясняются настройки инициализации и устранения неисправностей в сети.

### **Термины, используемые в данном руководстве**

В данном руководстве используются следующие термины.

#### **Администратор**

Лицо, ответственное за установку и настройку устройства или сети в офисе или организации. В небольших организациях это лицо может нести ответственность за администрирование и устройств, и сети. В крупных организациях администраторы управляют сетью или устройствами в отделе или подразделении, а сетевые администраторы несут ответственность за настройки связи за пределами организации, например за выход в Интернет.

#### **Сетевой администратор**

Лицо, ответственное за управление сетевой связью. Лицо, которое настраивает маршрутизатор, проксисервер, DNS-сервер и почтовый сервер для управления связью через Интернет или сеть.

#### **Пользователь**

Лицо, которое использует такие устройства, как принтеры или сканеры.

#### **Подключение сервер/клиент (общий доступ к принтеру через сервер Windows)**

Подключение, которое указывает, что принтер, подключенный к серверу Windows по сети или по кабелю USB, и очередь печати на сервере могут быть сделаны общими. Связь между принтером и компьютером проходит через сервер, а принтер управляется сервером.

#### **Одноранговое подключение (прямая печать)**

Подключение, которое указывает, что принтер и компьютер подключены к сети через концентратор или точку доступа, а задание печати может выполняться непосредственно на компьютере.

#### **Web Config (веб-страница устройства)**

Веб-сервер, встроенный в устройство, называется Web Config. В нем с помощью браузера можно проверить состояние устройства.

#### **Очереди печати**

В Windows значок каждого порта, отображаемого в разделе **Устройство и принтер**, например принтер или сканер. Создаются два значка и более даже для одного устройства, если это устройство подключено к сети через два порта и более, например через стандартные сети TCP/IP и сети WSD.

#### **Инструмент**

Общий термин, связанный с программным обеспечением для настройки устройства и управления им, например Epson Device Admin, EpsonNet Config, EpsonNet SetupManager и т. д.

#### **Сканирование с использованием технологии Push**

Общий термин, обозначающий сканирование с панели управления устройства. При использовании этой функции результат сканирования сохраняется в папку, вкладывается в сообщение электронной почты или сохраняется в облачную службу.

#### **ASCII (Американский стандартный код для обмена информацией)**

Одна из стандартных кодировок символов. Определено 128 символов, включая такие символы, как алфавит (a–z, A–Z), арабские цифры (0–9), обозначения, пустые символы и управляющие символы. При использовании термина ASCII в этом руководстве имеются в виду указанные ниже символы от 0x20 до 0x7E (в шестнадцатеричном формате), управляющие символы не учитываются.

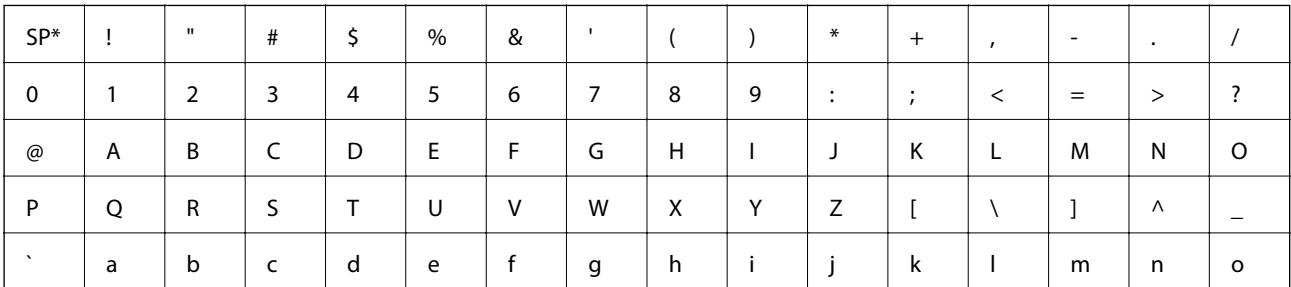

#### **Введение**

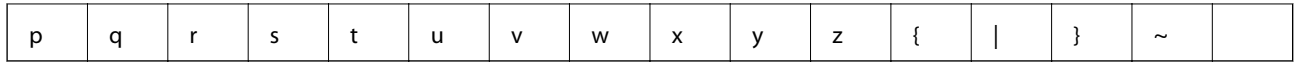

#### \* Обозначает пробел.

#### **Юникод (UTF-8)**

Международная стандартная кодировка, которая охватывает большинство глобальных языков. При использовании в этом руководстве термина UTF-8 имеются в виду символы кодировки в формате UTF-8.

## <span id="page-11-0"></span>**Подготовка**

В этой главе объясняется роль администратора и подготовка к внесению изменений.

## **Рабочий процесс настройки и обслуживания принтера**

Администратор настраивает подключение к сети, выполняет исходную настройку и обслуживание принтера или сканера, чтобы эти устройства были доступны пользователям.

- 1. Подготовка
	- ❏ Сбор сведений о настройке подключения
	- ❏ Решение по методу подключения
- 2. Подключение
	- ❏ Подключение к сети с панели управления принтера
	- ❏ Подключение к телефонной линии
- 3. Настройка функций
	- ❏ Настройки драйвера принтера
	- ❏ Настройки драйвера сканера
	- ❏ Настройки факса
	- ❏ Регистрация в контактах
	- ❏ Подключение к Wi-Fi Direct (простая точка доступа)
	- ❏ Прочие расширенные настройки
	- ❏ Облачные службы
- 4. Настройки безопасности
	- ❏ Настройки администратора
	- ❏ Настройки управления доступом
	- ❏ SSL/TLS
	- ❏ Управление протоколами
- 5. Эксплуатация и управление
	- ❏ Проверка состояния устройства
	- ❏ Резервное копирование настроек устройства

#### **Соответствующая информация**

- & «Подготовка» на стр. 12
- & [«Подключение» на стр. 18](#page-17-0)
- & [«Настройки функций» на стр. 36](#page-35-0)
- <span id="page-12-0"></span>& [«Настройки безопасности продукта» на стр. 77](#page-76-0)
- & [«Настройки работы и управления» на стр. 97](#page-96-0)

### **Пример сетевой среды**

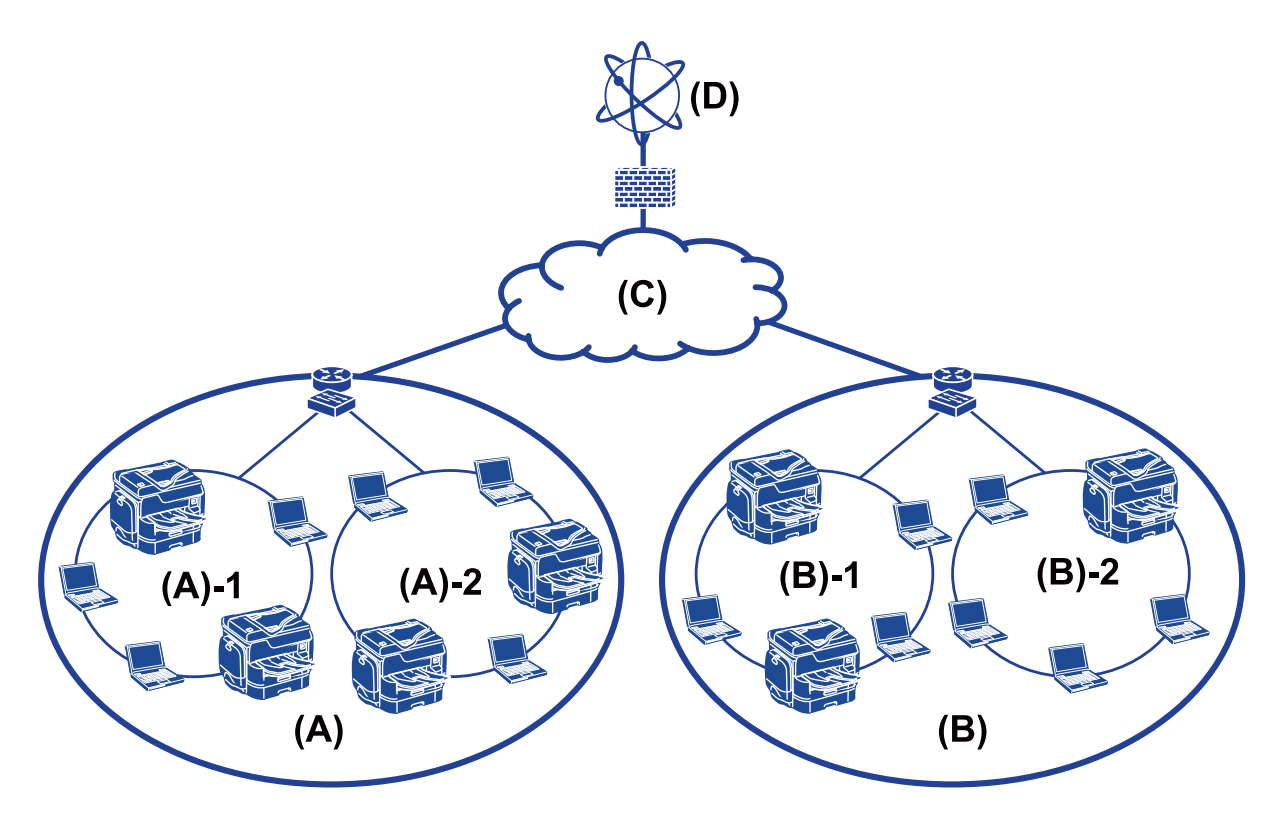

(A) : офис 1

- $\Box$  (A) 1 : локальная сеть 1
- ❏ (A) 2 : локальная сеть 2
- (B) : офис 2
- $\Box$  (B) 1 : локальная сеть 1
- ❏ (B) 2 : локальная сеть 2
- $(C)$ : WAN
- (D) : Интернет

### **Введение в настройки подключения принтера**

Существуют следующие два метода подключения принтера к сети. При использовании любого метода принтер подключается напрямую к сети.

- ❏ Подключение сервер/клиент (общий доступ к принтеру через сервер Windows)
- ❏ Одноранговое подключение (прямая печать)

#### **Подготовка**

#### **Соответствующая информация**

- & «Настройки подключения сервера/клиента» на стр. 14
- & «Настройки одноранговых подключений» на стр. 14

#### **Настройки подключения сервера/клиента**

#### **Способ подключения:**

Подключите принтер к сети через концентратор или точку доступа.

Можно также подключить принтер к серверу напрямую через кабель USB.

#### **Драйвер принтера:**

Установите драйвер принтера на сервере Windows в зависимости от ОС клиентских компьютеров.

Получив доступ к серверу Windows и привязав принтер, драйвер принтера устанавливается на клиентском компьютере и готов к использованию.

#### **Функции:**

- ❏ Управляйте принтером и драйвером принтера.
- ❏ В зависимости от характеристик сервера может понадобится время для запуска задания печати, так как все задания печати проходят через сервер печати.
- ❏ Печать при отключенном сервере Windows невозможна.

#### **Соответствующая информация**

& [«Термины, используемые в данном руководстве» на стр. 9](#page-8-0)

#### **Настройки одноранговых подключений**

#### **Способ подключения:**

Подключите принтер к сети непосредственно через концентратор или точку доступа.

#### **Драйвер принтера:**

Установите драйвер принтера на каждом клиентском компьютере.

Его можно распространить в качестве пакета с помощью EpsonNet SetupManager или автоматически с помощью групповой политики на сервере Windows.

#### **Функции:**

- ❏ Задание печати начинается незамедлительно, так как задание печати передается непосредственно на принтер.
- ❏ Можно выполнять печать, пока работает принтер.

#### **Соответствующая информация**

& [«Термины, используемые в данном руководстве» на стр. 9](#page-8-0)

### <span id="page-14-0"></span>**Подготовка подключения к сети**

### **Сбор информации о настройке подключения**

Для сетевого подключения необходимо наличие IP-адреса, адреса шлюза и т. д. Заблаговременно проверьте следующие параметры.

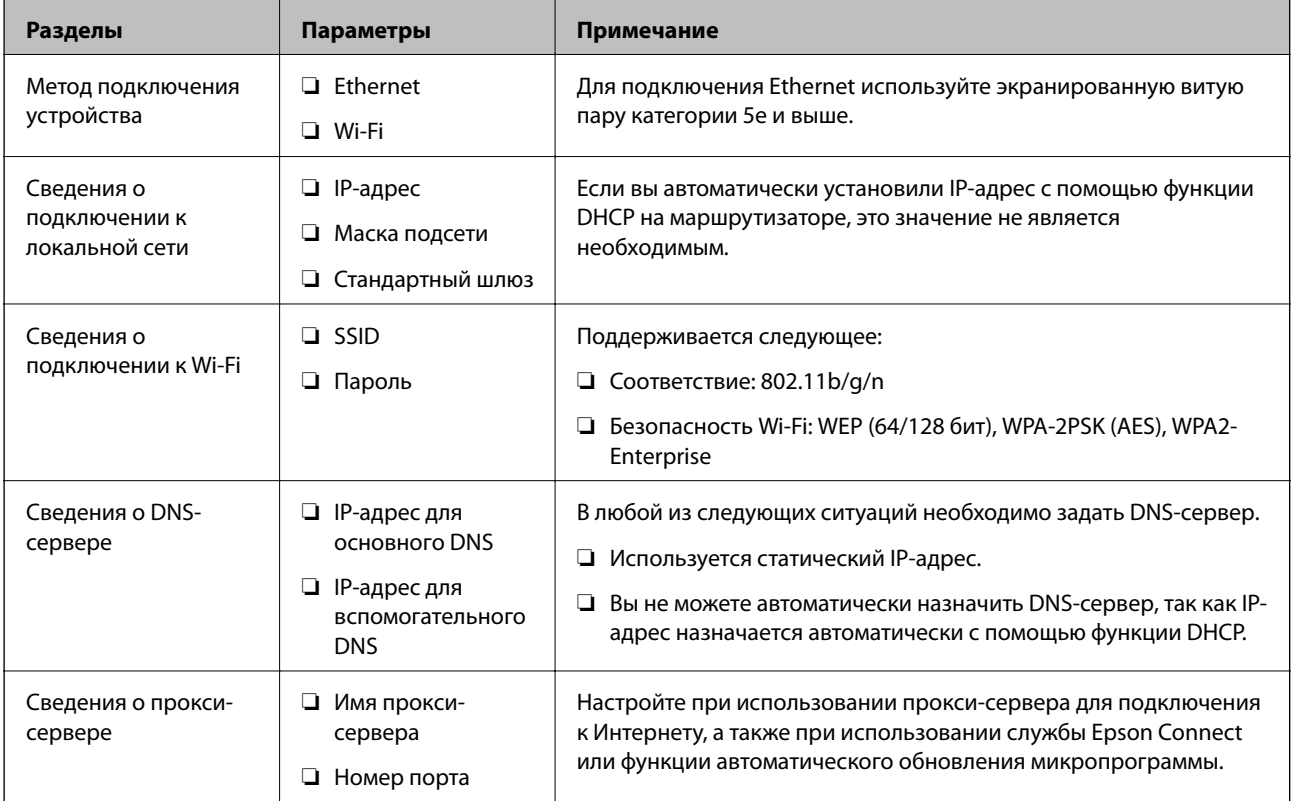

#### **Соответствующая информация**

& [«Тип назначения IP-адреса» на стр. 16](#page-15-0)

### **Характеристики принтера**

Характеристика, указывающая, поддерживает ли принтер стандартный режим или режим подключения (см. Руководство пользователя).

#### **Использование номера порта**

Номер порта, используемого принтером, см. в приложении.

#### **Соответствующая информация**

& [«Использование порта принтера» на стр. 130](#page-129-0)

#### **Подготовка**

### <span id="page-15-0"></span>**Тип назначения IP-адреса**

Существует два типа назначения IP-адреса на принтере.

#### **Статический IP-адрес:**

Назначьте принтеру предварительно определенный, уникальный IP-адрес.

IP-адрес не меняется даже при отключении принтера или маршрутизатора, поэтому можно управлять устройством через его IP-адрес.

Этот тип подходит для сети, где необходимо управлять большим количеством принтеров, например в большой организации или в учебном заведении.

#### **Автоматическое назначение с использованием функции DHCP:**

Надлежащий IP-адрес автоматически назначается, если успешно устанавливается связь между принтером и маршрутизатором, который поддерживает функцию DHCP.

Если изменение IP-адреса для определенного устройства не представляется удобным, зарезервируйте этот IP-адрес, чтобы назначить его впоследствии.

#### *Примечание:*

Что касается порта для очереди печати, выберите протокол, который может автоматически определить IPадрес, например EpsonNet Print Port.

### **DNS-сервер и прокси-сервер**

Если вы используете службу подключения к Интернету, настройте DNS-сервер. Если не настроить его, необходимо указать IP-адрес для доступа, так как это может привести к ошибочному разрешению имен.

Прокси-сервер размещается на шлюзе между сетью и Интернетом, а также связывается с компьютером, принтером и Интернетом (противоположный сервер) от имени каждого устройства. Противоположный сервер связывается только с прокси-сервером. Поэтому сведения о принтере, такие как IP-адрес и номер порта, не могут быть считаны, что повышает безопасность.

Можно запретить доступ к определенному URL-адресу, используя функцию фильтрации, так как проксисервер может проверять содержимое канала связи.

### **Способ настройки подключения к сети**

Чтобы настроить IP-адрес, маску подсети и стандартный шлюз на принтере, выполните следующие действия.

#### **Использование панели управления**

Настройте параметры с помощью панели управления принтера на каждом принтере. Подключитесь к сети после настройки параметров подключения принтера.

#### **Использование установщика**

При использовании установщика сеть принтера и клиентский компьютер устанавливаются автоматически. Настройка осуществляется посредством выполнения инструкций установщика, даже если у вас нет глубоких познаний в области сетевых технологий. Это рекомендуется использовать при настройке принтера и нескольких клиентских компьютеров с использованием подключения сервер/клиент (общий доступ к принтеру через сервер the Windows)

#### **Использование инструмента:**

Используйте инструмент на компьютере администратора. Вы можете определить принтер и настроить его или же создать файл SYLK для пакетного внесения изменений на несколько принтеров. Можно настроить несколько принтеров, однако перед настройкой к ним необходимо физически подключать кабель Ethernet. Поэтому рекомендуется построить сеть Ethernet для настройки.

#### **Соответствующая информация**

- & [«Подключение к сети с панели управления» на стр. 18](#page-17-0)
- & [«Подключение к сети с помощью установщика» на стр. 24](#page-23-0)
- $\blacklozenge$  [«Назначение IP-адресов с помощью EpsonNet Config» на стр. 122](#page-121-0)

## <span id="page-17-0"></span>**Подключение**

В этой главе объясняется среда или процедура для подключения принтера к сети.

### **Подключение к сети**

#### **Подключение к сети с панели управления**

Подключите принтер к сети с помощью панели управления принтера.

Дополнительные сведения о панели управления принтера см. в Руководство пользователя.

#### **Назначение IP-адреса**

Настройте базовые элементы, такие как IP-адрес, Маска подсети и Шлюз по умолчанию.

- 1. Включите принтер.
- 2. Выберите **Настр.** на главном экране или на панели управления принтера.

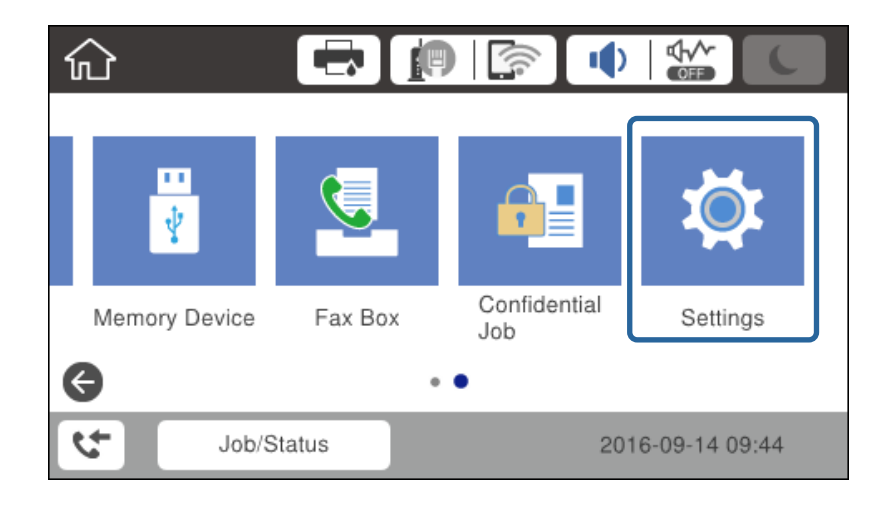

3. Выберите **Общие параметры** > **Настройки сети** > **Расширенные**.

4. Выберите **TCP/IP**.

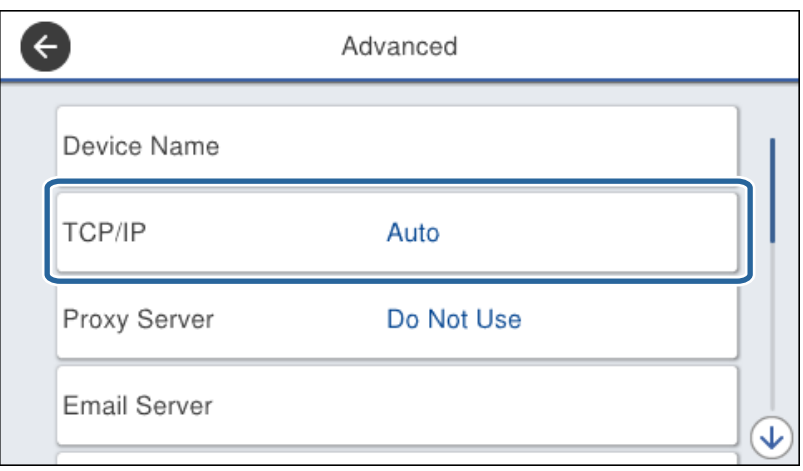

5. Выберите значение **Ручной** для параметра **Получить IP-адрес**.

Если IP-адрес определяется автоматически с помощью функции DHCP или маршрутизатора, выберите **Авто**. В этом случае параметры **IP-адрес**, **Маска подсети** и **Шлюз по умолчанию** на шагах 6–7 также задаются автоматически, поэтому перейдите к шагу 8.

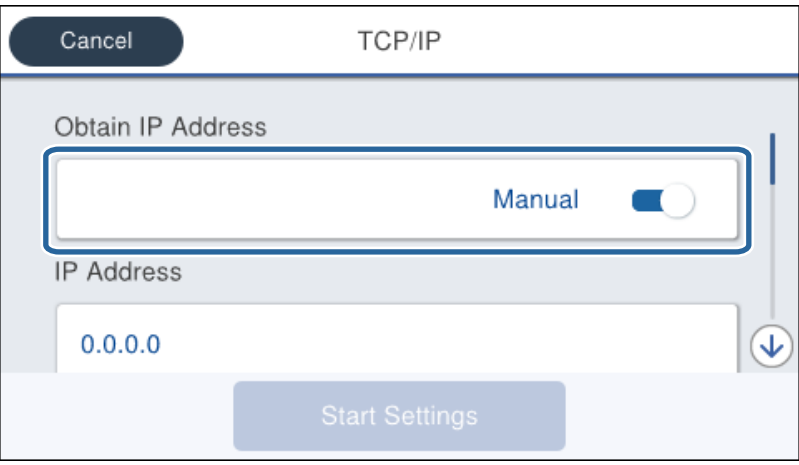

6. Введите IP-адрес.

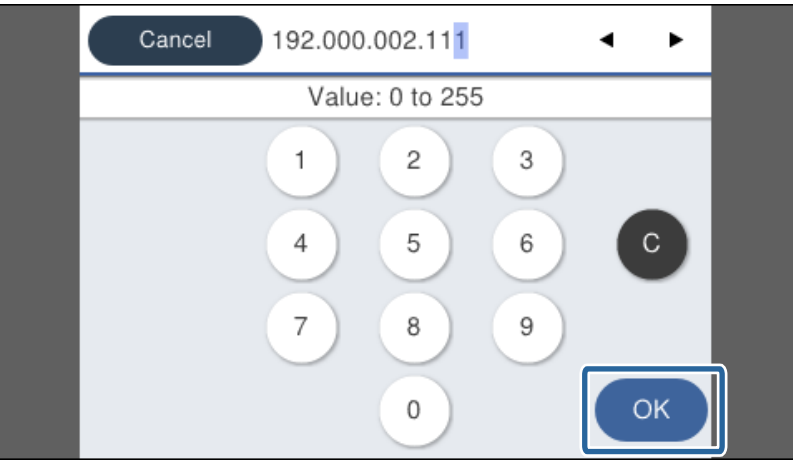

#### **Подключение**

Проверьте значение, отображенное на предыдущем экране.

#### 7. Укажите **Маска подсети** и **Шлюз по умолчанию**.

Проверьте значение, отображенное на предыдущем экране.

#### c*Важно:*

Если сочетание IP-адрес, Маска подсети и Шлюз по умолчанию является неверным, *Запуск настройки* становится неактивным и невозможно продолжить внесение изменений. Убедитесь, что в записи нет ошибки.

8. Введите IP-адрес основного DNS-сервера.

Проверьте значение, отображенное на предыдущем экране.

#### *Примечание:*

Если в настройках присваивания IP-адреса устройству используется значение *Авто*, для настроек DNSсервера можно выбрать значение *Ручной* или *Авто*. Если адрес DNS-сервера не удается получить автоматически, выберите значение *Ручной* и введите адрес DNS-сервера. Затем введите напрямую адрес дополнительного DNS-сервера. Если вы выбрали *Авто*, перейдите к шагу 10.

9. Введите IP-адрес дополнительного DNS-сервера.

Проверьте значение, отображенное на предыдущем экране.

- 10. Коснитесь **Запуск настройки**.
- 11. Закройте экран подтверждения.

#### *Настройка прокси-сервера*

Если вы создали прокси-сервер в вашей сетевой среде, необходимо настроить его.

1. На главном экране выберите **Настр.**.

#### *Примечание:*

При проведении настройки после настройки IP-адреса будет выведен экран *Расширенные*. Перейдите к шагу 3.

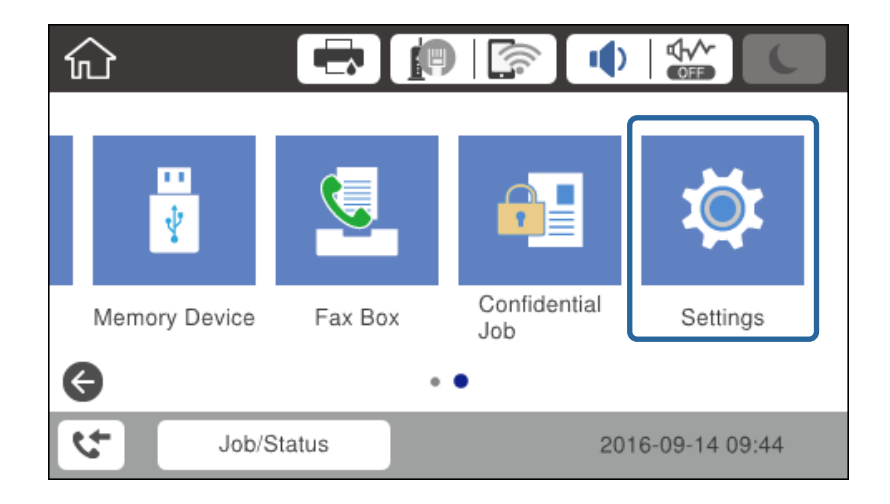

2. Выберите **Общие параметры** > **Настройки сети** > **Расширенные**.

3. Выберите **Прокси-сервер**.

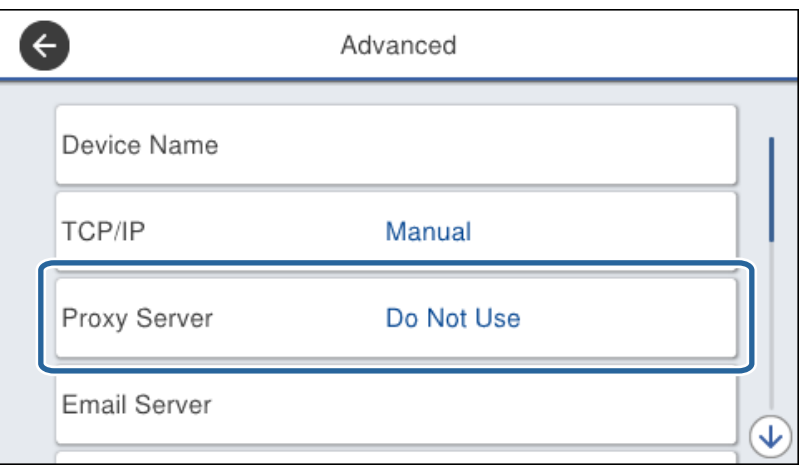

4. Выберите значение **Исп.** для параметра **Наст. прокси-сервера**.

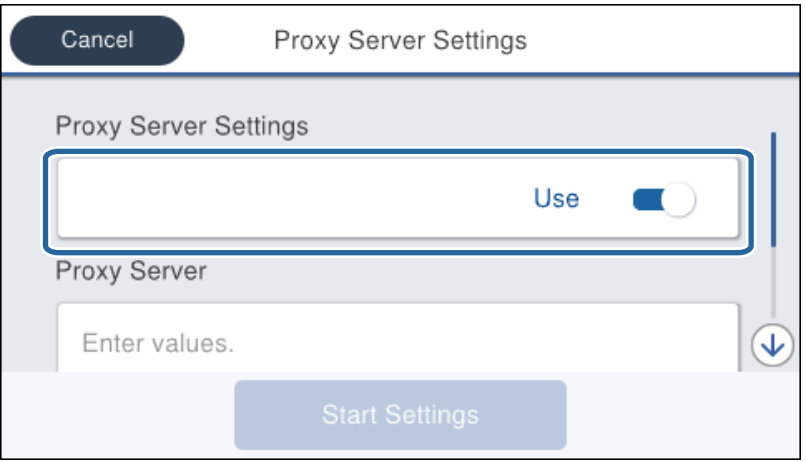

5. Введите адрес прокси-сервера в формате IPv4 или в формате полного доменного имени.

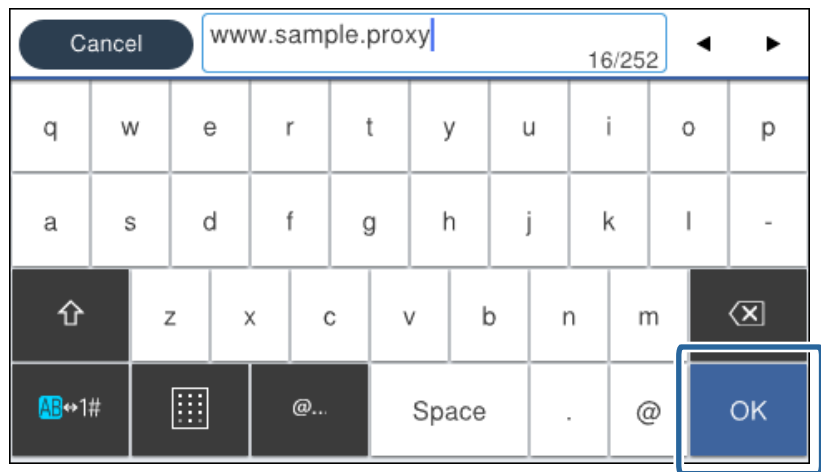

Проверьте значение, отображенное на предыдущем экране.

6. Введите номер порта прокси-сервера.

Проверьте значение, отображенное на предыдущем экране.

- 7. Коснитесь **Запуск настройки**.
- 8. Закройте экран подтверждения.

#### **Подключение к локальной сети**

Подключите принтер к сети Ethernet или Wi-Fi.

#### **Соответствующая информация**

- & «Подключение к Ethernet» на стр. 22
- $\blacktriangleright$  [«Изменение настроек Wi-Fi вручную на панели управления» на стр. 23](#page-22-0)
- & [«Подключение к сети с помощью установщика» на стр. 24](#page-23-0)

#### *Подключение к Ethernet*

Подключите принтер к сети с помощью кабеля Ethernet и проверьте подключение.

- 1. Подключите принтер и концентратор (коммутатор L2) кабелем Ethernet.
- 2. На главном экране выберите **Настр.**.

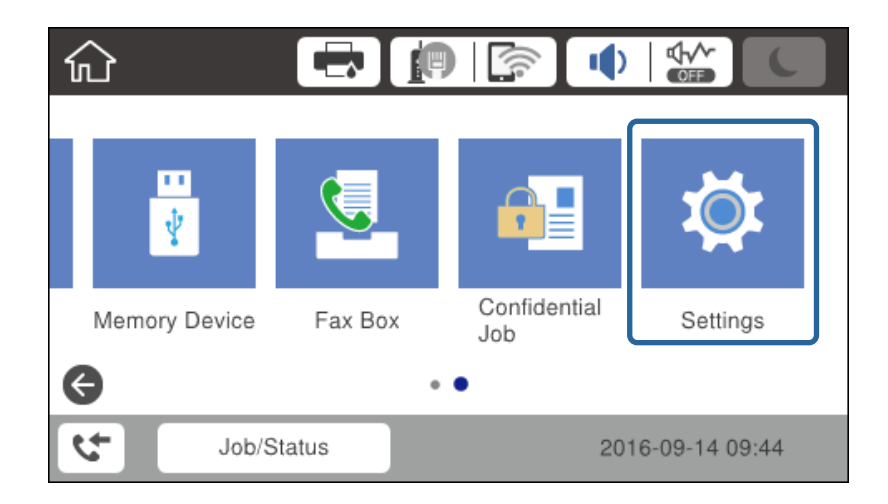

- 3. Выберите **Общие параметры** > **Настройки сети**.
- 4. Выберите **Проверка подключения к сети**.

Отображается результат диагностики подключения. Убедитесь, что подключение установлено правильно.

5. Для завершения нажмите **OK**.

При нажатии **Печать отчета о проверке** вы можете напечатать результаты диагностики. Для печати следуйте инструкциям на экране.

#### <span id="page-22-0"></span>*Изменение настроек Wi-Fi вручную на панели управления*

Вы можете вручную ввести необходимую для подключения к точке доступа информацию с панели управления принтером. Для ручной настройки вам необходимо знать SSID и пароль точки доступа.

Если точка доступа поддерживает WPS, можно автоматически внести настройки подключения Wi-Fi по нажатию кнопки или вводу PIN-кода без использования SSID и пароля.

#### *Примечание:*

Если вы используете точку доступа с настройками по умолчанию, SSID и пароль указаны на ярлыке. Если вы не знаете SSID и пароль сети, обратитесь к работнику, производившему настройку точки доступа, или к документации на точку доступа.

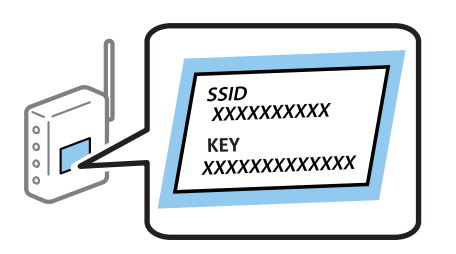

- 1. Нажмите **19**  $\sqrt{3}$  на главном экране.
- 2. Выберите **Маршрутизатор**.
- 3. Коснитесь **Начать установку**.

Если сетевое подключение уже настроено, отображаются подробные сведения о подключении. Нажмите **Изменить настройки**, чтобы изменить настройки.

Если принтер уже подключен по сети Ethernet, нажмите **Измените реж. на подключение Wi-Fi.**, затем нажмите **Да** после подтверждения сообщения.

- 4. Выберите **Мастер настройки Wi-Fi**.
- 5. Выберите SSID для точки доступа.

#### *Примечание:*

- ❏ Если требуемый идентификатор SSID не отображается на панели принтера, нажмите Повтор. поиск для обновления списка. Если он все равно не отображается, нажмите Ввод вручную и введите SSID вручную.
- ❏ Если вы не знаете SSID, проверьте, не написан ли он на ярлыке точки доступа. Если вы используете точку доступа с настройками по умолчанию, используйте SSID, указанный на ярлыке.
- 6. Введите пароль.

#### *Примечание:*

- ❏ Пароль чувствителен к регистру.
- ❏ Если вы не знаете пароль, проверьте, не написан ли он на ярлыке точки доступа. Если вы используете точку доступа с настройками по умолчанию, используйте пароль, указанный на ярлыке. Пароль иногда называют «ключом», «парольной фразой» и т. д.
- ❏ Если необходимо ввести SSID напрямую, выберите *Доступно* для параметра *Пароль*, затем введите пароль.
- ❏ Если вы не знаете пароль точки доступа, обратитесь к документации на точку доступа или свяжитесь с сотрудником, выполнявшим ее установку.
- 7. После завершения настройки нажмите **Запуск настройки**.

#### **Подключение**

<span id="page-23-0"></span>8. Для завершения нажмите **OK**.

#### *Примечание:*

Если не удается подключиться, загрузите обычную бумагу размера A4, затем нажмите *Печать отчета о проверке* для печати отчета о подключении.

9. Закройте экран настроек сетевого соединения.

#### **Подключение к сети с помощью установщика**

Для подключения принтера к компьютеру рекомендуем использовать установщик. Вы можете запустить установщик с помощью одного из следующих методов.

❏ Настройка с веб-сайта

Откройте следующий веб-сайт и введите имя продукта. Откройте **Настройка**, затем начните настройку. [http://epson.sn](http://epson.sn/?q=2)

❏ Настройка с помощью диска с программным обеспечением (только для моделей, которые поставляются с диском с программным обеспечением, и пользователей, чьи компьютеры оснащены дисковыми приводами).

Вставьте диск с программным обеспечением в компьютер и следуйте инструкциям на экране.

#### **Выбор методов подключения**

Следуйте инструкциям на экране, пока не появится следующий экран.

Выберите тип подключения и нажмите **Далее**.

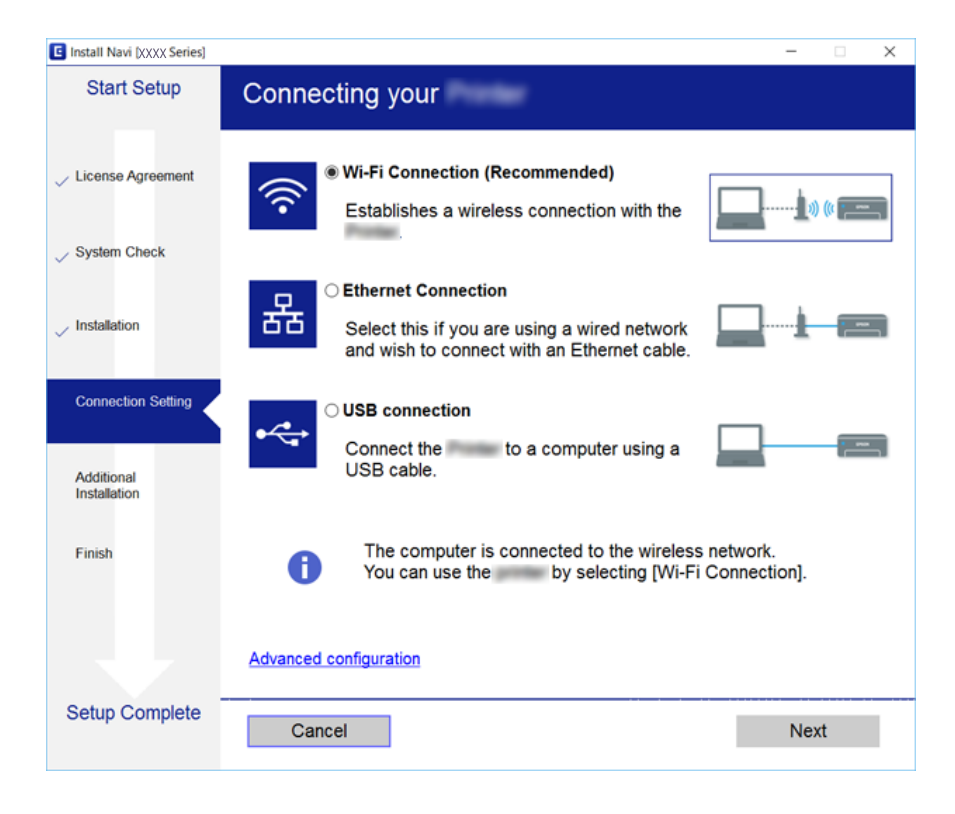

### <span id="page-24-0"></span>**Подключение к телефонной линии**

### **Совместимые телефонные линии**

Принтер можно использовать со стандартными аналоговыми телефонными линиями (коммутируемыми телефонными сетями общего пользования, или PSTN) и PBX (учрежденческими автоматическими телефонными станциями).

Использовать принтер с телефонными линиями и системами, перечисленными ниже, может быть невозможно.

- ❏ Телефонная линия VoIP типа DSL или оптоволоконного цифрового канала связи.
- ❏ Цифровая телефонная линия (ISDN).
- ❏ Некоторые телефонные системы PBX.
- ❏ При подключении между настенной телефонной розеткой и принтером адаптеров типа адаптеров терминала, VoIP, разветвителей или маршрутизатор DSL.

### **Подключение принтера к телефонной линии**

Подключите принтер к телефонной розетке через телефонный кабель RJ-11 (6P2C). При подключении телефона к принтеру воспользуйтесь вторым телефонным кабелем RJ-11 (6P2C).

В некоторых регионах телефонный кабель входит в комплект поставки принтера. Если этот кабель прилагается, используйте его.

Возможно, придется подключить телефонный кабель к адаптеру, предоставляемому для вашей страны или региона.

#### *Примечание:*

Снимайте колпачок с порта принтера EXT., только если подключаете принтер к телефону. Запрещено снимать колпачок, если не подключается телефон.

В местах, где часто наблюдаются удары молнии, мы рекомендуем использовать устройство защиты от скачков напряжения.

### **Подключение к стандартной телефонной линии (PSTN) или PBX**

Подключите телефонный кабель к настенной телефонной розетке или порту PBX и к порту LINE на задней стороне принтера.

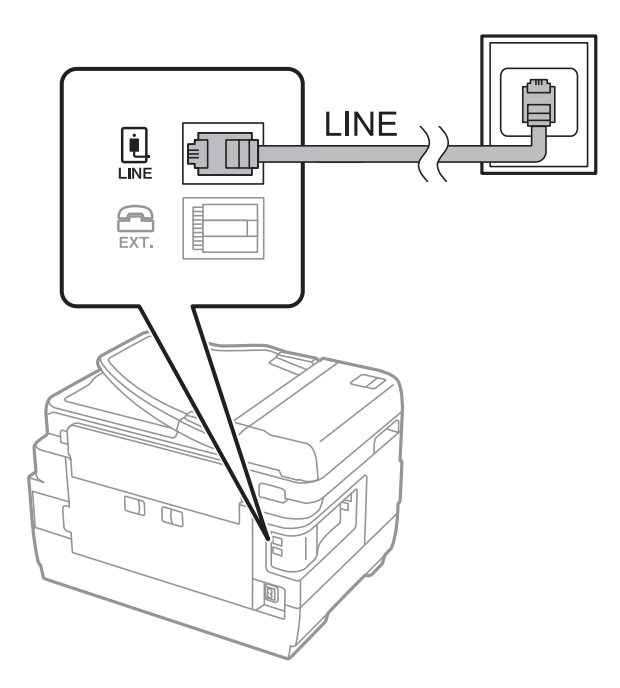

### **Подключение к DSL или ISDN**

Подключите телефонный кабель к модему DSL или адаптеру терминала ISDN и к порту LINE на задней стороне принтера. Более подробные сведения см. в документации, поставляемой вместе с модемом или адаптером.

#### *Примечание:*

Если модем DSL не оснащен встроенным фильтром DSL, необходимо подключить отдельный фильтр DSL.

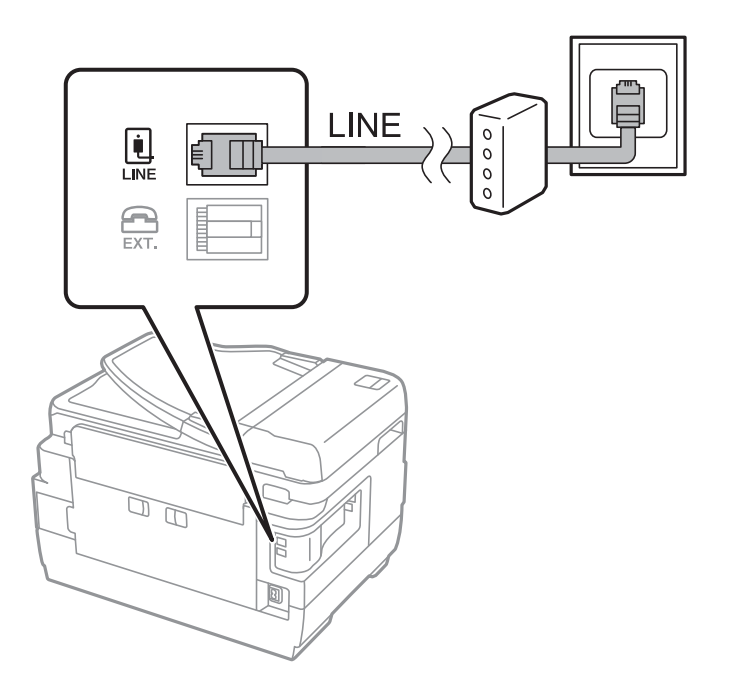

### <span id="page-26-0"></span>**Подключение телефонного аппарата к принтеру**

При использовании принтера и телефона на одной телефонной линии телефон необходимо подключить к принтеру.

#### *Примечание:*

- ❏ Если на телефонном аппарате имеется функция факса, перед подключением ее нужно отключить. Подробные сведения см. в руководствах, прилагаемых к телефонному аппарату.
- ❏ Если подключен автоответчик, убедитесь, что значение параметра *Кол-во звон. для отв.* на принтере выше, чем количество звонков, после которого снимает трубку автоответчик.
- 1. Снимите колпачок с порта EXT. на задней панели принтера.

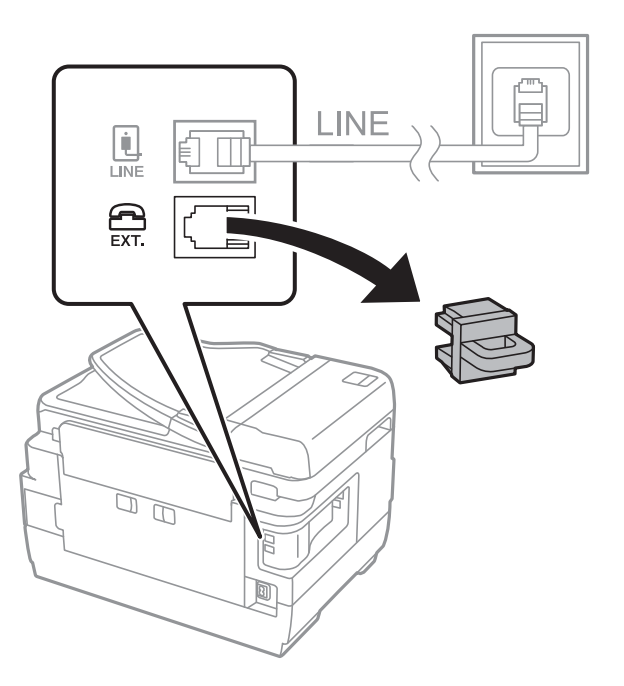

2. Подключите телефонный аппарат к порту EXT. с помощью телефонного кабеля.

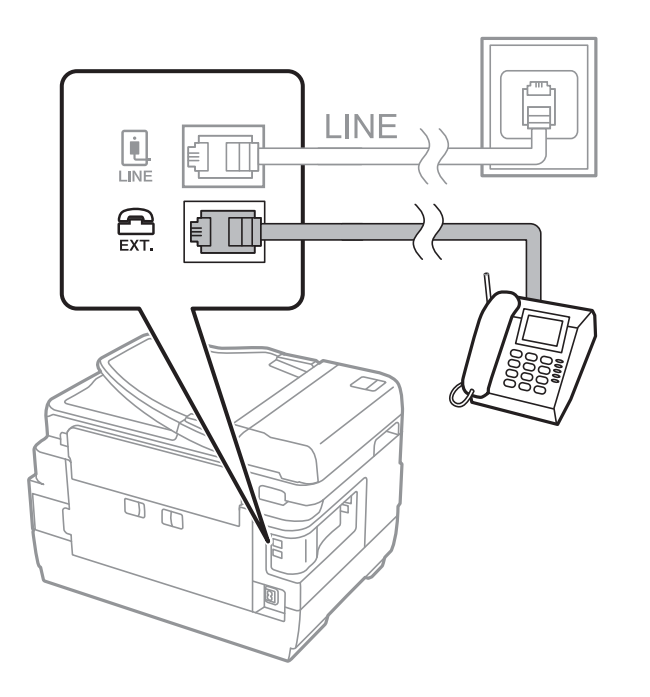

#### **Подключение**

#### <span id="page-27-0"></span>*Примечание:*

Если используется одна телефонная линия, убедитесь, что телефон подключен к порту принтера EXT.. Если разделить линию и отдельно подключить телефонный аппарат и принтер, оба устройства будут работать неправильно.

- 3. Выберите **Факс** на главном экране.
- 4. Снимите трубку.

Соединение установлено, если параметр  $\Diamond$  (**Отправка**) включен, как показано на экране ниже.

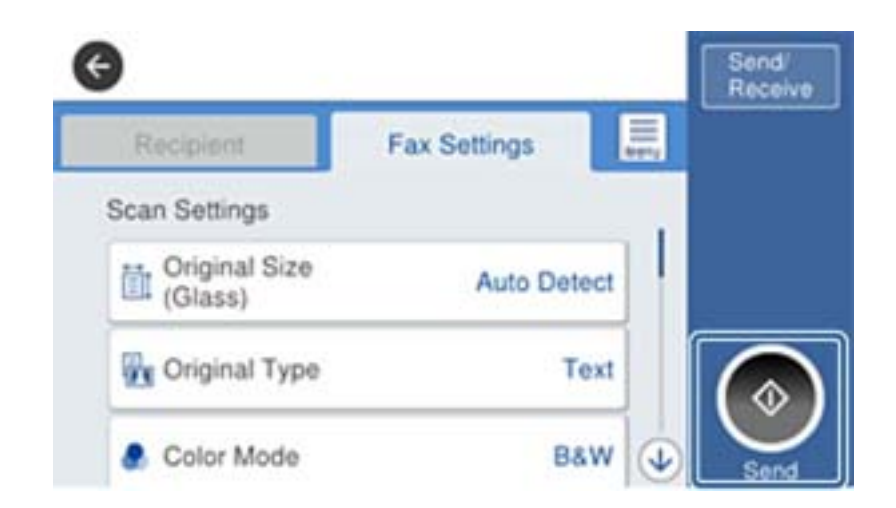

#### **Соответствующая информация**

& [«Настройки автоответчика» на стр. 46](#page-45-0)

### **Базовые настройки факса**

Элемент настройки факса различается в зависимости от региона или страны использования.

Прежде чем менять какие-либо настройки, откройте Web Config и выберите **Управление устройствами** > **Страна/Регион**, чтобы выполнить настройки страны или региона.

#### **Соответствующая информация**

 $\blacktriangleright$  [«Доступ к приложению Web Config» на стр. 37](#page-36-0)

### **Настройка базовых параметров с помощью Мастер настр. факса**

Задайте базовые настройки факса, следуя инструкциям на экране.

1. Подключите принтер к телефонной линии.

#### *Примечание:*

Поскольку автоматическая проверка подключения факса выполняется в конце работы мастера, перед его запуском следует убедиться, что принтер подключен к телефонной линии.

2. Нажмите **Настр.** на главном экране.

#### **Подключение**

- 3. Нажмите **Общие параметры** > **Настройки факса** > **Мастер настр. факса**.
- 4. На экране **Подтверждение** щелкните **OK**.

Запустится мастер.

5. На экране ввода верхнего колонтитула факса необходимо указать свое имя, например название вашей компании, после чего щелкнуть **OK**.

#### *Примечание:*

Имя отправителя и номер факса отображаются в виде колонтитула исходящих факсов.

- 6. На экране ввода номера телефона укажите номер факса и щелкните **OK**.
- 7. На экране **Настройка Distinctive Ring Detection (DRD)** задайте следующие параметры.
	- ❏ Если у вас подключена услуга различения звонков от телефонной компании: щелкните **Далее** и выберите шаблон звонка, который будет использоваться для входящих факсов.

– Если вы выбрали **Все**, перейдите к шагу 8.

– Если вы выбрали другие варианты, параметр **Режим приема** автоматически получает значение **Авто**.Перейдите к шагу 10.

❏ Если вы не хотите устанавливать этот параметр, щелкните **Пропуск** и перейдите к шагу 10.

#### *Примечание:*

- ❏ Услуга различения звонков, предлагаемая многими телефонными компаниями (название у разных компаний может отличаться), позволяет иметь на одной телефонной линии несколько телефонных номеров.Каждому номеру присваивается индивидуальный шаблон звонка.Один номер можно использоваться для голосовых вызовов, а другой для факса.Шаблон звонка, присваиваемый факсу, можно выбрать в *DRD*.
- ❏ В зависимости от региона для *Вкл.* отображаются параметры *Вык.* и *DRD*.Выберите *Вкл.* для использования функции различения звонков.
- 8. На экране **Настр. режима приема** можно указать, подключен ли к принтеру телефонный аппарат.
	- ❏ При наличии подключения: нажмите **Да** и перейдите к следующему этапу.
	- ❏ При отсутствии подключения: нажмите **Нет** и перейдите к этапу 10.**Режим приема** устанавливается на **Авто**.
- 9. На экране **Настр. режима приема** можно указать, хотите ли вы принимать факсы автоматически.

❏ Для автоматического приема: нажмите **Да**.**Режим приема** устанавливается на **Авто**.

❏ Для приема вручную: нажмите **Нет**.**Режим приема** устанавливается на **Ручной**.

10. На экране **Далее** проверьте заданные настройки и щелкните **Далее**.

Для исправления или изменения настроек нажмите  $\blacktriangleright$ .

11. Щелкните **Начать проверку** для выполнения проверки подключения факса. Когда принтер предложит распечатать результаты проверки, щелкните **Печать**.

Будет напечатан отчет о результатах проверки с указанием состояния подключения.

#### <span id="page-29-0"></span>*Примечание:*

- ❏ Если там присутствуют сообщения об ошибках, для их устранения следуйте инструкциям, приведенным в том же отчете.
- ❏ Если отображается экран *Выберите тип линии*, необходимо выбрать тип линии.
	- Если принтер подключен к телефонной системе PBX или адаптеру терминала, выберите *PBX*.

– Если принтер подключен к стандартной телефонной линии (*PSTN*), выберите значение *Отключить* параметра на экране *Подтверждение*.Однако установка значения *Отключить* для этого параметра может привести к пропуску первой цифры в номере факса при наборе и отправке сообщения на неправильный номер.

#### **Соответствующая информация**

- & [«Подключение принтера к телефонной линии» на стр. 25](#page-24-0)
- & [«Описания меню настроек факса» на стр. 51](#page-50-0)

### **Настройки источника бумаги для приема факсов**

Можно задать настройки на принтере таким образом, чтобы определенные источники бумаги не использовались для печати полученных документов и отчетов по факсам. По умолчанию все источники бумаги могут использоваться для печати факсов. Используйте эту функцию, если необходимо не использовать бумагу в определенном источнике для печати факсов.

- 1. Нажмите **Настр.** на главном экране.
- 2. Нажмите **Общие параметры** > **Настройки принтера** > **Настр. источн. бумаги** > **Настройки автовыбора** > **Факс**.
- 3. Нажмите каждое поле на источнике бумаги, которое не следует использовать для печати факсов.

Настройка источника бумаги меняется на **Вык.** и отключается для печати факсов.

### **Использование подключения Wi-Fi Direct (режим простой точки доступа)**

Можно подключаться непосредственно к принтеру без подключения к сети, используя для этого Wi-Fi Direct (режим простой точки доступа) со смартфона или планшета, если администратор разрешает прямые подключения.

При использовании NFC со смартфона или планшета необходимо включить Wi-Fi Direct (режим простой точки доступа).

### **Включение Wi-Fi Direct (простая точка доступа)**

- 1. Войдите в Web Config и выберите вкладку **Сеть** > **Wi-Fi Direct** .
- 2. Выберите значение **Включить** для параметра **Wi-Fi Direct** .
- 3. Нажмите **Следующий**.

#### <span id="page-30-0"></span>4. Нажмите **ОК**.

Сеть повторно подключается, после чего включается Wi-Fi Direct (режим простой точки доступа).

#### *Примечание:*

Щелкнув *Удалить*, можно удалить сведения о зарегистрированном устройстве, подключенном через Wi-Fi Direct (режим простой точки доступа).

#### **Соответствующая информация**

 $\blacktriangleright$  [«Доступ к приложению Web Config» на стр. 37](#page-36-0)

### **Настройка почтового сервера**

Эту настройку следует выполнить, если необходимо выполнять сканирование с использованием электронной почты.

Перед настройкой проверьте следующее.

- ❏ Принтер подключен к сети.
- ❏ Сведения о почтовом сервере на компьютере.
- 1. Войдите в Web Config и выберите вкладку **Сеть** > **Сервер эл. почты** > **Основные**.
- 2. Введите значение для каждого элемента.
- 3. Выберите **ОК**.

Отображаются выбранные параметры.

#### **Соответствующая информация**

- & [«Доступ к приложению Web Config» на стр. 37](#page-36-0)
- & [«Параметры настройки почтового сервера» на стр. 32](#page-31-0)

### <span id="page-31-0"></span>**Параметры настройки почтового сервера**

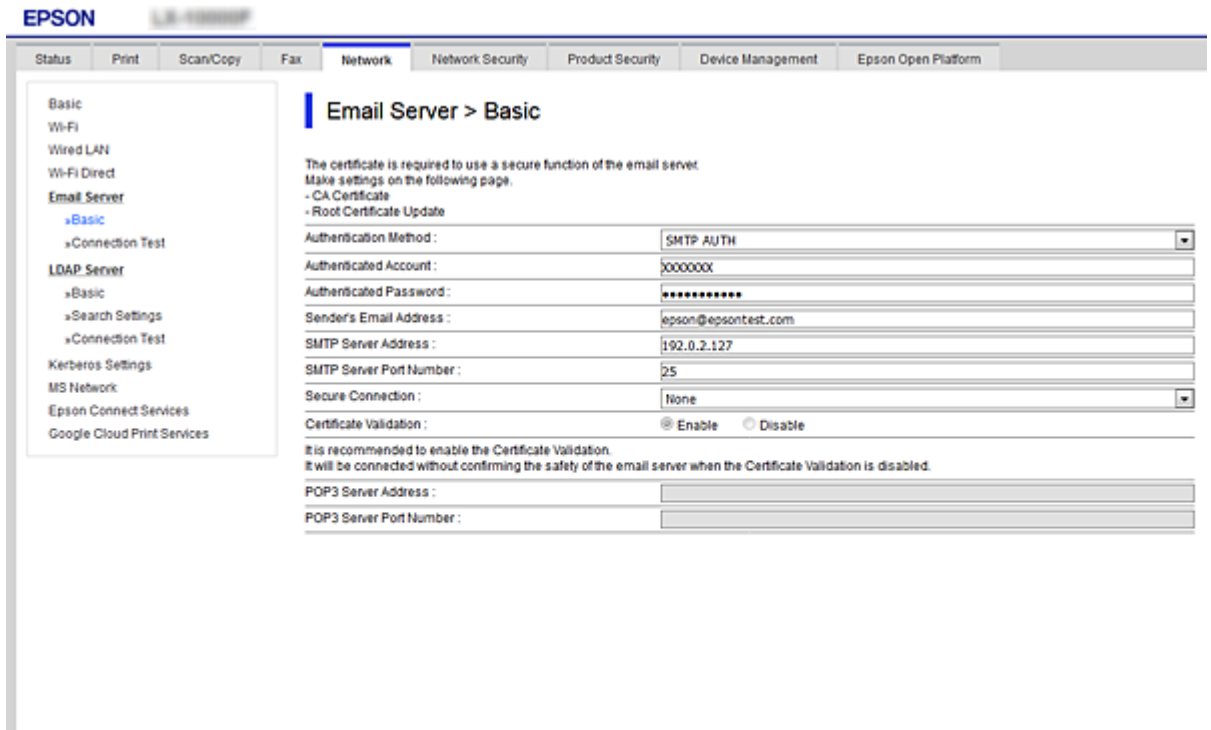

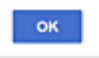

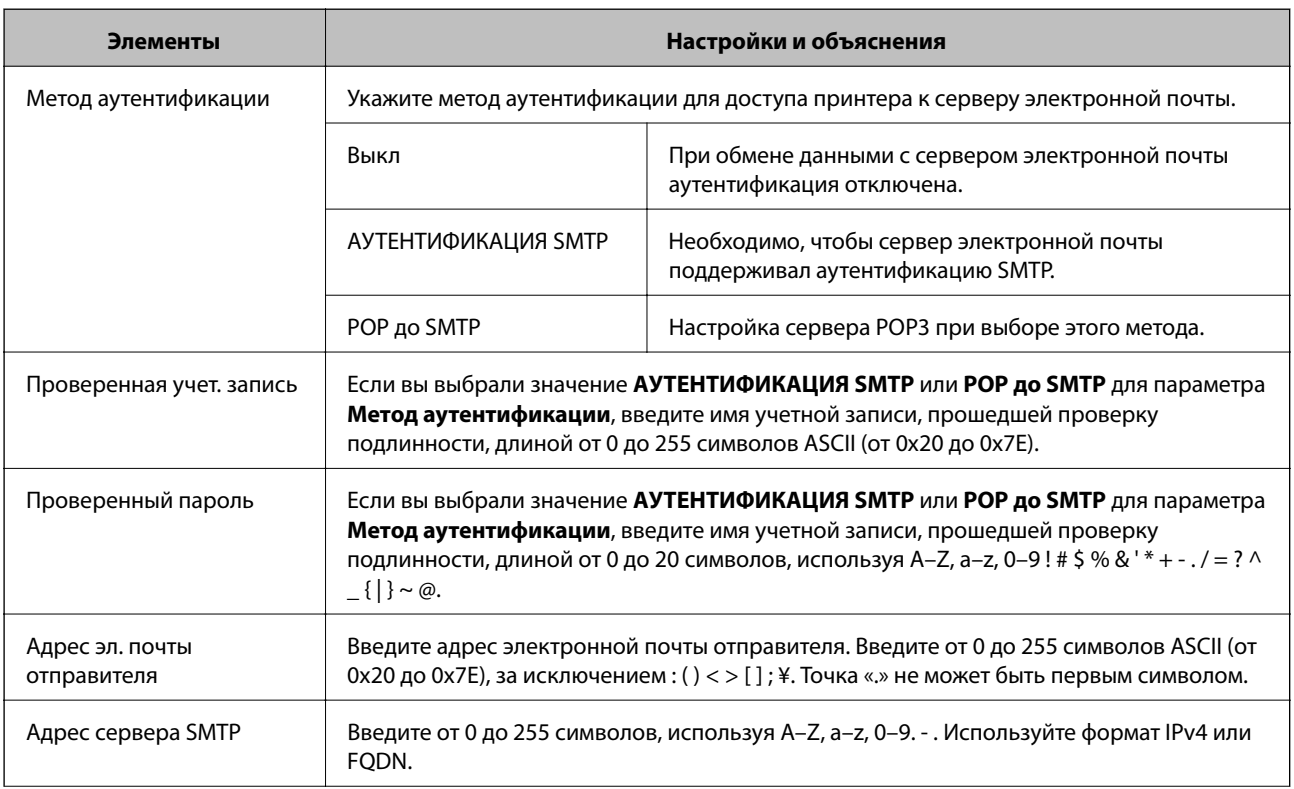

<span id="page-32-0"></span>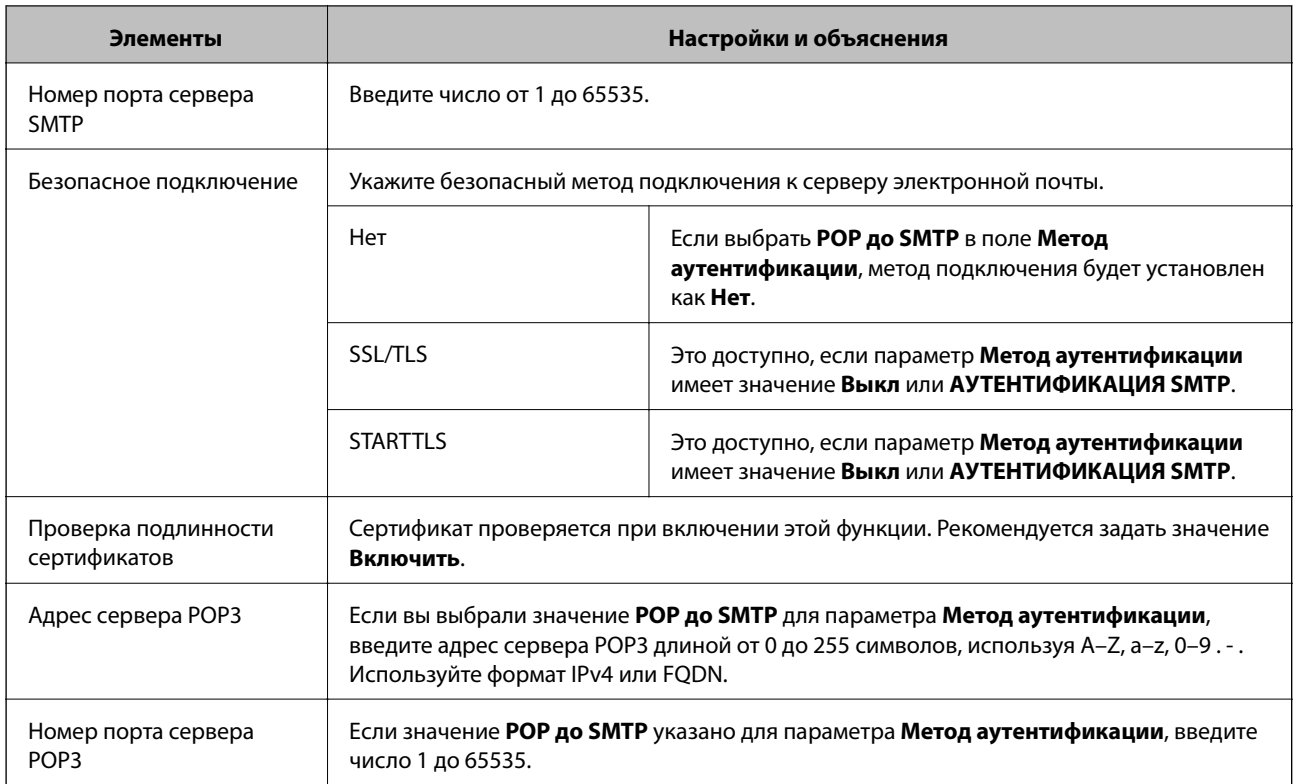

#### **Соответствующая информация**

& [«Настройка почтового сервера» на стр. 31](#page-30-0)

### **Проверка соединения почтового сервера**

- 1. Войдите в Web Config и выберите вкладку **Сеть** > **Сервер эл. почты** > **Проверка подключения**.
- 2. Выберите **Пуск**.

Начнется проверка подключения к почтовому серверу.После завершения проверки отобразится отчет о проверке.

#### **Соответствующая информация**

- $\blacklozenge$  [«Доступ к приложению Web Config» на стр. 37](#page-36-0)
- & «Пояснения к сообщениям, отображаемым при проверке соединения с почтовым сервером» на стр. 33

### **Пояснения к сообщениям, отображаемым при проверке соединения с почтовым сервером**

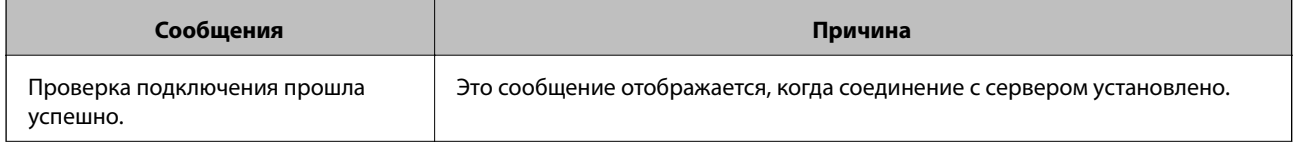

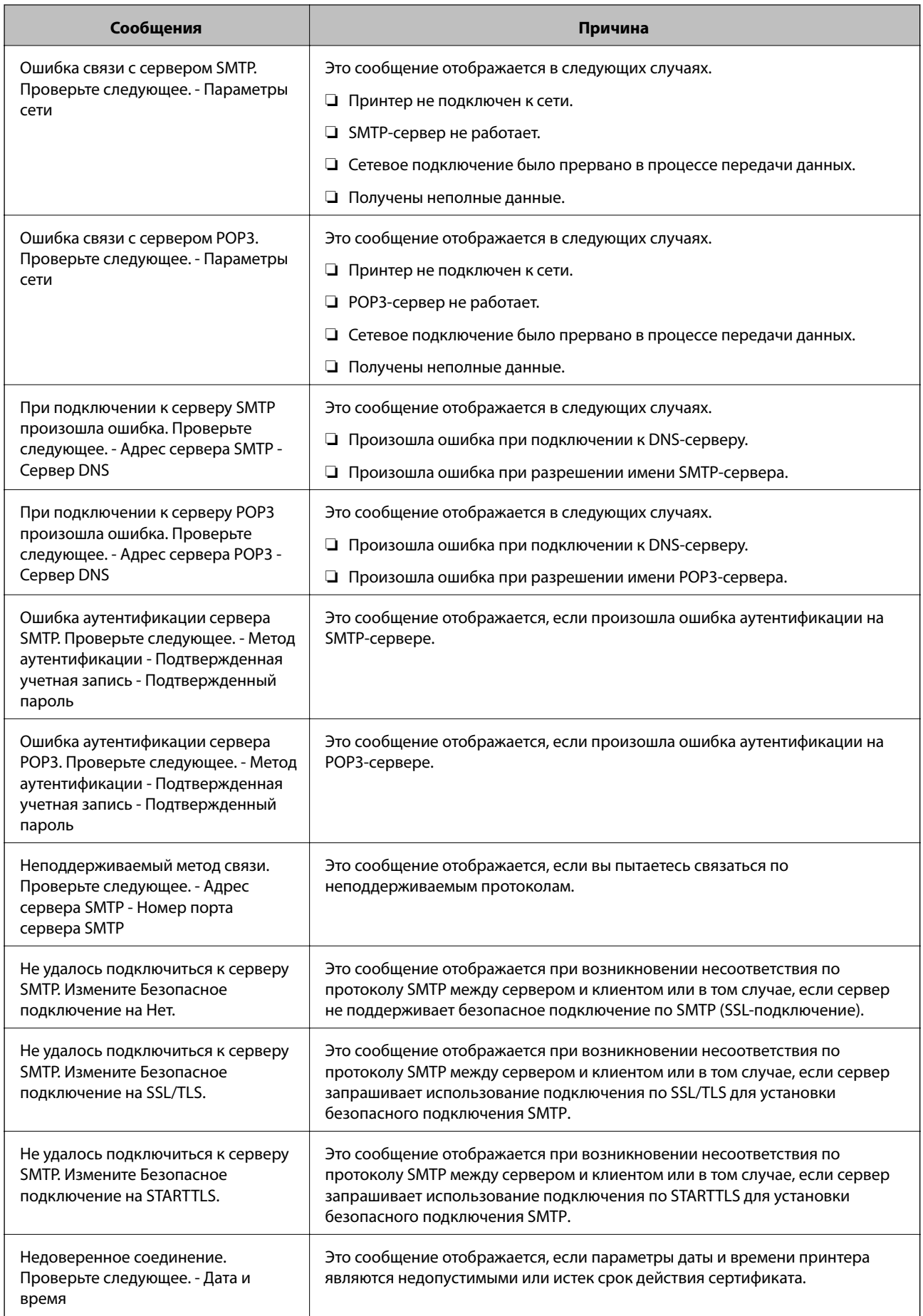

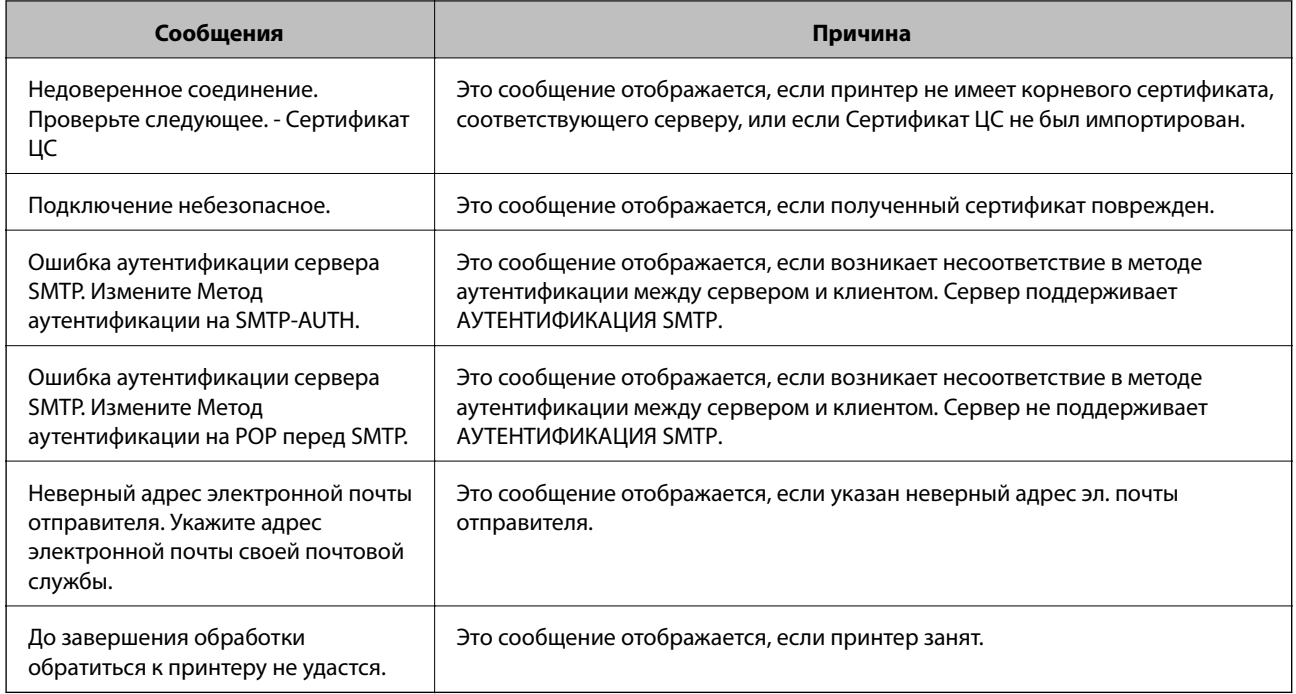

#### **Соответствующая информация**

& [«Проверка соединения почтового сервера» на стр. 33](#page-32-0)

## <span id="page-35-0"></span>**Настройки функций**

В этой главе объясняются начальные настройки, которые следует выполнить, чтобы использовать каждую функцию устройства.

### **Программное обеспечение для настройки**

В этом разделе объясняется процедура внесения настроек с компьютера администратора с использованием Web Config.

### **Web Config (веб-страница для устройства)**

### **О программе Web Config**

Web Config представляет собой приложение на основе браузера для настройки параметров принтера.

Для получения доступа к приложению Web Config необходимо вначале присвоить принтеру IP-адрес.

#### *Примечание:*

Параметры можно заблокировать путем настройки пароля администратора для принтера.

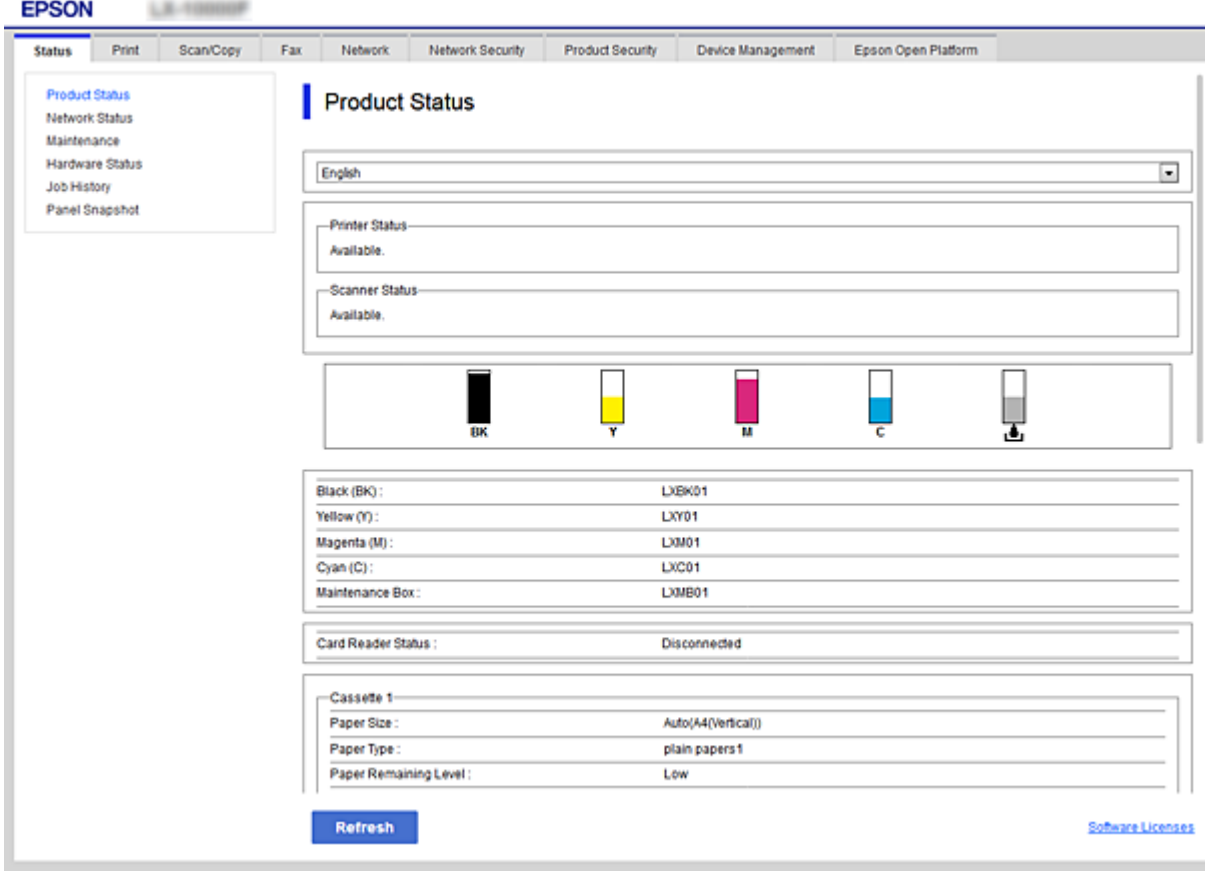
# <span id="page-36-0"></span>**Доступ к приложению Web Config**

Введите IP-адрес принтера в веб-браузере. JavaScript должен быть включен. При доступе к Web Config через протокол HTTPS в браузере появится предупреждение, поскольку при соединении будет использован самозаверяющий сертификат, хранящийся на принтере.

- ❏ Доступ по HTTPS IPv4: https://<IP-адрес принтера> (без < >) IPv6: https://[IP-адрес принтера]/ (с [ ])
- ❏ Доступ по HTTP IPv4: http://<IP-адрес принтера> (без < >) IPv6: http://[IP-адрес принтера]/ (с [ ])

### **Примеры**

```
❏ IPv4:
   https://192.0.2.111/
  http://192.0.2.111/
```
❏ IPv6:

```
https://[2001:db8::1000:1]/
http://[2001:db8::1000:1]/
```
### *Примечание:*

Имя принтера, зарегистрированного на DNS-сервере, можно использовать вместо его IP-адреса.

### **Соответствующая информация**

- & [«Связь с принтером через SSL/TLS» на стр. 88](#page-87-0)
- & [«О цифровом сертификате» на стр. 88](#page-87-0)

# **Использование функций принтера**

Включите для использования функции печати на принтере.

# **Требования к печати по сети**

Ниже приведены требования к печати по сети.

Вы можете настроить эти параметры с помощью драйвера печати и функций операционной системы.

- ❏ Установка драйвера принтера
- ❏ Установка очереди печати на компьютере
- ❏ Настройка порта для использования сети

# **Настройка драйвера принтера для использования подключения сервер/клиент**

Настройте принтер, чтобы разрешить печать с компьютера, который ранее был указан как сервер печати, и предоставьте общий доступ к принтеру.

Установите драйвер принтера для сервера и клиента на сервере печати.

Если используется установщик, настройка сети принтера или компьютера, установка драйвера и создание очереди печати выполняются автоматически.

## **Настройка стандартных портов TCP/IP — Windows**

Настройте стандартный порт TCP/IP на сервере печати и создайте очереди печати для сетевой печати.

- 1. Откройте экран «Устройства и принтеры».
	- ❏ Windows 10/Windows Server 2016

Щелкните правой кнопкой мыши кнопку «Пуск» или нажмите и удерживайте ее, затем выберите **Панель управления** > **Устройства и принтеры**.

❏ Windows 8.1/Windows 8/Windows Server 2012 R2/Windows Server 2012

**Компьютер** > **Свойства** > **Панель управления** > **Оборудование и звук** или **Оборудование** > **Устройства и принтеры**.

❏ Windows 7/Windows Server 2008 R2

Нажмите «Пуск» > **Панель управления** > **Оборудование и звук** (или **Оборудование**) > **Устройства и принтеры**.

❏ Windows Vista/Windows Server 2008

Нажмите «Пуск» > **Панель управления** > **Оборудование и звук** > **Принтеры**.

❏ Windows XP/Windows Server 2003 R2/Windows Server 2003

Нажмите «Пуск» > **Панель управления** > **Принтеры и прочее оборудование** > **Принтеры и факсы**.

- 2. Добавление принтера.
	- ❏ Windows 10/Windows 8.1/Windows 8/Windows Server 2016/Windows Server 2012 R2/Windows Server 2012
		- Щелкните **Добавить принтер** и выберите **Принтер отсутствует в списке**.
	- ❏ Windows 7/Windows Server 2008 R2 Щелкните **Добавить принтер**.
	- ❏ Windows Vista/Windows Server 2008 Щелкните **Установить принтер**.
	- ❏ Windows XP/Windows Server 2003 R2/Windows Server 2003 Щелкните **Установить принтер** и щелкните **Далее**.
- 3. Добавление локального принтера.
	- ❏ Windows 10/Windows 8.1/Windows 8/Windows Server 2016/Windows Server 2012 R2/Windows Server 2012

Выберите **Добавить локальный принтер или сетевой принтер с параметрами, заданными вручную**, затем щелкните **Далее**.

- ❏ Windows 7/Windows Server 2008 R2/Windows Vista/Windows Server 2008 Щелкните **Добавить локальный принтер**.
- ❏ Windows XP/Windows Server 2003 R2/Windows Server 2003 Выберите **Локальный принтер** и щелкните **Далее**.
- 4. Выберите **Создать новый порт**, в качестве типа порта выберите **Стандартный порт TCP/IP** и нажмите **Далее**.

Для Windows XP/Windows Server 2003 R2/Windows Server 2003: щелкните **Далее** на экране мастера **Добавление стандартного порта печати TCP/IP**.

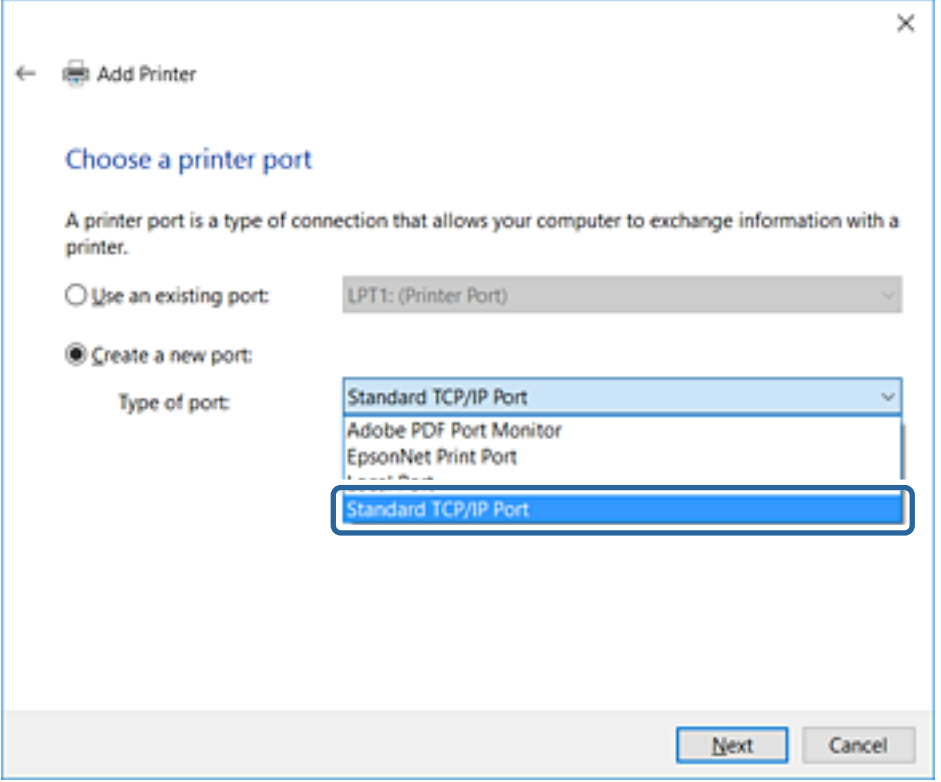

5. Введите IP-адрес или имя принтера в поле **Имя хоста или IP-адрес** или **Имя принтера или IP-адрес**, щелкните **Далее**.

Не изменяйте **Имя порта**.

Щелкните **Продолжить** на экране **Управление учетными записями пользователей**.

Для Windows XP/Windows Server 2003 R2/Windows Server 2003: щелкните **Готово** на экране **Стандартный порт печати TCP/IP**.

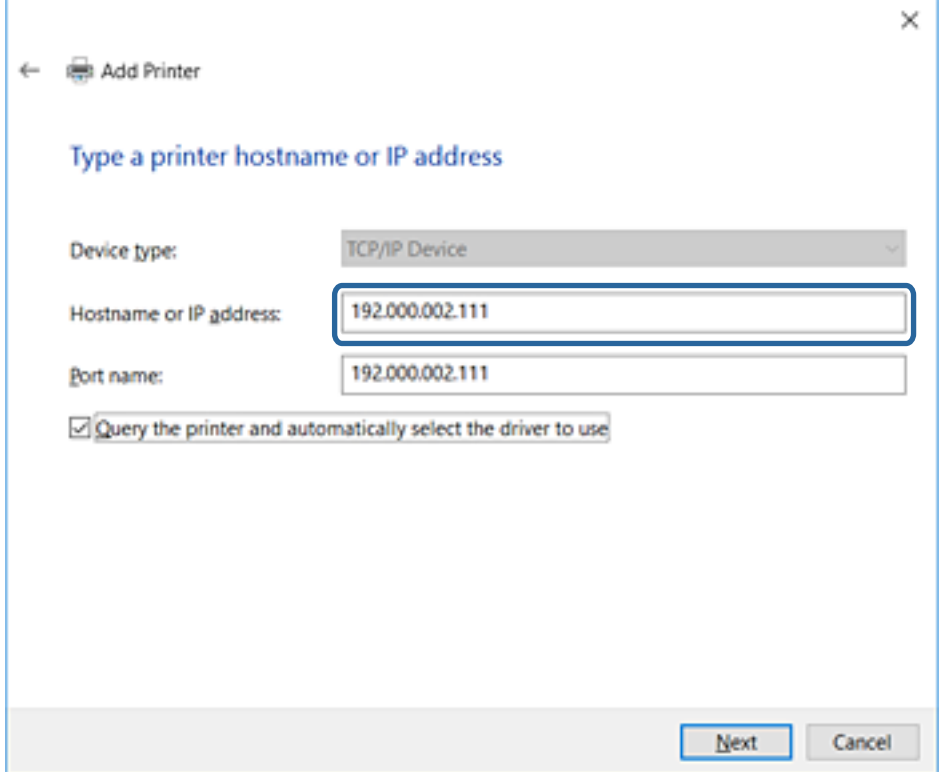

### *Примечание:*

Если указать имя принтера в сети, где используется разрешение имен, IP-адрес отслеживается, даже если IP-адрес принтера был изменен DHCP.Вы можете проверить имя принтера на экране состояния сети на панели управления принтера или на листе состояния принтера.

6. Настройте драйвер принтера.

❏ Если драйвер принтера уже установлен:

Выберите **Производитель** и **Принтеры**.Щелкните **Далее**.

❏ Если драйвер принтера не установлен:

Щелкните **Установка с диска** и вставьте диск с ПО, входящий в комплект поставки принтера.Щелкните **Обзор** и выберите папку на диске, содержащую драйвер принтера.Убедитесь, что вы выбрали правильную папку.Расположение папки может быть различным в зависимости от версии операционной системы.

32-разрядная версия Windows: WINX86

64-разрядная версия Windows: WINX64

7. Следуйте инструкциям на экране.

Для Windows XP/Windows Server 2003 R2/Windows Server 2003: настройка закончена.Для Windows Vista/ Windows Server 2008 и более поздних версий: проверьте конфигурацию порта.

При использовании принтера в рамках подключения сервера и клиента (общий доступ к принтеру с использованием сервера Windows) внесите следующие настройки общего доступа.

### **Настройки функций**

### <span id="page-40-0"></span>**Соответствующая информация**

& «Общий доступ к принтеру (только для Windows)» на стр. 41

### *Проверка конфигурации порта — Windows*

Убедитесь, что для очереди печати выбран правильный порт.

- 1. Откройте экран «Устройства и принтеры».
	- ❏ Windows 10/Windows Server 2016

Щелкните правой кнопкой мыши кнопку «Пуск» или нажмите и удерживайте ее, затем выберите **Панель управления** > **Устройства и принтеры**.

❏ Windows 8.1/Windows 8/Windows Server 2012 R2/Windows Server 2012

**Компьютер** > **Свойства** > **Панель управления** > **Оборудование и звук** или **Оборудование** > **Устройства и принтеры**.

❏ Windows 7/Windows Server 2008 R2

Нажмите «Пуск» > **Панель управления** > **Оборудование и звук** (или **Оборудование**) > **Устройства и принтеры**.

❏ Windows Vista/Windows Server 2008

Нажмите «Пуск» > **Панель управления** > **Оборудование и звук** > **Принтеры**.

- 2. Откройте экран свойств принтера.
	- ❏ Windows 10/Windows 8.1/Windows 8/Windows 7/Windows Server 2016/Windows Server 2012 R2/ Windows Server 2012/Windows Server 2008 R2

Дважды щелкните по значку принтера и щелкните **Свойства принтера**.

❏ Windows Vista

Дважды щелкните по значку принтера и выберите **Выполнить как администратор** > **Свойства**.

❏ Windows Server 2008

Дважды щелкните по значку принтера и щелкните **Свойства**.

- 3. Щелкните вкладку **Порты**, выберите **Стандартный порт TCP/IP**, щелкните **Настроить порт**.
- 4. Проверка конфигурации порта.
	- ❏ Для RAW

Убедитесь, что в поле **Протокол** выбрано **Raw**, и нажмите **OK**.

❏ Для LPR

Убедитесь, что в поле **Протокол** выбрано **LPR**.Введите «PASSTHRU» в поле **Название очереди** в **Настройках LPR**.Выберите **Разрешен подсчет байтов в LPR** и нажмите **OK**.

### **Общий доступ к принтеру (только для Windows)**

При использовании принтера в рамках подключения сервера и клиента (общий доступ к принтеру с использованием сервера Windows) определите общий доступ к принтеру на сервере печати.

1. Выберите **Панель управления** > **Просмотр устройств и принтеров** на сервере печати.

- 2. Щелкните правой кнопкой мыши значок принтера (очередь печати), к которому требуется предоставить общий доступ, а затем перейдите на вкладку **Свойства принтера** > **Общий доступ**.
- 3. Выберите **Общий доступ принтера**, а затем введите **Общее имя**.

Для ОС Windows Server 2012 нажмите **Изменить параметры общего доступа** и затем настройте параметры.

### **Установка дополнительных драйверов (только для Windows)**

Если версии Windows для сервера и клиентов различаются, рекомендуется установить дополнительные драйверы на сервер печати.

- 1. Выберите **Панель управления** > **Просмотр устройств и принтеров** на сервере печати.
- 2. Щелкните правой кнопкой мыши значок принтера, к которому требуется предоставить общий доступ, а затем перейдите на вкладку **Свойства принтера** > **Общий доступ**.
- 3. Нажмите **Дополнительные драйверы**.

Для Windows Server 2012 щелкните Change Sharing Options, затем настройте параметры.

- 4. Выберите версии ОС Windows для клиентов и затем нажмите OK.
- 5. Выберите информационный файл для драйвера печати (\*.inf), затем установите драйвер.

### **Соответствующая информация**

 $\blacklozenge$  «Использование общего принтера — Windows» на стр. 42

### **Использование общего принтера — Windows**

Администратор должен сообщить пользователям клиентских компьютеров имя компьютера, используемого как сервер печати, и объяснить порядок его добавления на клиентские компьютеры. Если дополнительные драйверы еще не настроены, объясните пользователям клиентских компьютеров порядок добавления общего принтера в меню **Устройства и принтеры**.

Если на сервере печати уже установлены необходимые дополнительные драйверы, выполните следующие действия:

- 1. Выберите имя, присвоенное серверу печати в **Проводнике Windows**.
- 2. Дважды щелкните принтер, который нужно использовать.

### **Соответствующая информация**

- & [«Общий доступ к принтеру \(только для Windows\)» на стр. 41](#page-40-0)
- $\blacktriangleright$  «Установка дополнительных драйверов (только для Windows)» на стр. 42

# **Настройки драйвера принтера для однорангового подключения**

Для однорангового подключения (прямая печать) необходимо установить драйвер принтера на каждом клиентском компьютере.

#### **Соответствующая информация**

& «Настройка драйвера принтера» на стр. 43

### **Настройка драйвера принтера**

В небольших организациях рекомендуется устанавливать драйвер принтера на каждом клиентском компьютере. Используйте установщик на веб-сайте Epson или на диске с программным обеспечением.

#### *Примечание:*

Если принтер используется на большом числе клиентских компьютеров посредством EpsonNet SetupManager с установкой драйвера в качестве пакета, время установки может быть значительно снижено.

- 1. Запустите установщик.
	- ❏ Запуск с веб-сайта

Откройте следующий веб-сайт и введите имя продукта. Перейдите в раздел **Настройка**, загрузите программное обеспечение и запустите его.

[http://epson.sn](http://epson.sn/?q=2)

❏ Запуск с диска с программным обеспечением (только для моделей, которые поставляются с диском с программным обеспечением, и пользователей, чьи компьютеры оснащены дисковыми приводами)

Вставьте в компьютер компакт-диск с программным обеспечением.

2. Выберите метод подключения принтера, затем щелкните **Далее**.

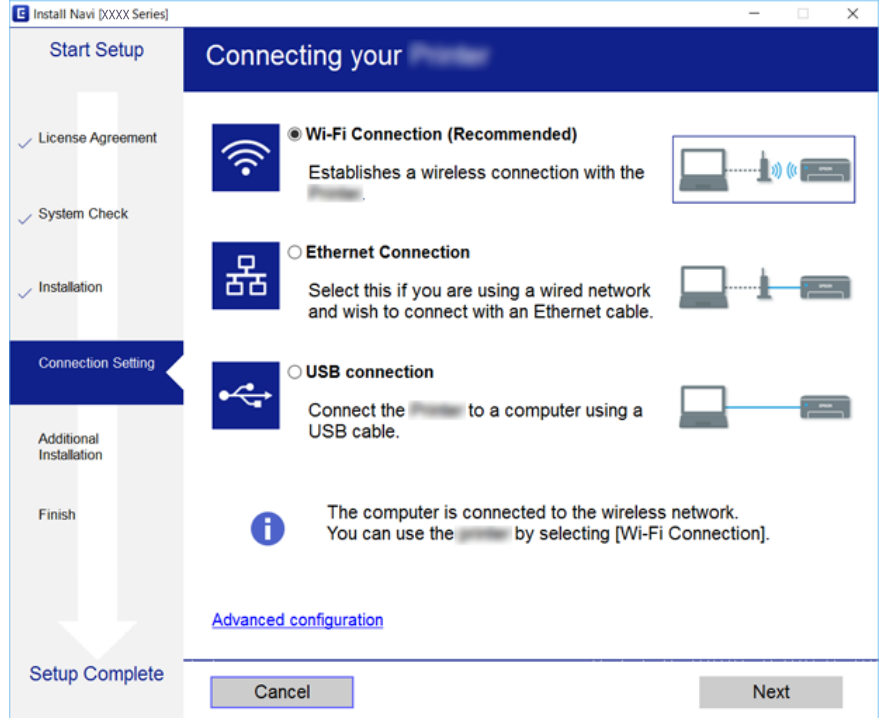

### **Настройки функций**

#### *Примечание:*

Если отображается *Выбрать установку программного обеспечения*, выберите *Изменить или перенастроить способ подключения* и щелкните *Далее*.

3. Следуйте инструкциям на экране.

#### **Соответствующая информация**

& [«EpsonNet SetupManager» на стр. 122](#page-121-0)

# **Использование функций сканирования**

Вы можете использовать функции сканирования с компьютера или с панели управления принтера.

# **Сканирование с компьютера**

Установите программное обеспечение и проверьте, включена ли служба сетевого сканирования для сканирования с компьютера по сети.

#### **Соответствующая информация**

- & «Устанавливаемое программное обеспечение» на стр. 44
- & «Подтверждение включения режима сканирования по сети» на стр. 44

### **Устанавливаемое программное обеспечение**

❏ EPSON Scan 2

Это драйвер сканера. Если необходимо использовать устройство с компьютера, установите драйвер на каждом клиентском компьютере.

Если используется EpsonNet SetupManager, драйвер принтера также распространяется в виде пакета.

#### **Соответствующая информация**

 $\rightarrow$  [«EpsonNet SetupManager» на стр. 122](#page-121-0)

### **Подтверждение включения режима сканирования по сети**

Вы можете включить службу сканирования сети при сканировании с клиентского компьютера по сети.Значение по умолчанию включено.

- 1. Войдите в Web Config и выберите вкладку **Скан./Копир.** > **Сканирование сети**.
- 2. Убедитесь, что выбран пункт **Включить сканирование** для **EPSON Scan**.

Если он выбран, эта задача выполнена.Закройте Web Config.

Если пункт не выбран, выберите его и перейдите к следующему шагу.

3. Нажмите **Следующий**.

### 4. Нажмите **ОК**.

Сеть подключается повторно, после чего включаются настройки.

### **Соответствующая информация**

 $\blacktriangleright$  [«Доступ к приложению Web Config» на стр. 37](#page-36-0)

# **Сканирование с использованием панели управления**

Функция сканирования в папку и функция сканирования на эл. почту с панели управления принтера, а также передача результатов сканирования на почту, в папки и т. д. выполняются путем запуска задания с компьютера.

### **Соответствующая информация**

& «Настройка серверов и папок» на стр. 45

### **Настройка серверов и папок**

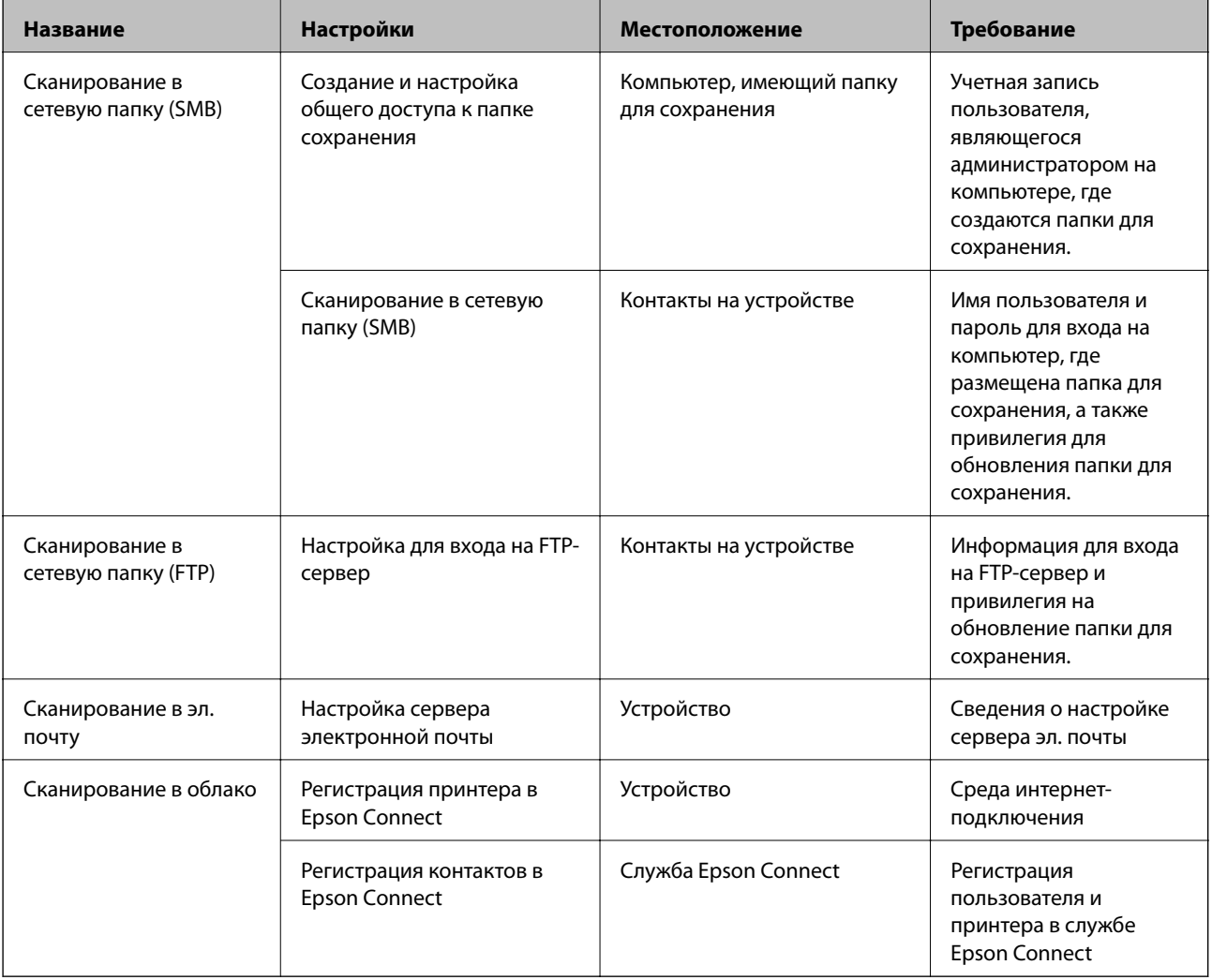

### **Соответствующая информация**

- & [«Настройка почтового сервера» на стр. 31](#page-30-0)
- $\blacklozenge$  [«Использование службы Epson Connect» на стр. 75](#page-74-0)

# **Использование функции факса**

Включите для использования функций факса на принтере.

# **Настройка Режим приема**

В зависимости от ситуации настройте Режим приема.

- 1. Войдите в Web Config и выберите вкладку **Факс** > **Настройки приема** > **Основные**.
- 2. Выберите способ получения в параметре **Режим приема**.
	- ❏ **Авто**: рекомендуется для тех, кто активно пользуется факсом.Принтер будет автоматически принимать факс после заданного количества звонков.
	- ❏ **Ручной**: рекомендуется для тех, кто не часто пользуется факсом или желает принимать факсы после ответа на звонки с подключенного телефона.Во время приема факса необходимо поднять трубку, а затем использовать принтер.

### c*Важно:*

Если к принтеру не подключен телефон, выберите режим *Авто*.

#### *Примечание:*

Если включена функция *Удаленный прием*, можно начать прием факса только с помощью подключенного телефона.

3. Нажмите **ОК**.

#### **Соответствующая информация**

- & [«Доступ к приложению Web Config» на стр. 37](#page-36-0)
- & [«Настройка базовых параметров с помощью Мастер настр. факса» на стр. 28](#page-27-0)
- & [«Прием факсов с помощью подключенного телефона \(Удаленный прием\)» на стр. 47](#page-46-0)

### **Настройки автоответчика**

Для использования автоответчика необходимо внести следующие настройки.

- 1. Войдите в Web Config и выберите вкладку **Факс** > **Настройки приема** > **Основные**.
- 2. Выберите значение **Авто** для параметра **Режим приема**.

<span id="page-46-0"></span>3. Установите параметр принтера **Кол-во звон. для отв.** на большее количество звонков, чем требуется для автоответчика.

Если для настройки **Кол-во звон. для отв.** задано значение ниже количества звонков на автоответчике, автоответчик не сможет принимать голосовые вызовы для записи голосовых сообщений.Подробную информацию о настройках см. в руководствах, прилагаемых к автоответчику.Этот элемент отображается только для устройств, поддерживающих автоответчики.

4. Нажмите **ОК**.

### **Соответствующая информация**

 $\blacktriangleright$  [«Доступ к приложению Web Config» на стр. 37](#page-36-0)

# **Прием факсов с помощью подключенного телефона (Удаленный прием)**

С помощью функции **Удаленный прием** можно запустить прием факсов только с помощью телефона.Функция **Удаленный прием** доступна для телефонов, поддерживающих тональный набор.

- 1. Войдите в Web Config и выберите вкладку **Факс** > **Настройки приема** > **Основные**.
- 2. Выберите значение **Вкл.** для параметра **Удаленный прием**.
- 3. Введите двухзначный код (от 0 до 9, \* и #) в поле **Код запуска**.

**Код запуска** — это код, который вводится на подключенном телефоне для запуска получения факсов.

4. Нажмите **ОК**.

#### **Соответствующая информация**

 $\blacktriangleright$  [«Доступ к приложению Web Config» на стр. 37](#page-36-0)

## **Работа с полученными факсами**

С полученными факсами можно обращаться следующим образом.

- ❏ Печать
- ❏ Сохран. во входящих
- ❏ Сохран. на компьютер
- ❏ Сохр. на запом. устр.
- ❏ Переслать

#### *Примечание:*

Если вы выбрали все приведенные выше функции, полученные документы сохраняются и передаются каждому получателю и вы можете получать сообщение эл. почты с уведомлением после завершения процесса. Невозможно выбрать только *Печать* и *Сохран. во входящих*.

#### **Соответствующая информация**

& [«Настройка уведомлений почты после приема факсов» на стр. 48](#page-47-0)

### **Настройки функций**

- <span id="page-47-0"></span>& «Настройка параметров печати для принимаемых факсов» на стр. 48
- & «Включение сохранения полученных факсов в папке «Входящие»» на стр. 48
- & [«Настройка получения PC-FAX» на стр. 49](#page-48-0)
- & [«Сохранение настроек для внешней памяти» на стр. 50](#page-49-0)
- & [«Настройки пересылки факсов» на стр. 50](#page-49-0)

### **Настройка уведомлений почты после приема факсов**

Если получение факса было завершено, можно отправить уведомление по электронной почте.

Адрес уведомления должен быть предварительно зарегистрирован в контактах.

Для использования этой функции необходимо настроить почтовый сервер.

- 1. Войдите в Web Config и выберите вкладку **Факс** > **Настройки приема** > **Вывод факсов**.
- 2. Выберите элементы, о которых следует получать уведомление при завершении отправки факса для **Уведом. по эл.поч.**.
- 3. Выберите **Выберите из меню Контакты** для **Получатель**.
- 4. Выберите адрес для отправки уведомления.
- 5. Щелкните **Выбрать** для определения получателя.
- 6. Нажмите **ОК**.

### **Соответствующая информация**

- & [«Доступ к приложению Web Config» на стр. 37](#page-36-0)
- & [«Настройка почтового сервера» на стр. 31](#page-30-0)

### **Настройка параметров печати для принимаемых факсов**

- 1. Войдите в Web Config и выберите вкладку **Факс** > **Настройки приема** > **Вывод факсов**.
- 2. Выберите **Печать**.
- 3. Настройте параметры **Настройки печати** в соответствии с необходимостью.
- 4. Нажмите **ОК**.

### **Соответствующая информация**

 $\blacktriangleright$  [«Доступ к приложению Web Config» на стр. 37](#page-36-0)

### **Включение сохранения полученных факсов в папке «Входящие»**

1. Войдите в Web Config и выберите вкладку **Факс** > **Настройки приема** > **Вывод факсов**.

- <span id="page-48-0"></span>2. Выберите **Сохран. во входящих**.
- 3. Нажмите **ОК**.
- 4. Выберите **Настройки приема** > **Входящие**.

После установки пароля для папки введите пароль, чтобы открыть экран настроек.

- 5. Выберите нужный параметр на случай переполнения папки «Входящие».
	- ❏ **Отклонять входящие факсы**: принтер не отвечает на входящие вызовы факсов.
	- ❏ **Принимать и печатать факсы**: принтер печатает все полученные документы, которые не могут быть сохранены в папке «Входящие».
- 6. При защите настроек с помощью пароля выберите **Смена Пароль**, затем настройте пароль для ящика.
- 7. Нажмите **ОК**.

### **Соответствующая информация**

& [«Доступ к приложению Web Config» на стр. 37](#page-36-0)

## **Настройка получения PC-FAX**

Чтобы использовать получение PC-FAX, установите драйвер принтера и FAX Utility на компьютере.Они устанавливаются одновременно при использовании установщика для настройки принтера.При отдельной установке воспользуйтесь диском с программным обеспечением или загрузите их с веб-сайта Epson.

Преобразуйте полученный факс в PDF-файл и сохраните его на подключенный компьютер.Одновременно его можно напечатать.

### **P** Важно:

- ❏ Задайте значение *Авто* для режима приема на принтере.
- ❏ Перед сохранением факсов на компьютере факсы сохраняются в памяти принтера.Оставьте целевой компьютер включенным, так как память принтера ограничена, поэтому отправка и получения могут не работать.Объем временно сохраненных данных отображается на значке режима факса.
- 1. Запустите FAX Utility на компьютере, подключенном к принтеру.
- 2. Откройте экран настроек FAX Utility.
	- ❏ Windows

Выберите **Настройки факса для принтера** > **Настройки вывода полученных факсов**.

❏ Mac OS

Щелкните **Монитор получения факсов**, выберите принтер и щелкните **Получить настройки**.

- 3. Щелкните **Сохранить факсы на этом компьютере** и укажите целевую папку для сохранения.
- 4. При необходимости внесите все прочие изменения, затем отправьте настройки на принтер.

### *Примечание:*

Подробные сведения о настройке элементов и соответствующей процедуре см. в справке по FAX Utility.

- <span id="page-49-0"></span>5. Нажмите **Настр.** на панели управления принтера.
- 6. Нажмите **Общие параметры** > **Настройки факса** > **Настройки приема**.
- 7. Нажмите **Наст. сохран./пересыл.** > **Безусловное сохранен./ пересылка**.
- 8. Отображаются текущие настройки.Убедитесь, что настройки установлены для сохранения на компьютере (Сохран. на компьютер).
- 9. При необходимости сохранения данных на компьютере с одновременной автоматической печатью нажмите **Сохран. на компьютер** > **Да и печатать**.

### *Примечание:*

Чтобы прекратить сохранять данные на компьютере, выберите *Нет* для значения *Сохран. на компьютер* на панели управления принтера.В Web Config выберите *Факс* > *Настройки приема* > *Вывод факсов*, снимите флажок *Сохран. на компьютер*, затем щелкните *ОК*.

### **Сохранение настроек для внешней памяти**

- 1. Войдите в Web Config и выберите вкладку **Факс** > **Настройки приема** > **Вывод факсов**.
- 2. Выберите **Сохр. на запом. устр.**.
- 3. Нажмите **ОК**.

### **Соответствующая информация**

 $\blacktriangleright$  [«Доступ к приложению Web Config» на стр. 37](#page-36-0)

### **Настройки пересылки факсов**

Получатель пересылаемых факсов должен быть зарегистрирован в контактах.

- 1. Войдите в Web Config и выберите вкладку **Факс** > **Настройки приема** > **Вывод факсов**.
- 2. Выберите **Переслать**.
- 3. Щелкните **Выберите из меню Контакты** в поле **Адресат пересылки**.
- 4. Выберите получателя для пересылки. Можно задать не более 5 получателей.
- 5. Нажмите **Выбрать**.
- 6. В параметре **Парам. при сб. перес.** укажите метод обработки на случай ошибки пересылки.
- 7. Введите тему сообщений эл. почты с вложенными факсами с помощью параметра **Тема эл. письма для перес.**.

Введите не более 50 символов ASCII (от 0x20 до 0x7E).Оставьте поле пустым, если не нужно указывать значение.

8. Нажмите **ОК**.

### **Соответствующая информация**

 $\blacktriangleright$  [«Доступ к приложению Web Config» на стр. 37](#page-36-0)

# **Описания меню настроек факса**

Вы можете указать подробные настройки для функции факса на вкладке **Факс** с помощью Web Config.

### **Соответствующая информация**

 $\blacklozenge$  [«Доступ к приложению Web Config» на стр. 37](#page-36-0)

### **Настройки отправки**

### Основные

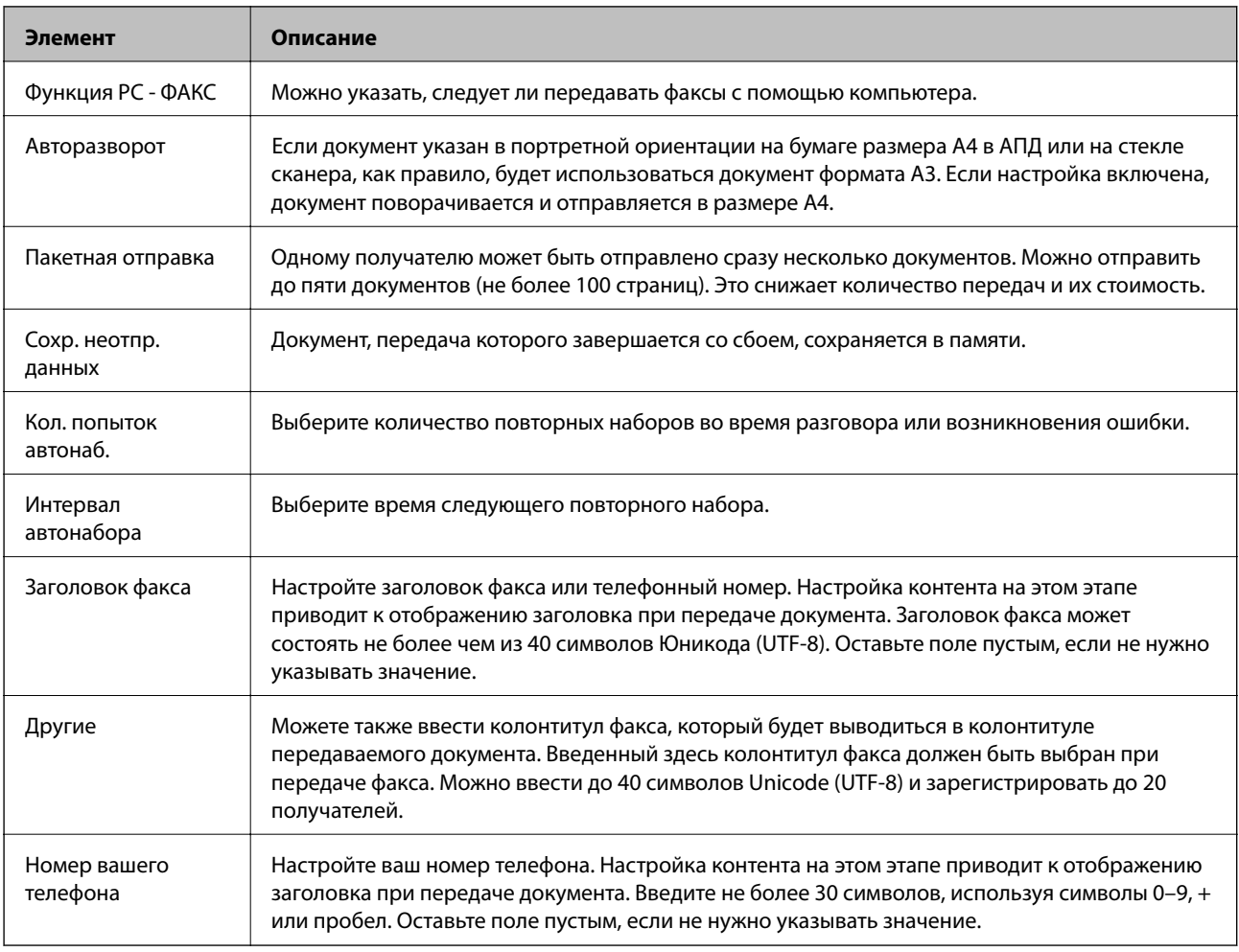

### Ящик для отправки сохраненных документов

Выберите меню для переключения на экран редактирования папки «Отправленные». Если пароль задан для папки «Отправленные» и пароль администратора не настроен, переключитесь на пароль экрана ввода. Если задан пароль администратора, переключитесь на экран редактирования, независимо от настройки пароля для папки «Отправленные».

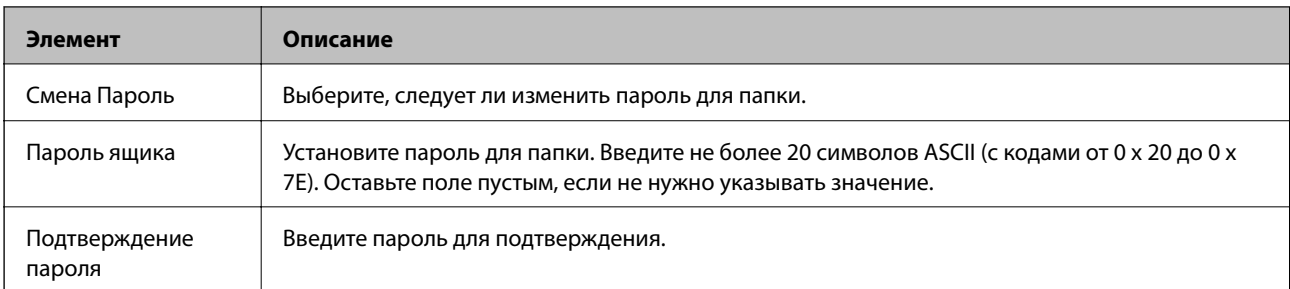

### Ящик для отправки по запросу

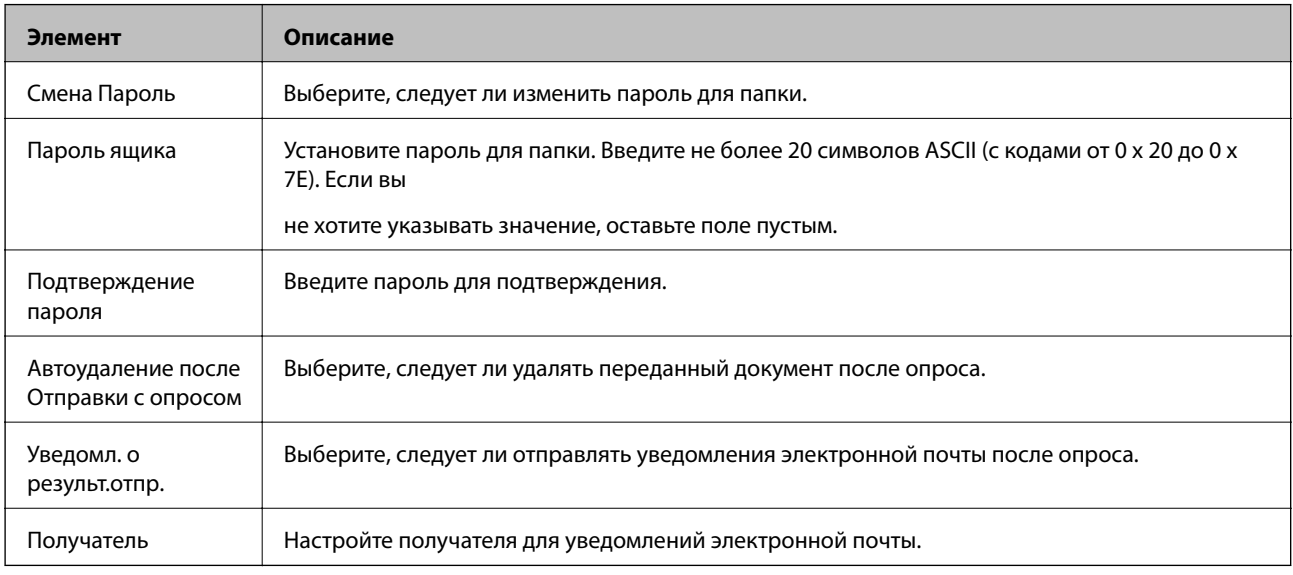

### Бортовой ящик (верхний экран)

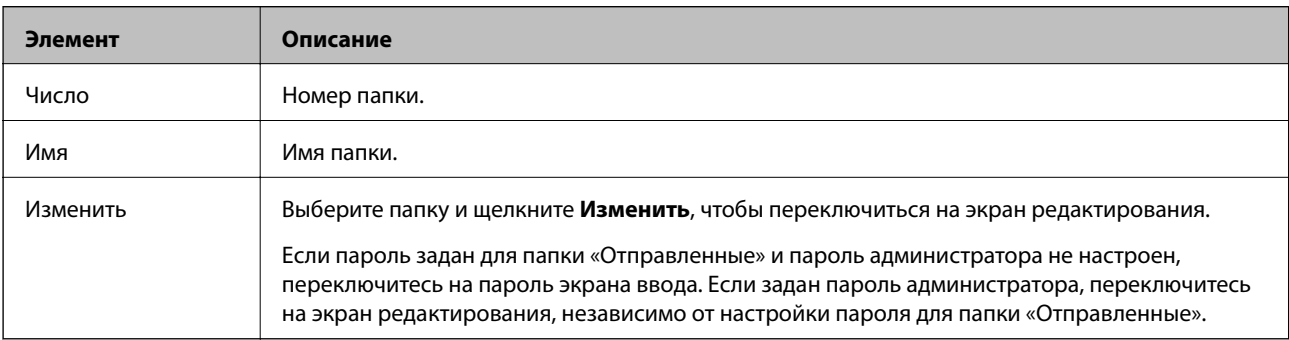

### Бортовой ящик (экран редактирования)

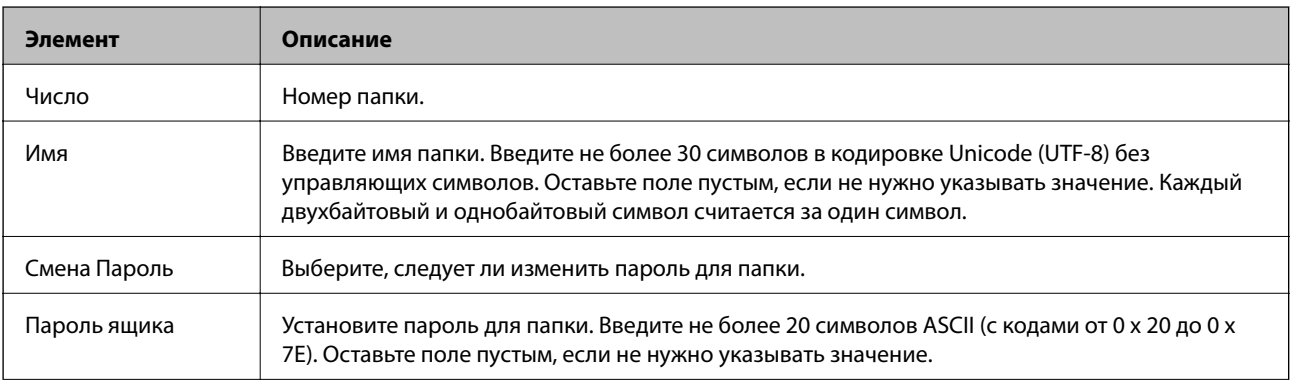

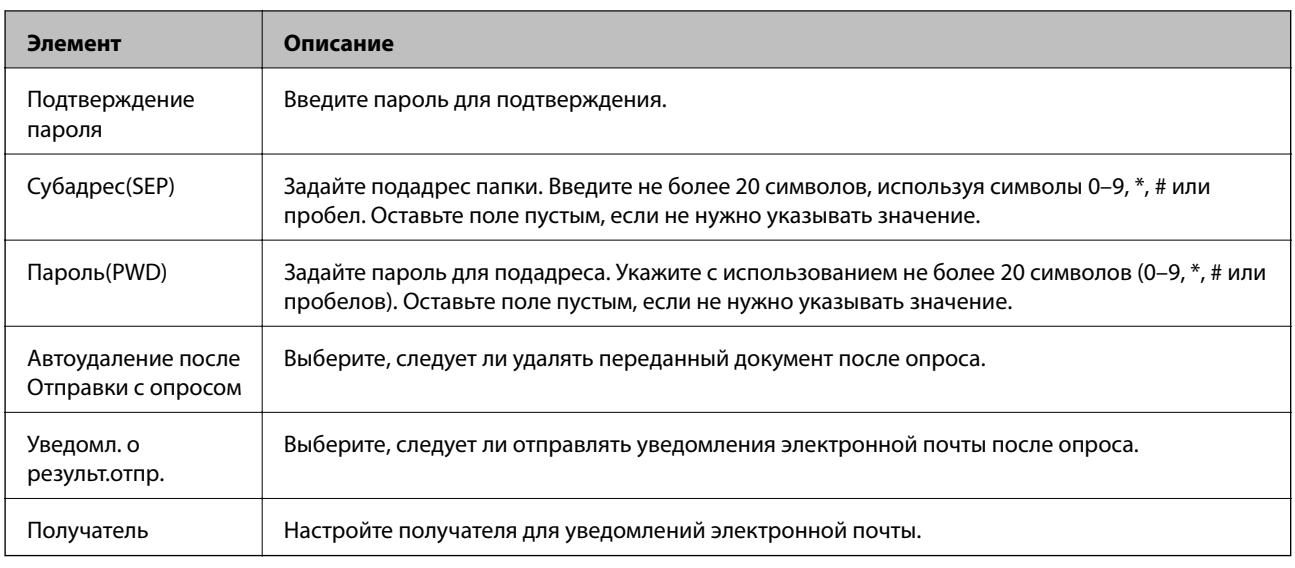

# **Настройки приема**

Основные

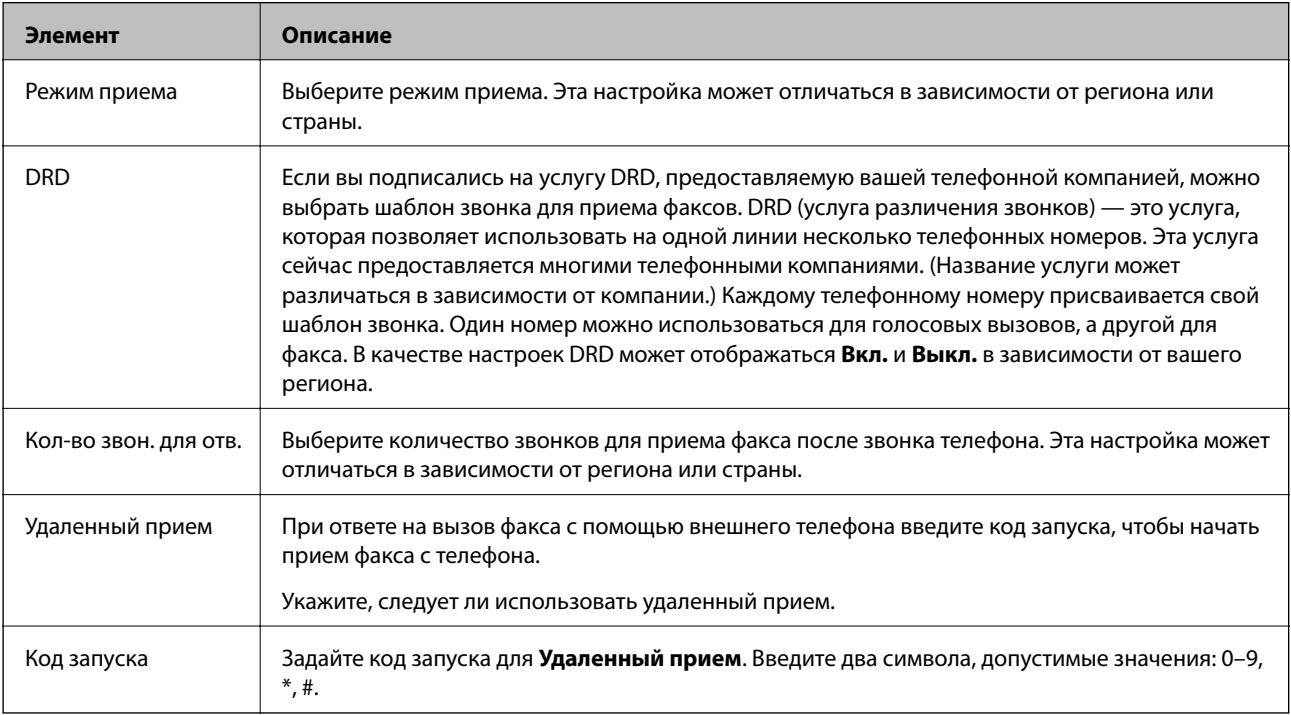

### Вывод факсов

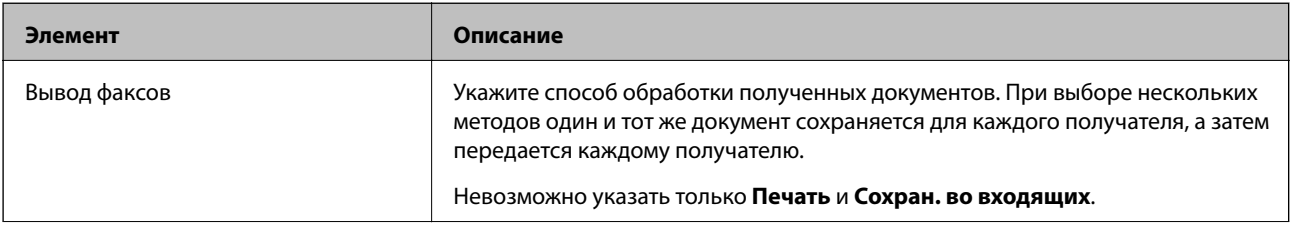

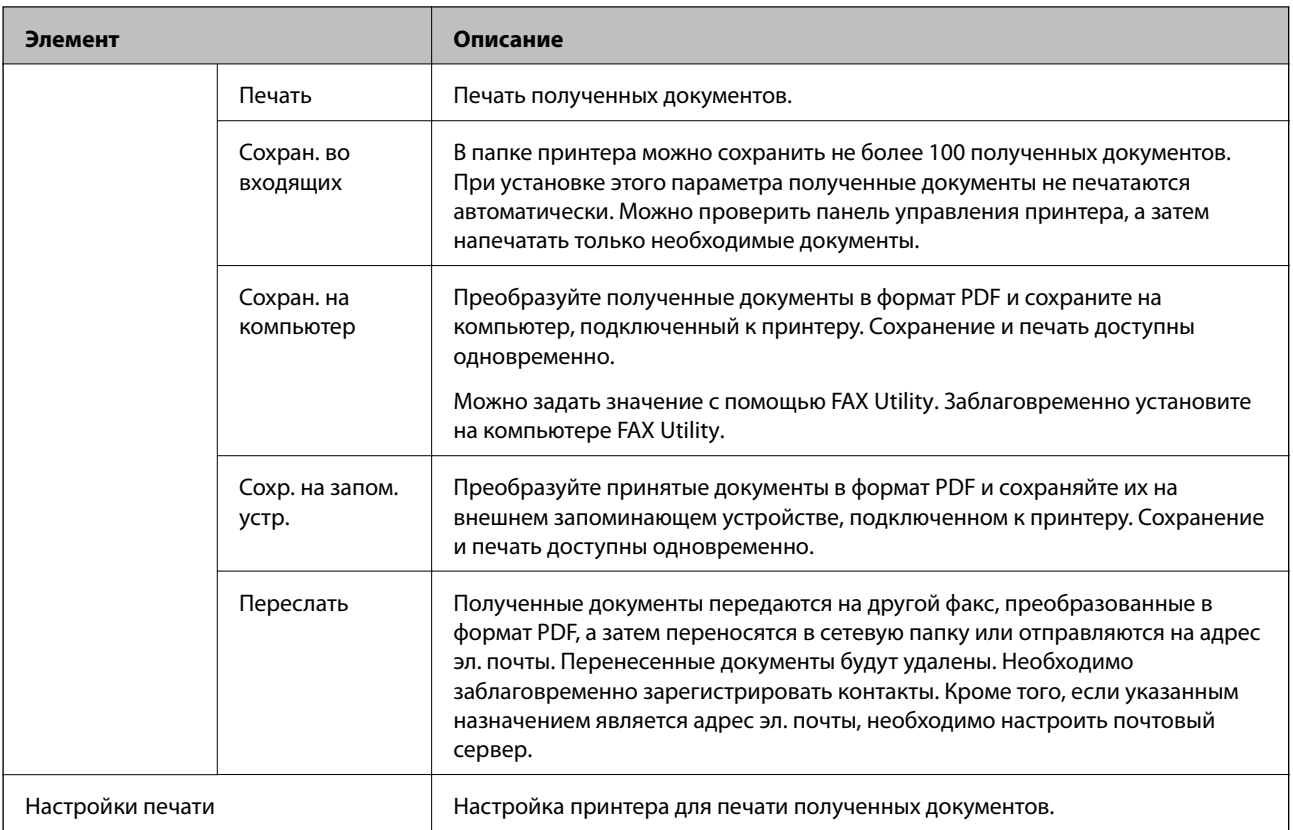

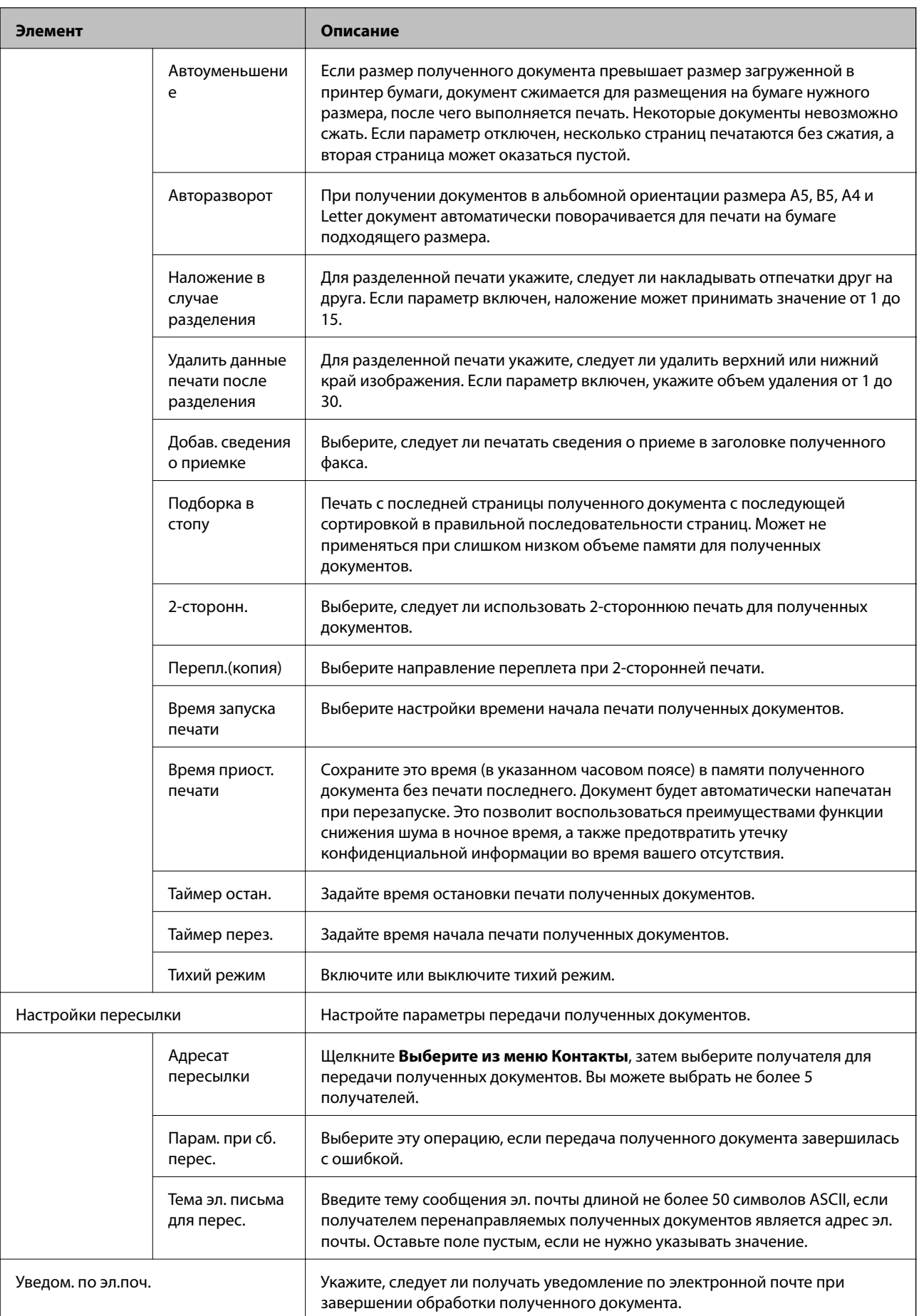

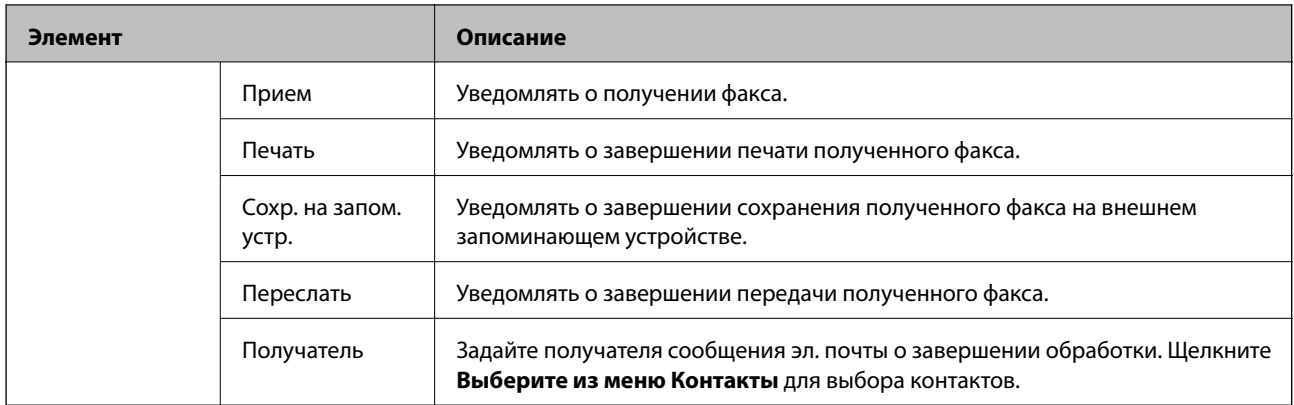

# Настройки вывода с условиями (верхний экран)

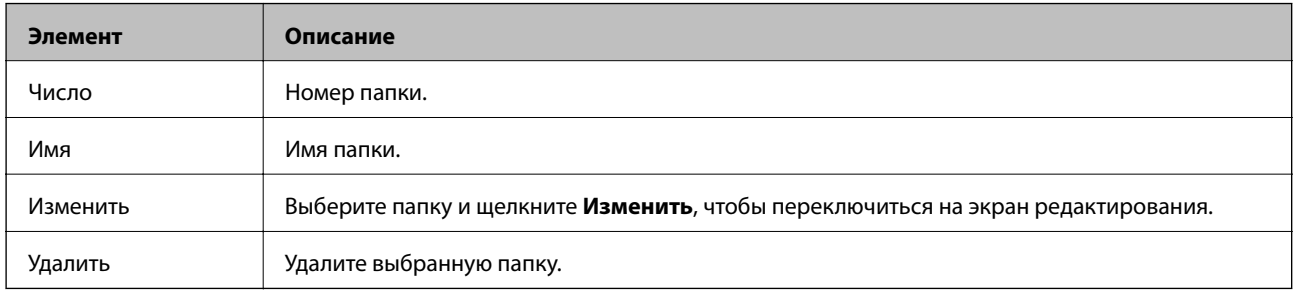

### Настройки вывода с условиями (экран редактирования)

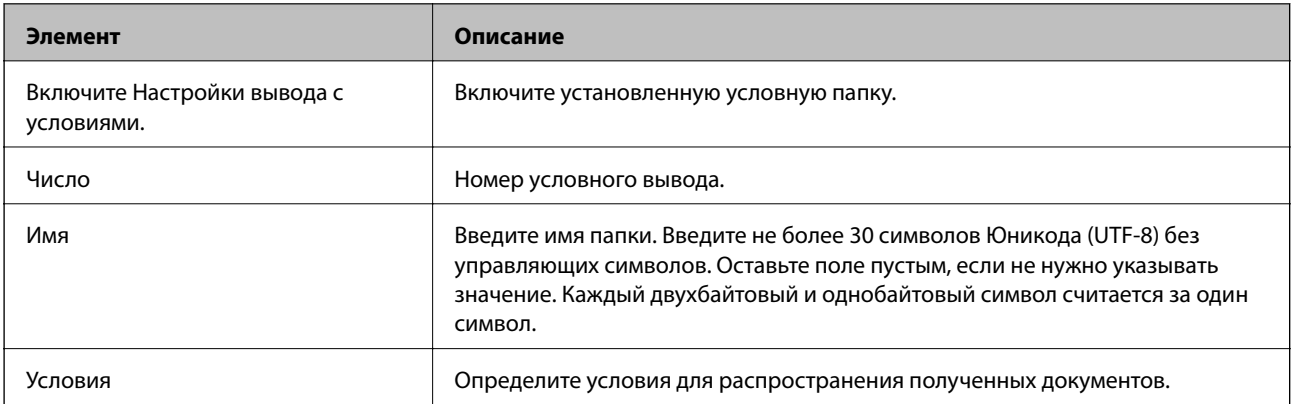

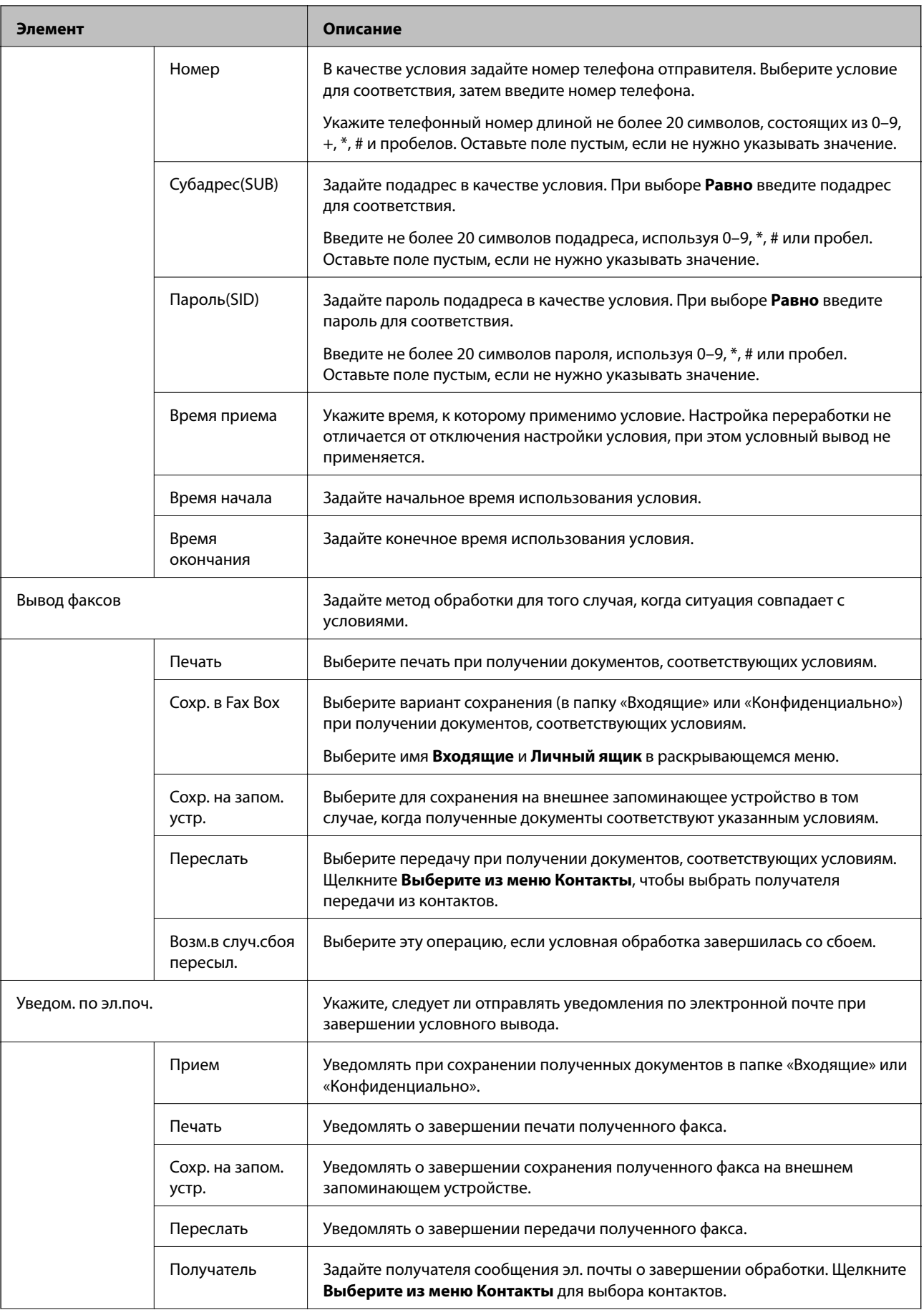

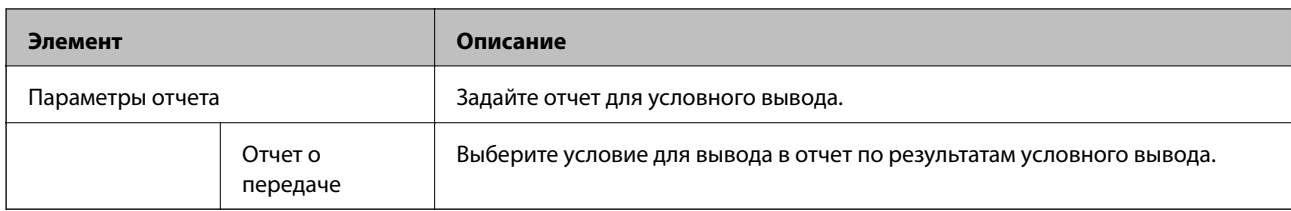

### Настройки блокировки факсов

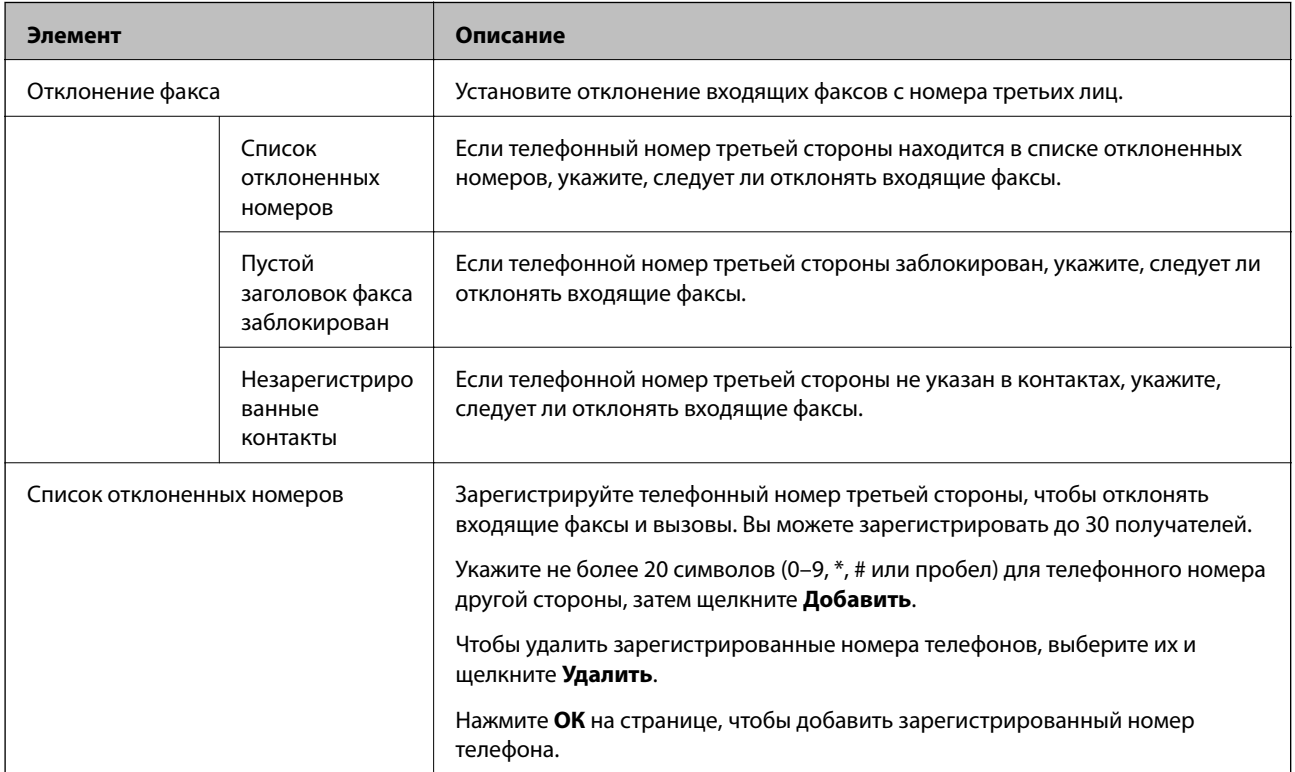

### Входящие

Выберите меню для переключения на экран редактирования папки «Входящие». Если пароль задан для почтового ящика и пароль администратора не настроен, переключитесь на пароль экрана ввода. Если задан пароль администратора, переключитесь на экран редактирования, независимо от настройки пароля для папки «Входящие».

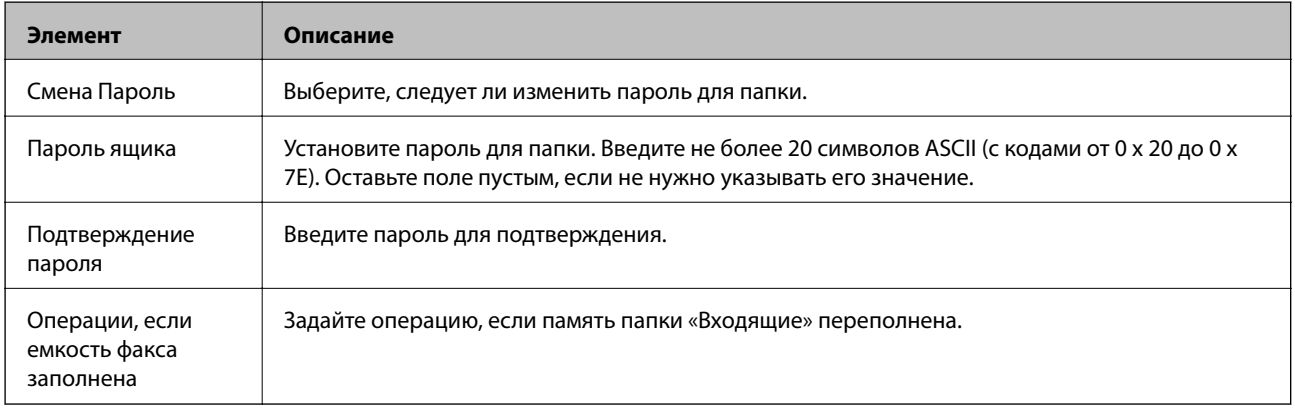

Личный ящик (экран редактирования)

### **Настройки функций**

Выберите меню для переключения на экран редактирования папки «Входящие». Если пароль задан для почтового ящика и пароль администратора не настроен, переключитесь на пароль экрана ввода. Если задан пароль администратора, переключитесь на экран редактирования, независимо от настройки пароля для папки «Входящие».

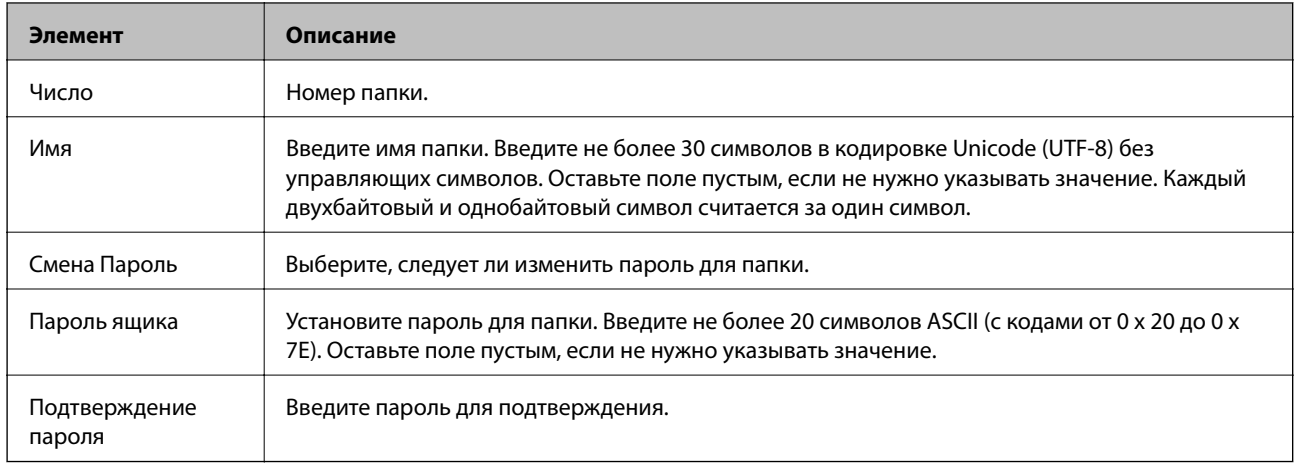

### **Параметры отчета**

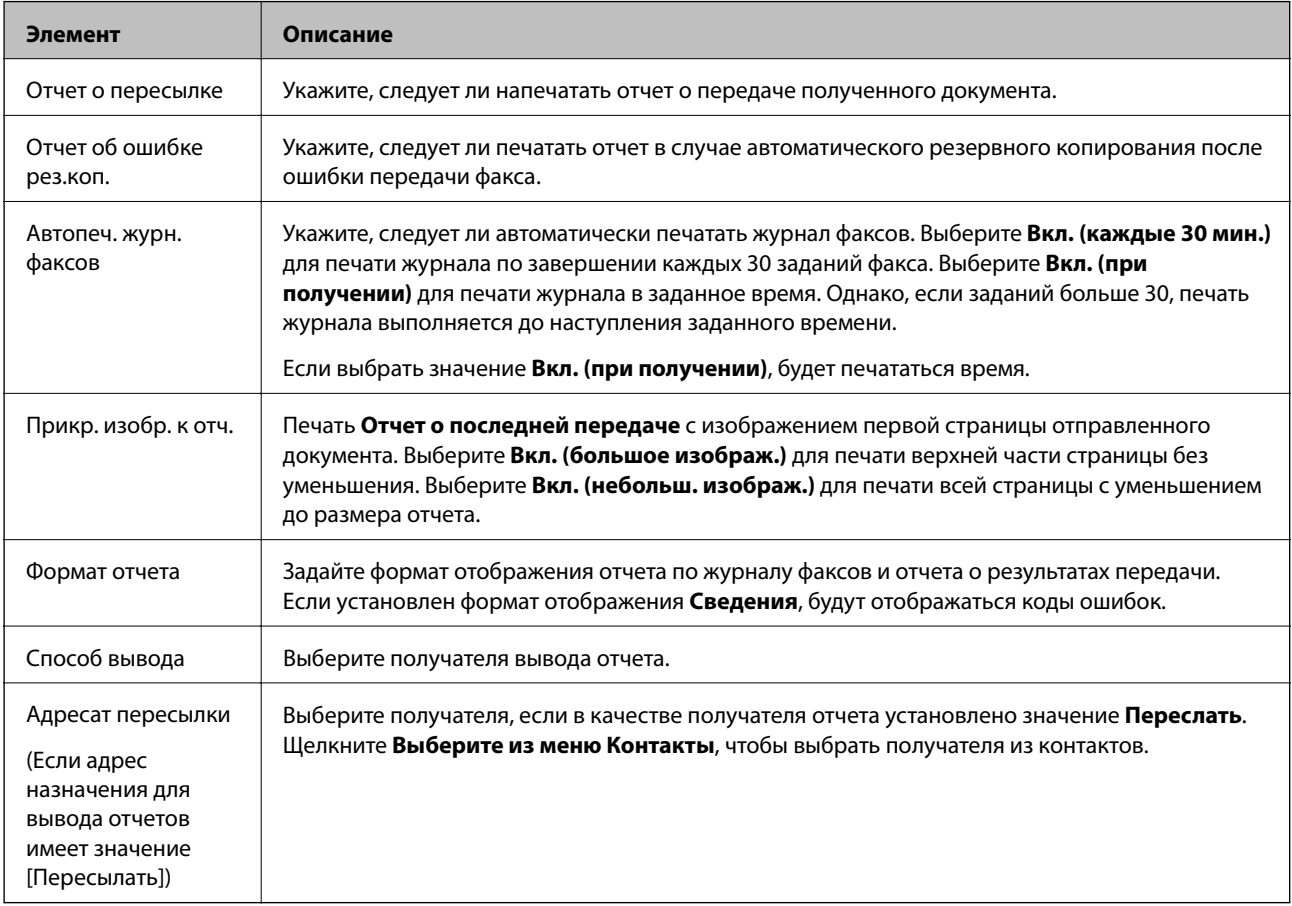

# **Настройки линии**

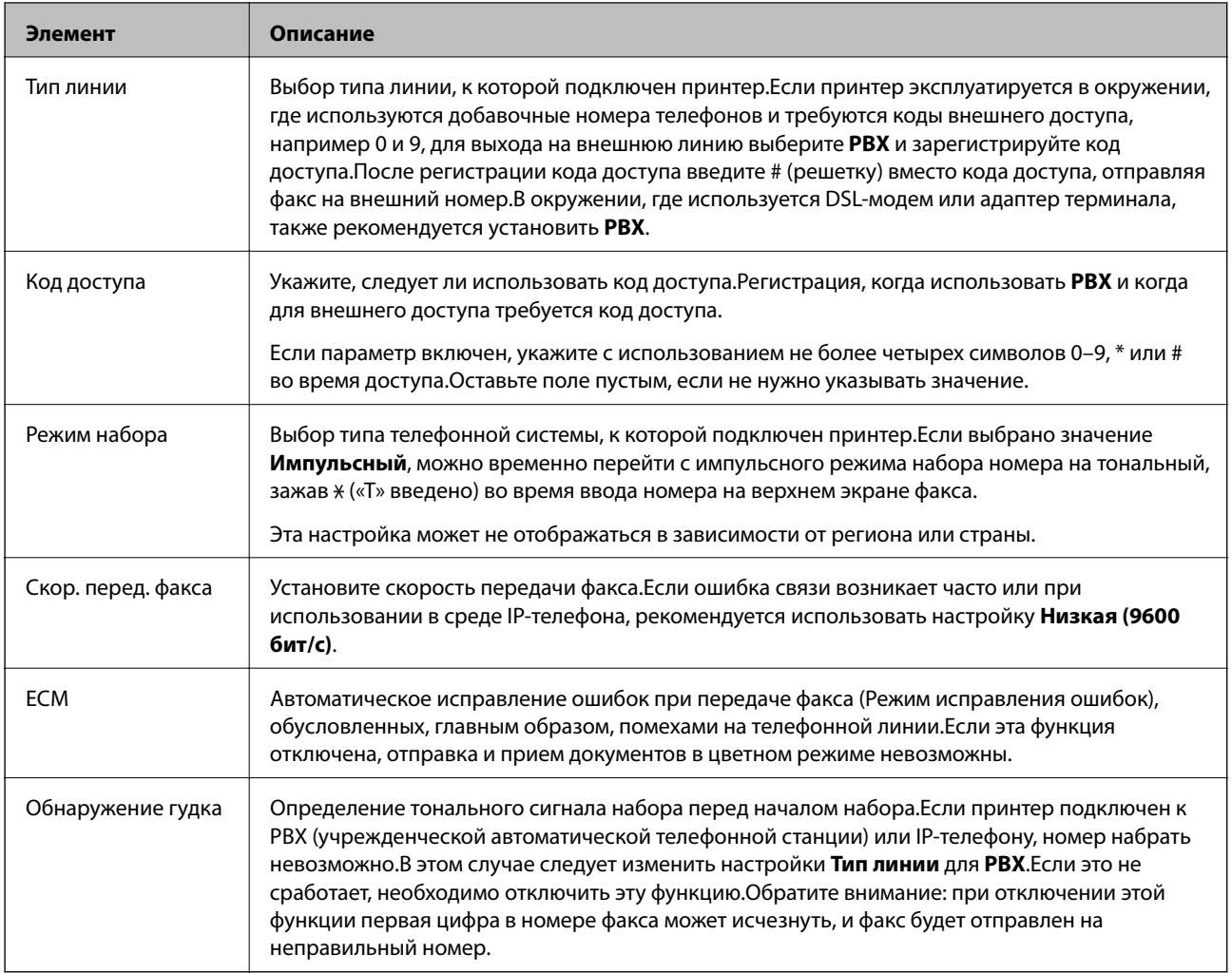

# **Настр. безопасности**

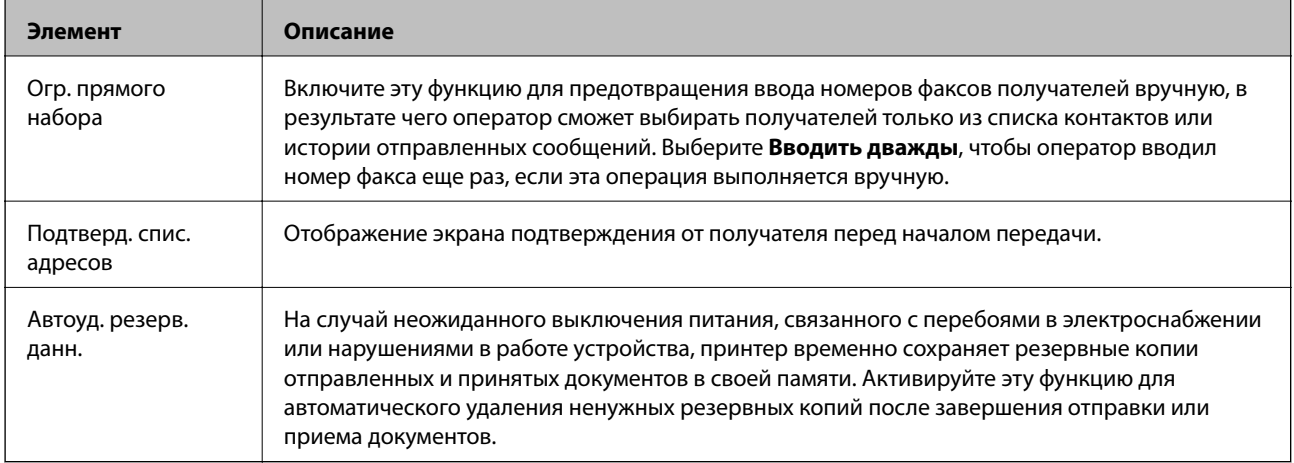

# **Использование функции PC-FAX**

Если на клиентском компьютере, подключенном по сети или с помощью кабеля USB, установлена программа FAX Utility, отправка и получение факсов включены.

Выполните следующие действия.

- 1. Войдите в Web Config и выберите вкладку **Факс** > **Настройки отправки** > **Основные**.
- 2. Выберите значение **Использовать** для параметра **Функция PC ФАКС**.
- 3. Нажмите **ОК**.

#### **Соответствующая информация**

& [«Доступ к приложению Web Config» на стр. 37](#page-36-0)

# **Использование контактов**

# **Функции для настройки получателя**

Список контактов принтера или сервера LDAP можно использовать для выбора получателя в функциях сканирования и факса.

#### *Примечание:*

- ❏ Доступные функции могут различаться в зависимости от модели. Более подробную информацию см. в документации к принтеру.
- ❏ Имеется возможность переключения между списком контактов принтера и сервера LDAP с помощью панели управления принтера.
- ❏ Для использования функций электронной почты необходимо настроить почтовый сервер.

### **Соответствующая информация**

- & «Настройка контактов» на стр. 61
- & [«Взаимодействие между сервером LDAP и пользователями» на стр. 65](#page-64-0)
- & [«Настройка почтового сервера» на стр. 31](#page-30-0)

## **Настройка контактов**

Список контактов может включать в себя следующие типы получателей:

- ❏ **Факс**: Получатель факса.
- ❏ **Эл. почта**: Получатель электронной почты
- ❏ **Сетевая папка (SMB)**/**FTP**: Получатель отсканированных данных и данных переадресации факса

### <span id="page-61-0"></span>**Сравнение настроек контактов**

Существуют три инструмента для настройки списка контактов принтера: Web Config,EpsonNet Config и панель управления принтера.Различия между тремя инструментами перечислены в таблице ниже.При использовании EpsonNet Config открывает Web Config, и настройки производятся с помощью Web Config.

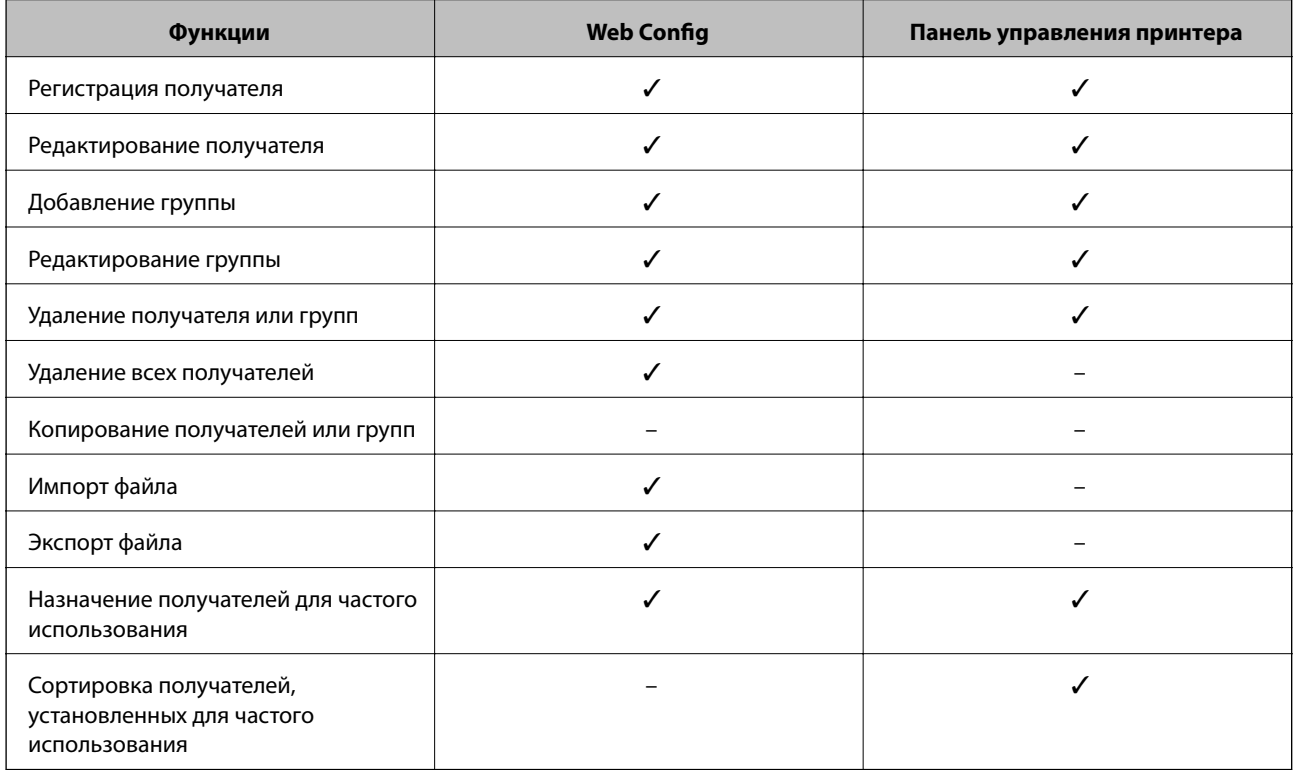

### *Примечание:*

Получателей факсов также можно настроить с помощью FAX Utility.

### **Регистрация получателя в списке контактов**

- 1. Откройте Web Config и выберите вкладку **Скан./Копир.** или **Факс** > **Контакты**.
- 2. Выберите номер, который необходимо зарегистрировать, затем нажмите **Изменить**.
- 3. Введите **Имя** и **Ключевое слово**.
- 4. Выберите тип получателя, используя параметр **Тип**.

### *Примечание:*

После завершения регистрации изменить параметр *Тип* невозможно.Для изменения типа удалите получателя, а затем повторно его зарегистрируйте.

5. Введите значение для каждого элемента и затем нажмите **Применить**.

### **Соответствующая информация**

- $\blacktriangleright$  [«Доступ к приложению Web Config» на стр. 37](#page-36-0)
- & [«Параметры настройки получателя» на стр. 63](#page-62-0)
- & [«Резервное копирование контактов» на стр. 70](#page-69-0)

### <span id="page-62-0"></span>*Параметры настройки получателя*

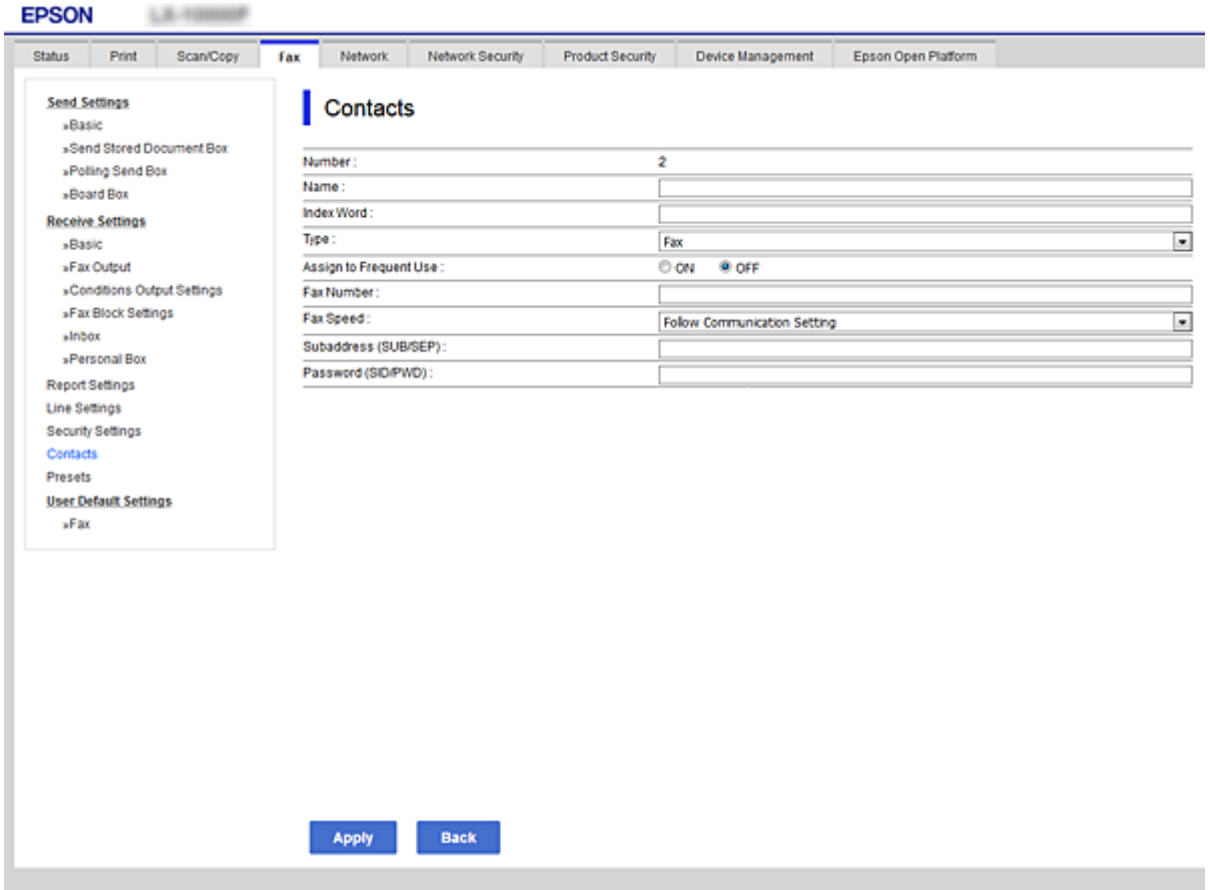

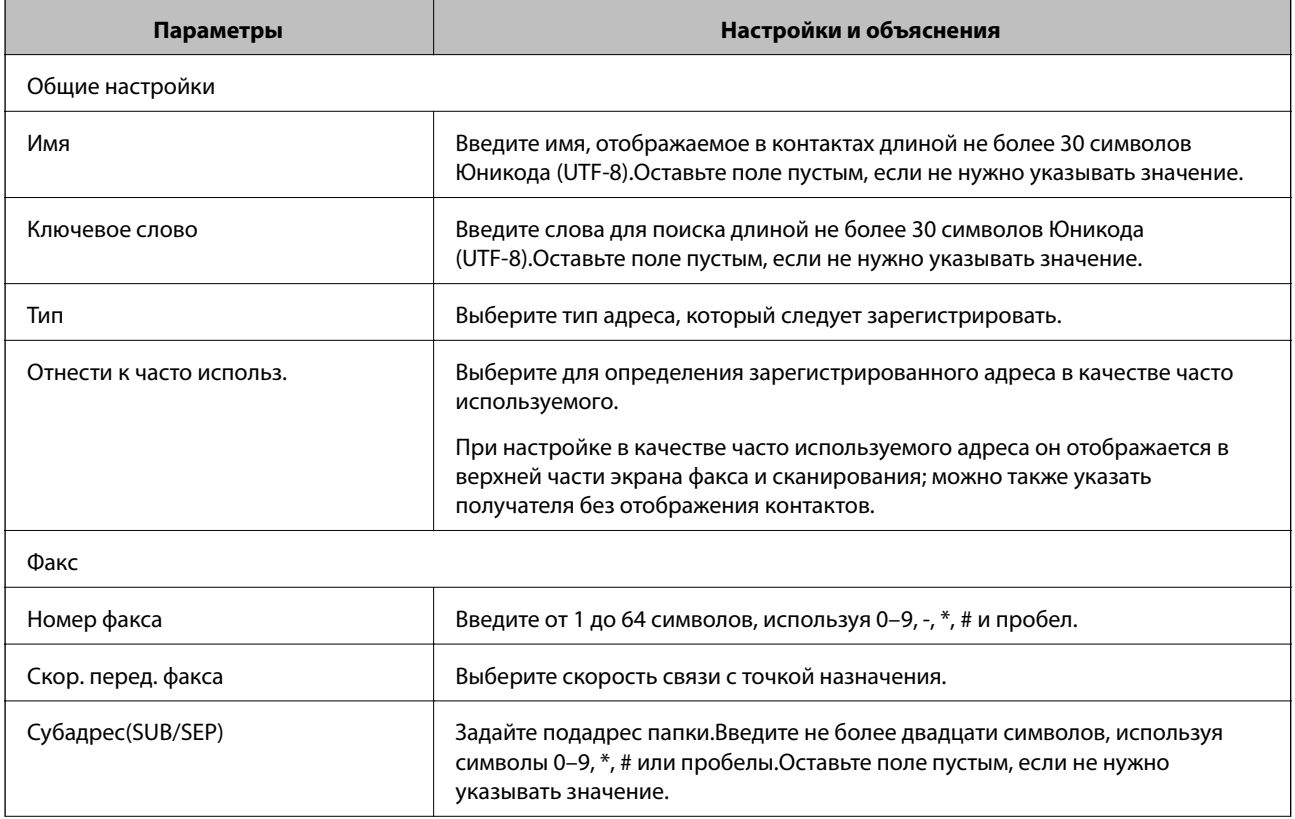

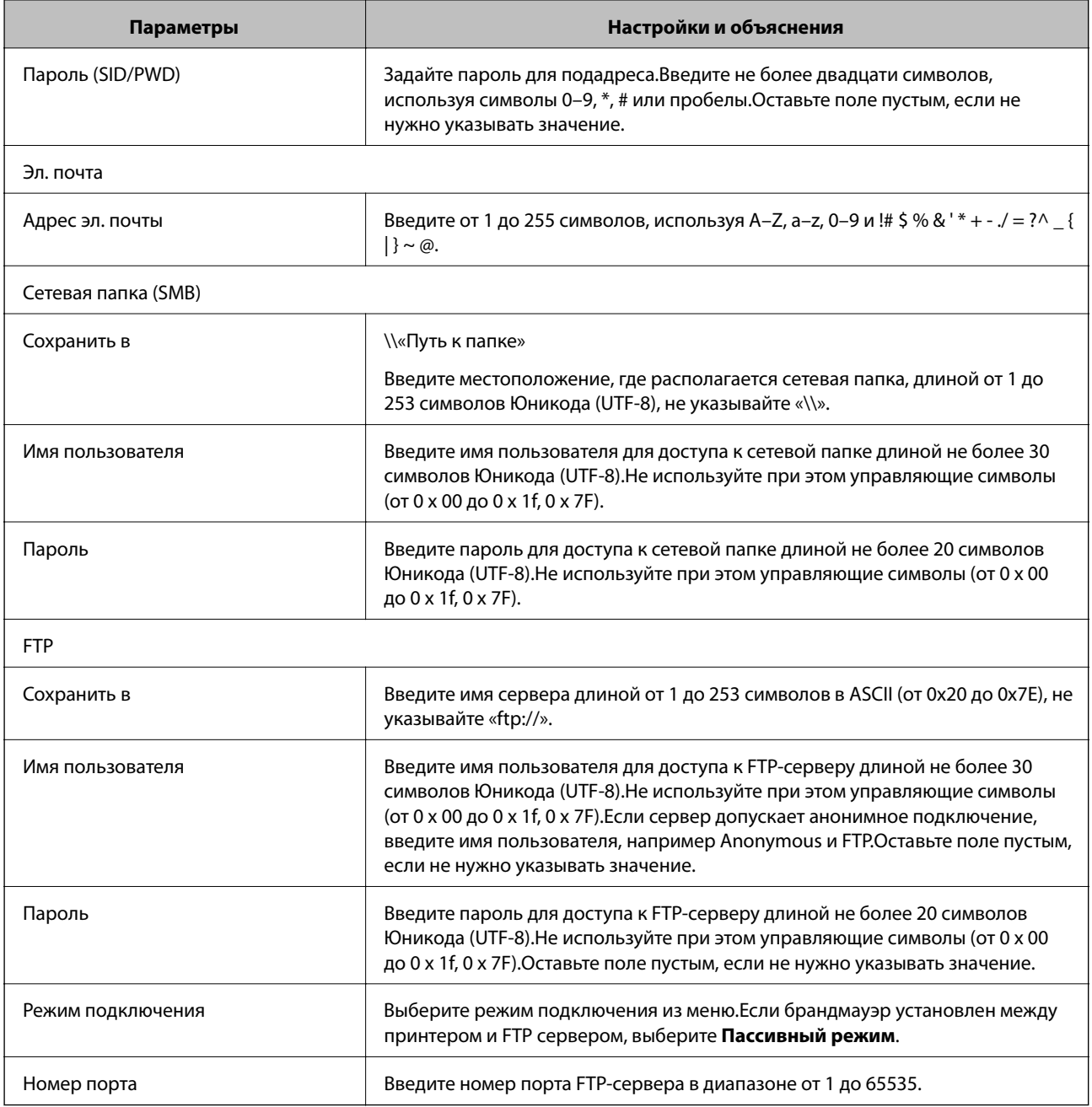

### **Соответствующая информация**

& [«Регистрация получателя в списке контактов» на стр. 62](#page-61-0)

# **Регистрация получателей в качестве группы**

Если тип получателя установлен как **Факс** или **Эл. почта**, нескольких получателей можно зарегистрировать как группу.

- 1. Откройте Web Config и выберите вкладку **Скан./Копир.** или **Факс** > **Контакты**.
- 2. Выберите номер, который необходимо зарегистрировать, затем нажмите **Изменить**.
- 3. Выберите группу из **Тип**.

<span id="page-64-0"></span>4. Выберите **Выбрать** для **Контакт(ы) для Группы**.

Отображаются доступные получатели.

5. Выберите получателя, которого необходимо зарегистрировать в группе, затем нажмите **Выбрать**.

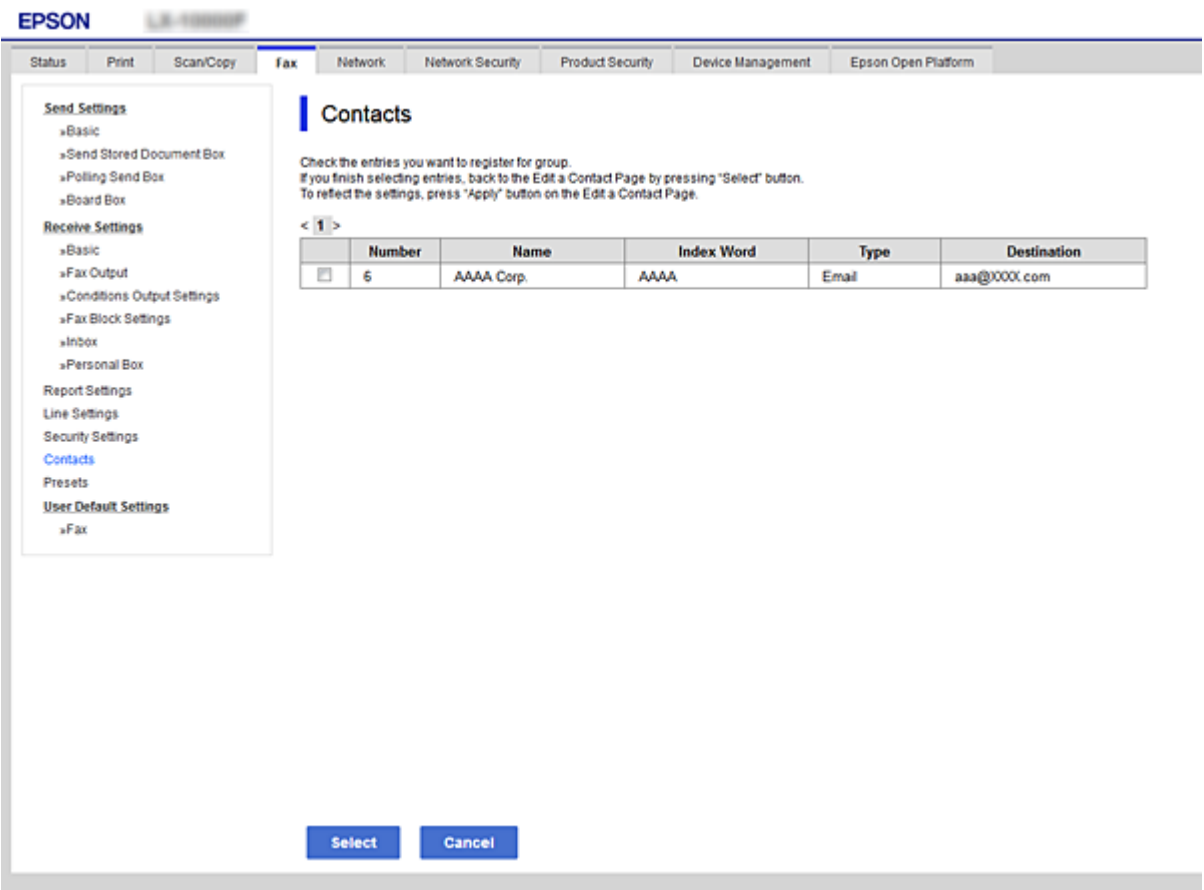

- 6. Введите **Имя** и **Ключевое слово**.
- 7. Выберите, следует ли назначать зарегистрированную группу в группу часто используемых получателей.

#### *Примечание:*

Получателей можно регистрировать в нескольких группах.

8. Нажмите **Применить**.

#### **Соответствующая информация**

- $\blacklozenge$  [«Доступ к приложению Web Config» на стр. 37](#page-36-0)
- $\blacktriangleright$  [«Резервное копирование контактов» на стр. 70](#page-69-0)

# **Взаимодействие между сервером LDAP и пользователями**

При взаимодействии с сервером LDAP можно выполнить поиск и указать получателя сообщения эл. почты или факса из числа контактов на сервере LDAP.

### **Настройки функций**

#### <span id="page-65-0"></span>**Соответствующая информация**

& «Настройка LDAP-сервера» на стр. 66

### **Настройка LDAP-сервера**

- 1. Войдите в Web Config и выберите вкладку **Сеть** > **Сервер LDAP** > **Основные**.
- 2. Введите значение для каждого элемента.
- 3. Выберите **ОК**.

Отображаются выбранные параметры.

#### **Соответствующая информация**

- & [«Доступ к приложению Web Config» на стр. 37](#page-36-0)
- & «Элементы настройки LDAP сервера» на стр. 66

### *Элементы настройки LDAP сервера*

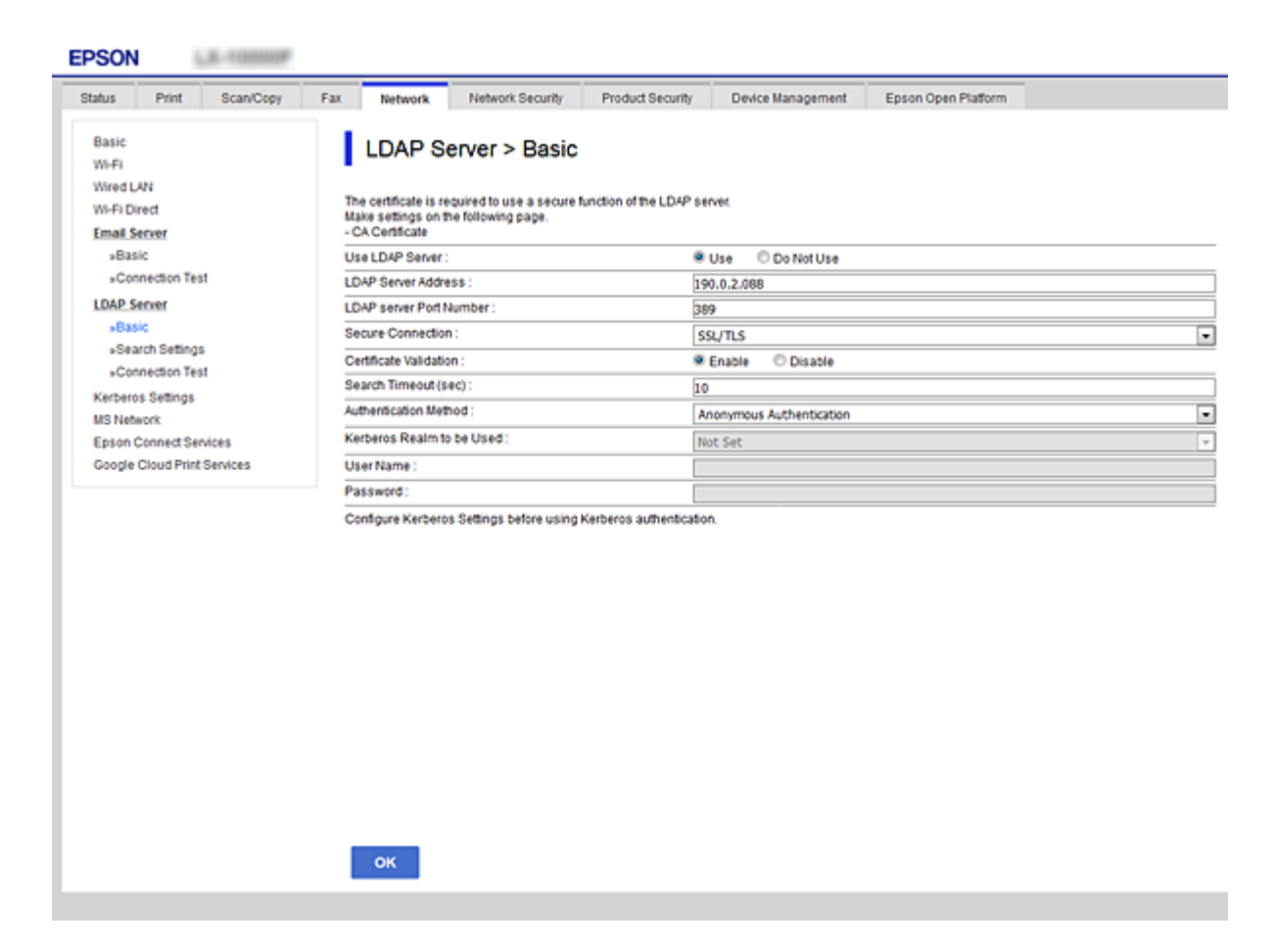

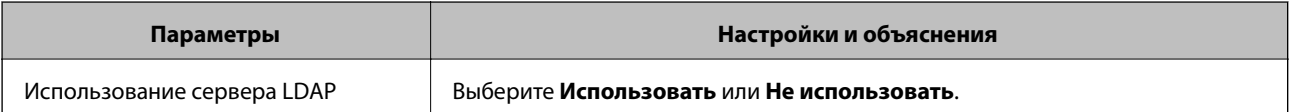

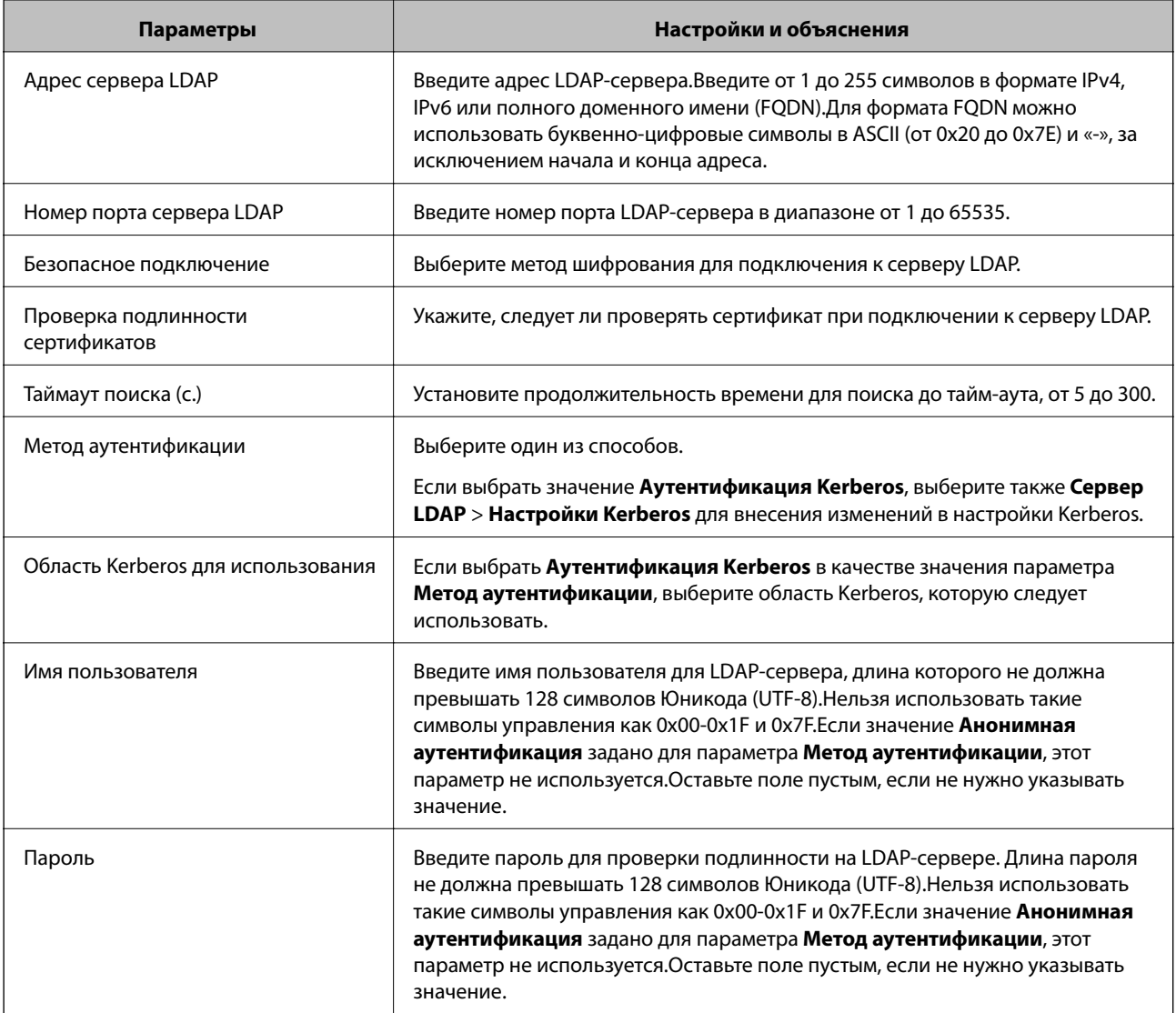

### **Соответствующая информация**

- & [«Настройка LDAP-сервера» на стр. 66](#page-65-0)
- & «Настройки Kerberos» на стр. 67

### *Настройки Kerberos*

Если выбрано значение **Аутентификация Kerberos** параметра **Метод аутентификации** для **Сервер LDAP** > **Основные**, внесите следующие настройки Kerberos на вкладке **Сеть** > **Настройки Kerberos**.Вы можете внести до 10 настроек Kerberos.

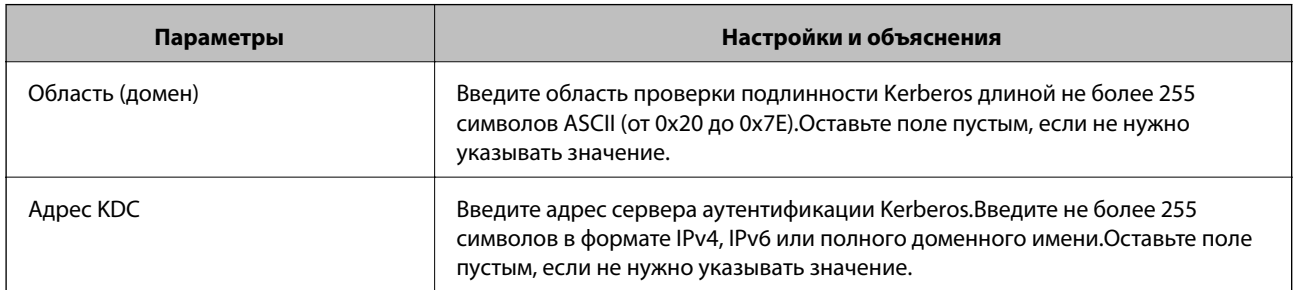

<span id="page-67-0"></span>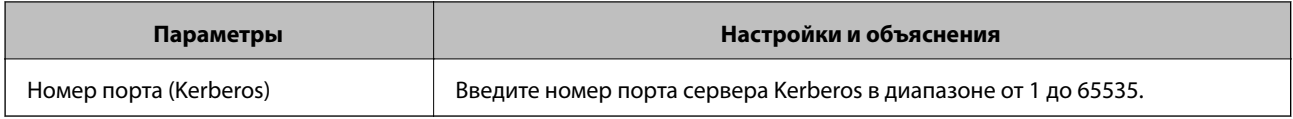

### **Настройка параметров поиска LDAP-сервера**

- 1. Войдите в Web Config и выберите вкладку **Сеть** > **Сервер LDAP** > **Параметры поиска**.
- 2. Введите значение для каждого элемента.
- 3. Нажмите **ОК** для отображения результата настройки.

Отображаются выбранные параметры.

### **Соответствующая информация**

- $\blacklozenge$  [«Доступ к приложению Web Config» на стр. 37](#page-36-0)
- & «Элементы настройки поиска данных LDAP-сервера» на стр. 68

### *Элементы настройки поиска данных LDAP-сервера*

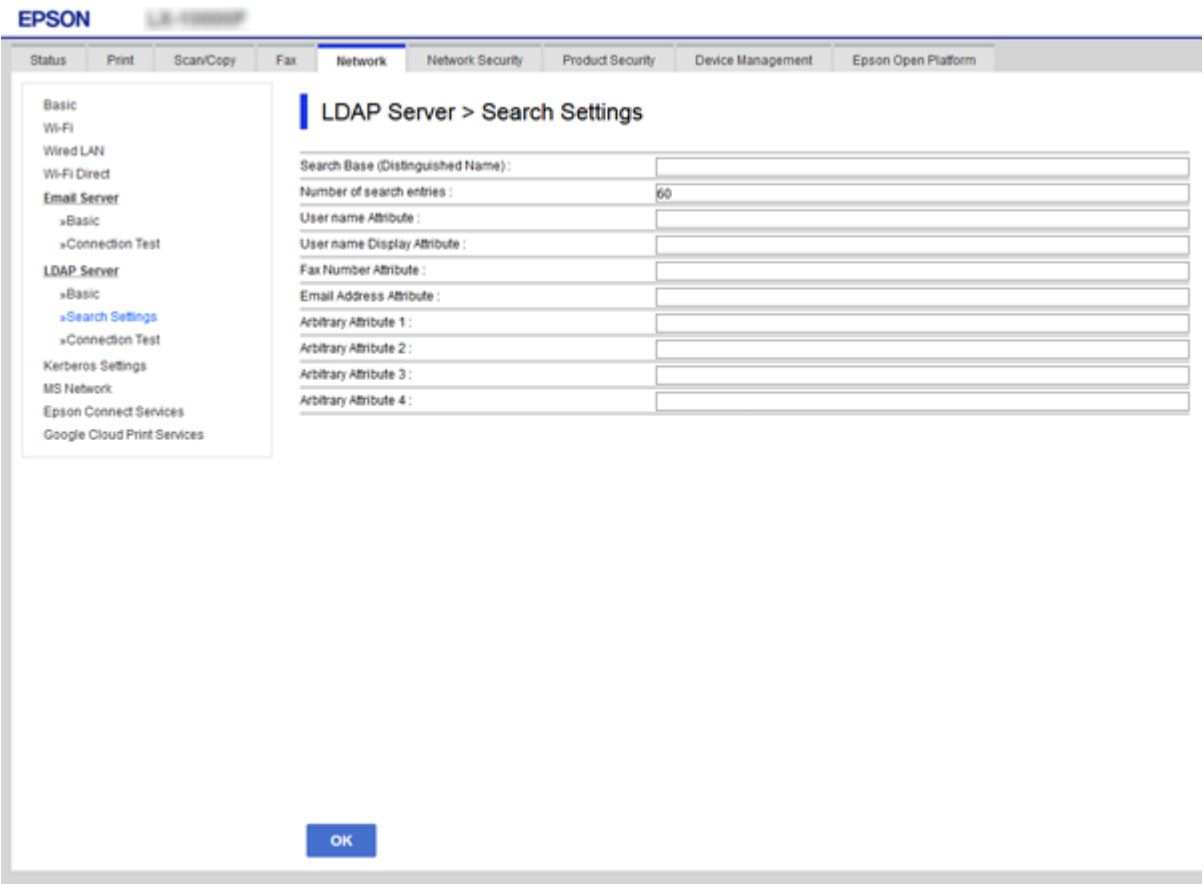

<span id="page-68-0"></span>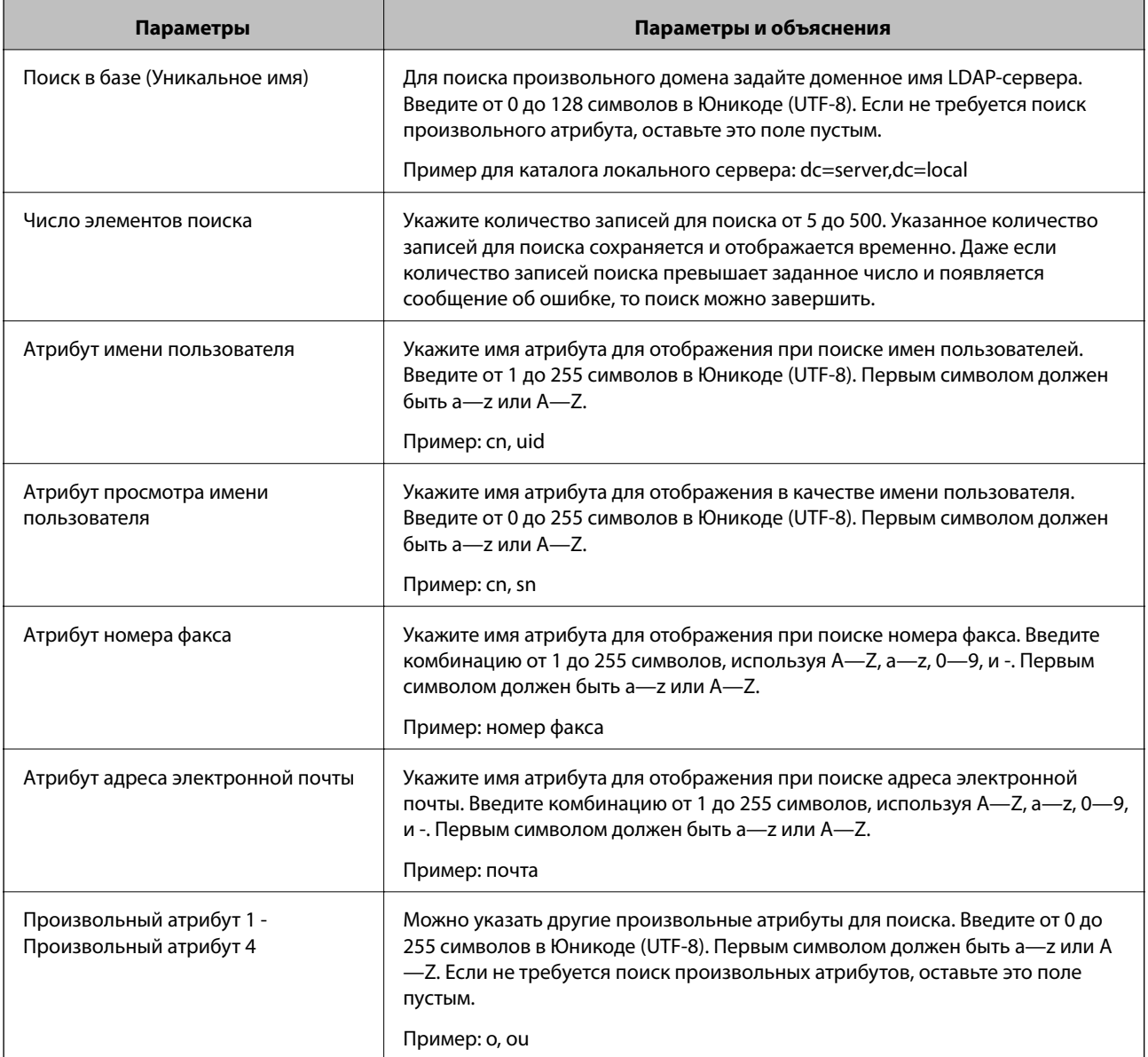

### **Соответствующая информация**

& [«Настройка параметров поиска LDAP-сервера» на стр. 68](#page-67-0)

# **Проверка соединения LDAP-сервера**

- 1. Войдите в Web Config и выберите вкладку **Сеть** > **Сервер LDAP** > **Проверка подключения**.
- 2. Выберите **Пуск**.

Проверка соединения началась.После завершения проверки отобразится отчет о проверке.

### **Соответствующая информация**

- $\blacklozenge$  [«Доступ к приложению Web Config» на стр. 37](#page-36-0)
- & [«Пояснения сообщений, отображаемых при проверке соединения с LDAP-сервером» на стр. 70](#page-69-0)

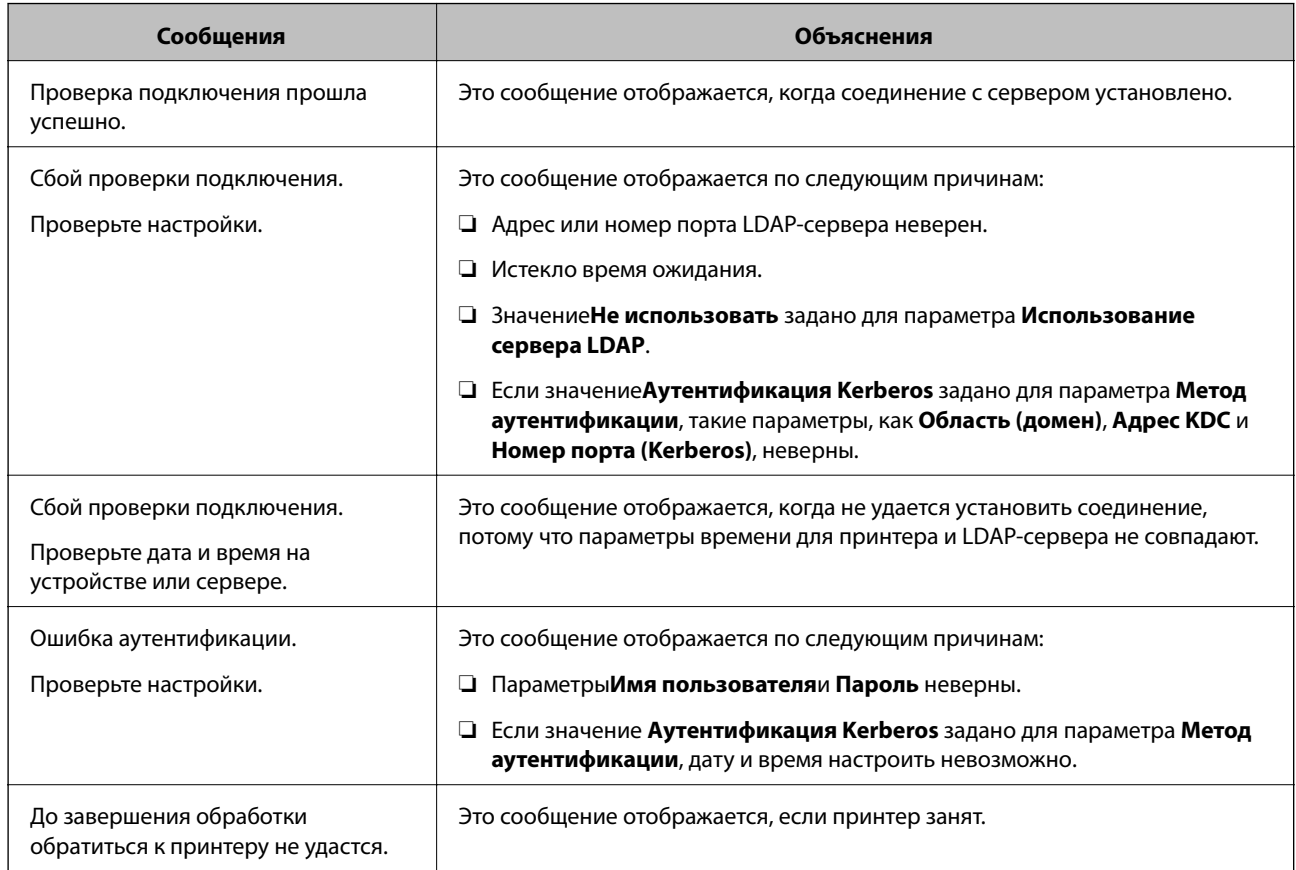

### <span id="page-69-0"></span>*Пояснения сообщений, отображаемых при проверке соединения с LDAP-сервером*

### **Соответствующая информация**

& [«Проверка соединения LDAP-сервера» на стр. 69](#page-68-0)

# **Резервное копирование контактов**

Выполнив экспорт контактов в Web Config, вы можете скопировать их на другие принтеры.

### **Экспорт контактов**

- 1. Войдите в Web Config и выберите вкладку **Управление устройствами** > **Значение настройки экспорта и импорта** > **Экспорт**.
- 2. Выберите **Контакты**.
- 3. Введите пароль для шифрования экспортированного файла.

Для импорта файла необходим пароль. Оставьте поле пароля пустым, если не требуется шифрование файла.

4. Нажмите **Экспорт**.

### **Настройки функций**

#### **Соответствующая информация**

 $\blacktriangleright$  [«Доступ к приложению Web Config» на стр. 37](#page-36-0)

### **Импорт контактов**

- 1. Войдите в Web Config и выберите вкладку **Управление устройствами** > **Значение настройки экспорта и импорта** > **Импорт**.
- 2. Выберите экспортированный файл и введите зашифрованный пароль.
- 3. Нажмите **Следующий**.
- 4. Выберите **Контакты**, а затем нажмите **Следующий**.
- 5. Нажмите **ОК**.

Настройки будут применены на принтере.

### **Соответствующая информация**

 $\blacktriangleright$  [«Доступ к приложению Web Config» на стр. 37](#page-36-0)

# **Внесение системных настроек**

# **Настройка панели управления**

Выполните настройку панели управления принтера. Настройку можно выполнить следующим образом.

- 1. Войдите в Web Config и выберите вкладку **Управление устройствами** > **Панель управления**.
- 2. При необходимости настройте следующие элементы.
	- ❏ Язык

Выберите отображаемый язык на панели управления.

❏ Блокировка панели

Если вы выберите значение **Вкл.** при выполнении операций, требующих прав администратора, необходимо будет вводить пароль администратора. Если пароль администратора не задан, блокировка панели отключена.

3. Нажмите **ОК**.

### **Соответствующая информация**

& [«Доступ к приложению Web Config» на стр. 37](#page-36-0)

# **Настройки энергосбережения во время бездействия**

Установите настройку энергосбережения на время бездействия принтера.Задайте время в зависимости от среды использования.

### *Примечание:*

Можно также изменить настройки энергосбережения на панели управления принтера.

- 1. Войдите в Web Config и выберите вкладку **Управление устройствами** > **Энергосбережение**.
- 2. Введите время для **Таймер автовыключения**, чтобы переключиться в режим энергосбережения на период бездействия.

Можно настроить значение вплоть до 240 минут с шагом в одну минуту.

- 3. Выберите время отключения для **Таймер выключения**.Если необходимо использовать функцию факса, задайте значение **Нет**.
- 4. Нажмите **ОК**.

### **Соответствующая информация**

& [«Доступ к приложению Web Config» на стр. 37](#page-36-0)

# **Настройка звука**

Настройте параметры звуков, которые будут раздаваться при работе на панели управления, печати, пересылке факсов и т. п.

- 1. Войдите в Web Config и выберите вкладку **Управление устройствами** > **Звук**.
- 2. При необходимости настройте следующие элементы.
	- ❏ Обычный режим

Настройте звук для работы принтера в **Обычный режим**.

❏ Тихий режим

Настройте звук для работы принтера в **Тихий режим**.

Включается при включении одного из следующих элементов.

❏ Панель управления принтера:

**Настр.** > **Общие параметры** > **Настройки принтера** > **Тихий режим**.

**Настр.** > **Общие параметры** > **Настройки факса** > **Настройки приема** > **Настройки печати** > **Тихий режим**

❏ Web Config:

вкладка **Факс** > **Настройки приема** > **Вывод факсов** > **Тихий режим**

3. Нажмите **ОК**.

### **Соответствующая информация**

 $\blacktriangleright$  [«Доступ к приложению Web Config» на стр. 37](#page-36-0)
### Синхронизация даты и времени с помощью сервера времени

Если вы используете сертификат ЦС, можно предотвратить возникновение проблем со временем.

- Войдите в Web Config и выберите вкладку Управление устройствами > Дата и время > Сервер  $1.$ времени.
- 2. Выберите значение Использовать для параметра Использование сервера времени.
- 3. Введите адрес сервера времени в качестве значения параметра Адрес сервера времени.

Используйте формат IPv4, IPv6 или полного доменного имени.Вводите не более 252 символов.Оставьте поле пустым, если не нужно указывать значение.

4. Введите Интервал обновления (мин.).

Можно настроить значение вплоть до 10 800 минут с шагом в одну минуту.

5. Нажмите ОК.

#### Примечание: Вы можете проверить состояние подключения к серверу времени в разделе Состояние сервера времени.

#### Соответствующая информация

• «Доступ к приложению Web Config» на стр. 37

## Настройка значения по умолчанию для сканирования и копирования (пользовательские значения по умолчанию)

Можно задать для этих функций значение по умолчанию.

Можно настроить следующие функции.

- Сканирование в сетевую папку/FTP
- Сканирование в электронную почту
- □ Сканиров. на зап. устр.
- □ Сканирование в облако
- □ Копир.
- $\Box$  Факс
- 1. Откройте Web Config и выберите функции, для которых следует настроить значение по умолчанию, на вкладке Скан./Копир. > Польз. наст. по умол..

Для настройки значений по умолчанию для факса выберите вкладку Факс > Польз. наст. по умол..

- 2. Настройте каждый элемент.
- 3. Нажмите ОК.

Если сочетание значений является недопустимым, отображается автоматически измененное допустимое значение. Проверьте измененное значение и снова щелкните ОК.

#### Соответствующая информация

• «Доступ к приложению Web Config» на стр. 37

## Регистрация часто используемых настроек в качестве предустановки

Можно сохранить такие настройки, как настройки функций сканирования, копирования и передачи факсов, в качестве предустановок. Зарегистрируйте после внесения настроек для каждой функции.

Можно настроить следующие функции.

- Сканирование в сетевую папку/FTP
- Сканирование в электронную почту
- □ Сканиров. на зап. устр.
- □ Сканирование в облако
- Сканиров. на компьютер
- □ Копир.
- □ Факс
- Откройте Web Config и выберите вкладку Скан./Копир. или Факс > Предустановки.  $1.$
- 2. Выберите зарегистрированный номер и щелкните Изменить.
- 3. Выберите Тип для предустановки, которую следует задать.

#### Примечание:

После регистрации невозможно изменить Тип. Если необходимо изменить Тип после регистрации, удалите предустановку и снова зарегистрируйте ее.

- 4. Нажмите Следующий.
- 5. Настройте каждый элемент.

Ввелите Имя от 1 ло 30 символов Юникола (UTF-8).

6. Нажмите ОК.

Если сочетание значений является недопустимым, отображается автоматически измененное допустимое значение. Проверьте измененное значение и снова щелкните ОК.

#### Соответствующая информация

• «Доступ к приложению Web Config» на стр. 37

## Использование сетевой службы MS

Можно указать, следует ли включить или выключить общий доступ к сетевой службе MS.

Если он включен, вы можете пересылать результаты сканирования и полученные факсы в папку, совместно используемую рабочей группой.

1. Войдите в Web Config и выберите вкладку Сеть > Сеть MS.

- 2. Выберите **Разрешить совместное использование сети Microsoft**.
- 3. Введите имя рабочей группы, которой принадлежит принтер, в поле **Имя рабочей группы**; его длина не должна превышать 15 символов ASCII.
- 4. Нажмите **Следующий**.
- 5. Проверьте настройки, затем нажмите **ОК**.

#### **Соответствующая информация**

 $\blacktriangleright$  [«Доступ к приложению Web Config» на стр. 37](#page-36-0)

## **Настройки печати**

#### **Настр. источн. бумаги**

Выберите размер и тип бумаги, загружаемой в каждый источник бумаги.

#### **Параметры ошибок**

Установите, какие ошибки устройств должны отображаться на экране.

❏ Уведом. о разм. бум.

Укажите, следует ли отображать на панели управления ошибку, если размер бумаги в определенном источнике бумаги не совпадает с размером бумаги, указанным в данных печати.

❏ Уведомл. о типе бум.

Укажите, следует ли отображать на панели управления ошибку, если тип бумаги в определенном источнике бумаги не совпадает с типом бумаги, указанным в данных печати.

❏ Автоустр. ош.

Укажите, следует ли автоматически отменять ошибку, если после вывода ошибки на экран с панелью управления в течение 5 секунд не производится никаких операций.

#### **Ун. настр. печати**

Выполните настройки для печати с внешних устройств через драйвер принтера.

## **Использование службы Epson Connect**

С помощью службы Epson Connect, доступной в Интернете, можно печатать с вашего смартфона, планшета или ноутбука когда угодно и практически откуда угодно.

В Интернете доступны следующие функции.

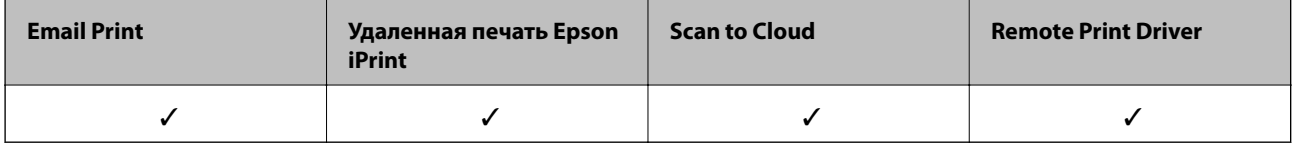

Подробности см. на веб-сайте портала Epson Connect.

#### **Настройки функций**

<https://www.epsonconnect.com/>

[http://www.epsonconnect.eu](http://www.epsonconnect.eu/) (только Европа)

# **Настройки безопасности продукта**

В этой главе рассматриваются настройки безопасности устройства.

## **Введение в функции безопасности продукта**

В этом разделе описываются функции безопасности устройств Epson.

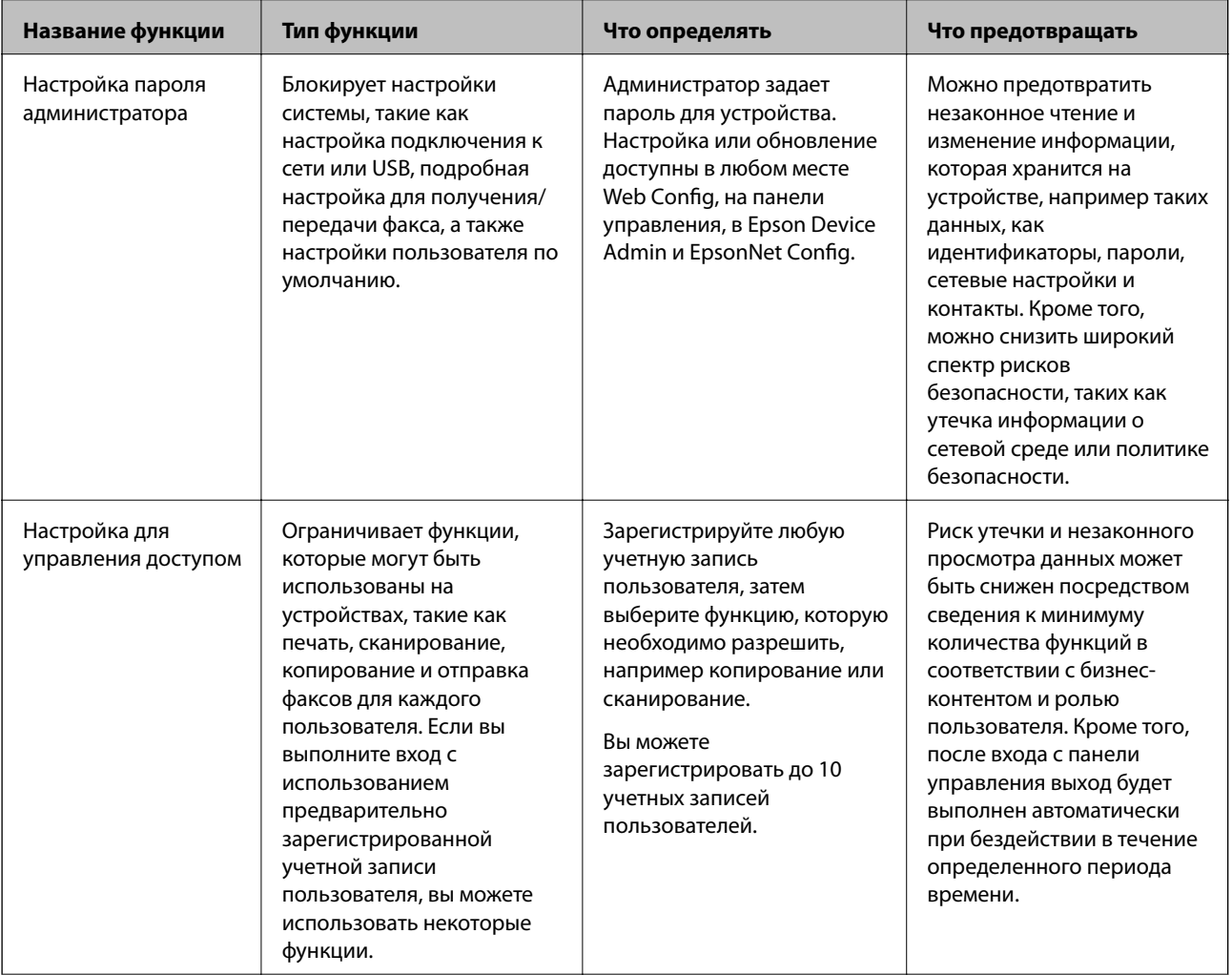

#### Настройки безопасности продукта

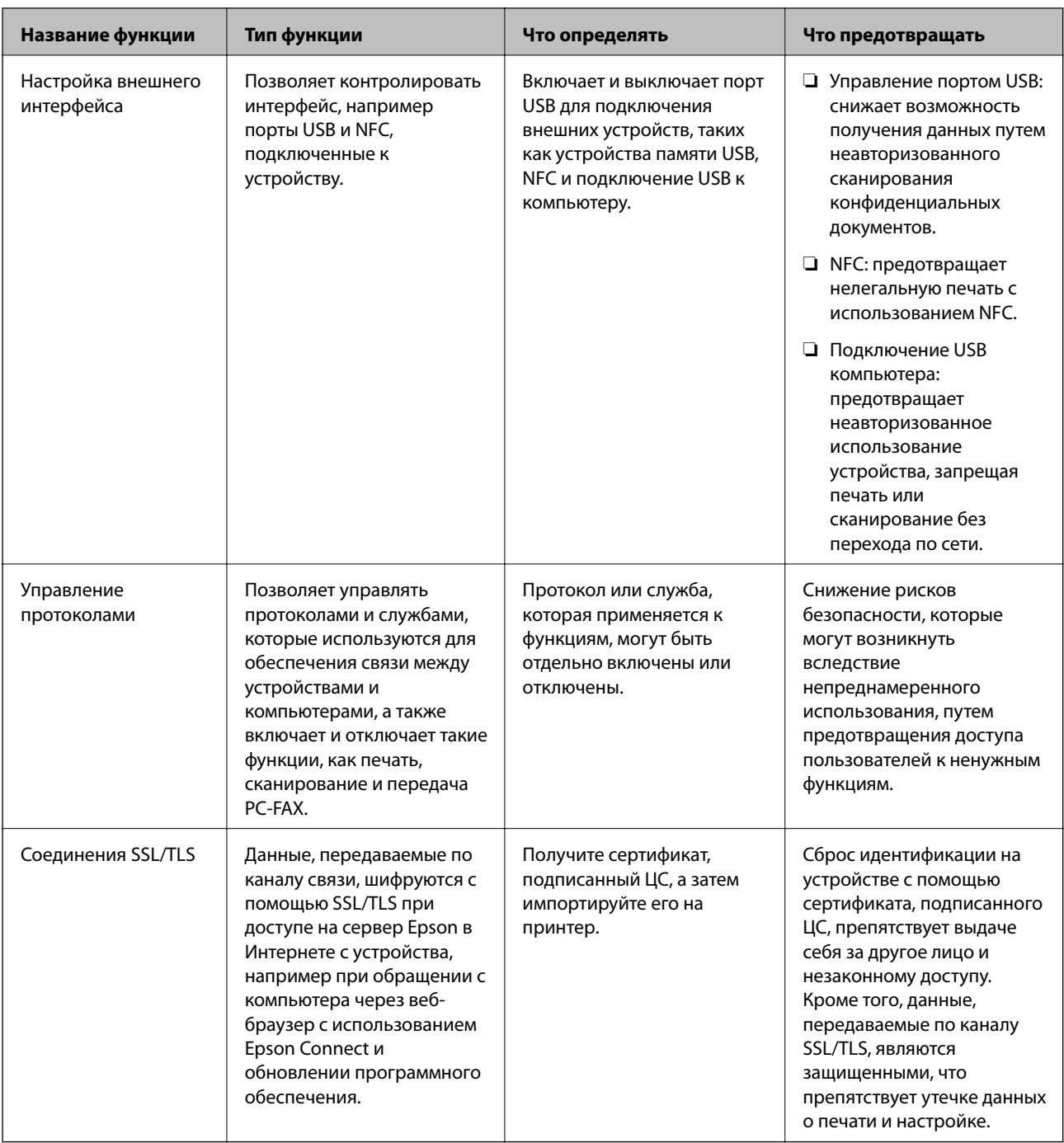

#### Соответствующая информация

- «О программе Web Config» на стр. 36
- «EpsonNet Config» на стр. 121
- → «Epson Device Admin» на стр. 121
- «Настройка пароля администратора» на стр. 79
- «Ограничение доступных функций» на стр. 82
- «Настройка ограничения для внешнего интерфейса» на стр. 85
- $\blacktriangleright$  «Управление использованием протоколов» на стр. 85
- $\blacktriangleright$  «Связь с принтером через SSL/TLS» на стр. 88

## <span id="page-78-0"></span>**Настройка пароля администратора**

При установке пароля администратора пользователи, отличные от администраторов, не смогут изменять настройки, предназначаемые для администрирования системы. Можно задать и изменить пароль администратора с помощью Web Config, панели управления принтера или программного обеспечения (Epson Device Admin или EpsonNet Config). При использовании программного обеспечения изучите документацию каждой программы.

#### **Соответствующая информация**

- & «Настройка пароля администратора на панели управления» на стр. 79
- & «Настройка пароля администратора с помощью Web Config» на стр. 79
- $\blacklozenge$  [«EpsonNet Config» на стр. 121](#page-120-0)
- $\rightarrow$  **[«Epson Device Admin» на стр. 121](#page-120-0)**

### **Настройка пароля администратора на панели управления**

Можно настроить пароль администратора на панели управления принтера.

- 1. Выберите **Настр.** на панели управления принтера.
- 2. Выберите **Общие параметры** > **Администрир. системы** > **Настр. безопасности**.
- 3. Выберите **Настройки администратора**.
- 4. Выберите **Пароль администратора** > **Регистрация**.
- 5. Введите новый пароль.
- 6. Введите пароль еще раз.
- 7. Закройте экран подтверждения.

Отображается экран настроек администратора.

8. Выберите значение **Вкл.** для параметра **Функция блокировки** и закройте экран подтверждения.

Пароль администратора необходим для работы с заблокированными пунктами меню.

#### *Примечание:*

- ❏ При вводе пароля администратора для разблокировки и управления пунктами меню выполняется вход от имени администратора.
- ❏ Если настроить для параметра *Настр.* > *Общие параметры* > *Основ. настройки* > *Вр. ож. оп.* значение *Вкл.*, принтер выполнит выход текущего пользователя после определенного периода бездействия на панели управления.
- ❏ Можно изменить или удалить пароль администратора при выборе *Изменить* или *Сброс* на экране *Пароль администратора* и вводе пароля администратора.

### **Настройка пароля администратора с помощью Web Config**

С помощью Web Config можно настроить пароль администратора.

- 1. Войдите в Web Config и выберите вкладку **Безопасность устройства** > **Изменить Пароль администратора**.
- 2. Введите пароль в поле **Новый пароль** и нажмите **Подтвердить новый пароль**. Если необходимо, введите имя пользователя.

При необходимости смены пароля введите текущий пароль.

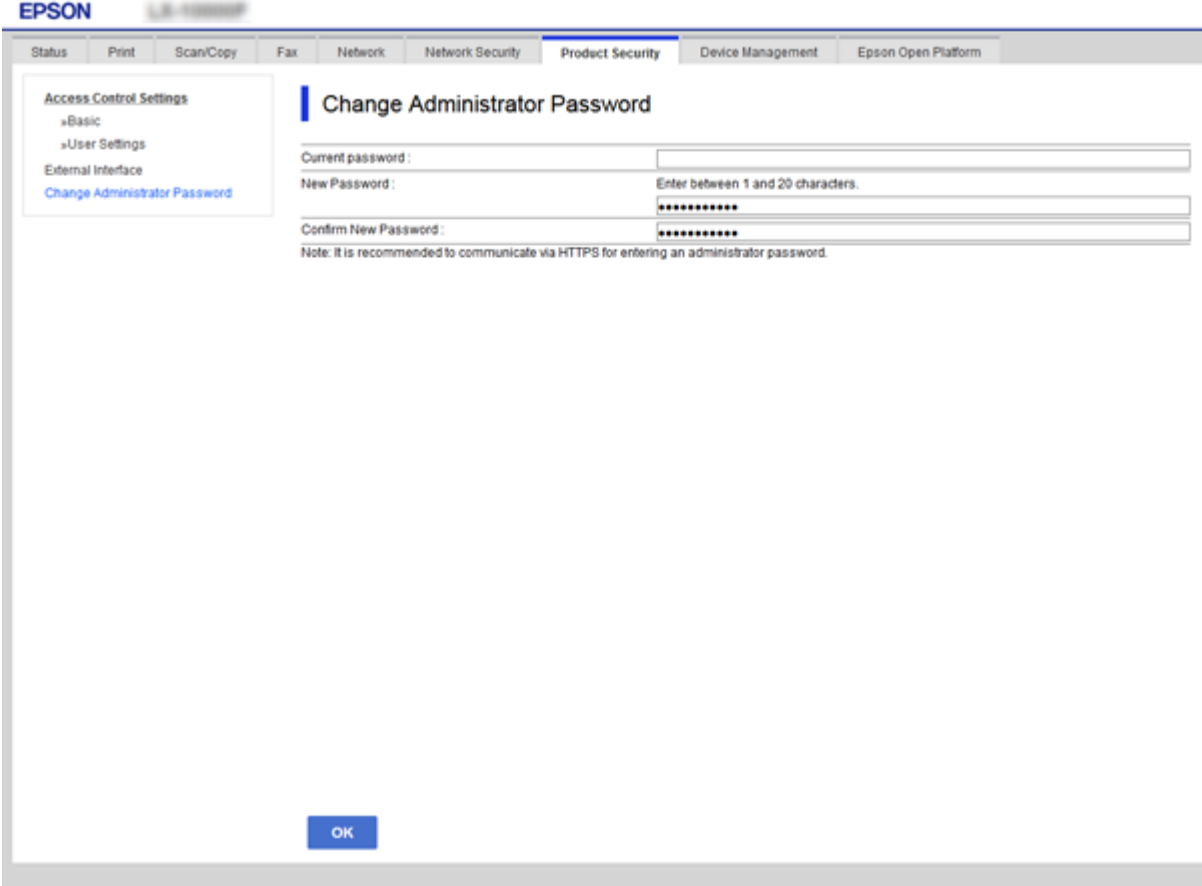

3. Выберите **ОК**.

#### *Примечание:*

- ❏ Чтобы установить или изменить заблокированные элементы меню, щелкните *Вход для администратора*, затем введите пароль администратора.
- ❏ Чтобы удалить пароль администратора, выберите вкладку *Безопасность устройства* > *Удалить Пароль администратора*, а затем введите пароль администратора.

#### **Соответствующая информация**

& [«Доступ к приложению Web Config» на стр. 37](#page-36-0)

## **Элементы, которые блокируются паролем администратора**

Администраторы имеют права на настройку и изменение любых функций на устройствах.

#### **Настройки безопасности продукта**

Кроме того, если на устройстве задан пароль администратора, устройство блокируется и не позволяет менять настройки сети, а также ограничивает доступные пользователям функции, связанные с управлением устройством.

Ниже приведены элементы, управляемые администратором.

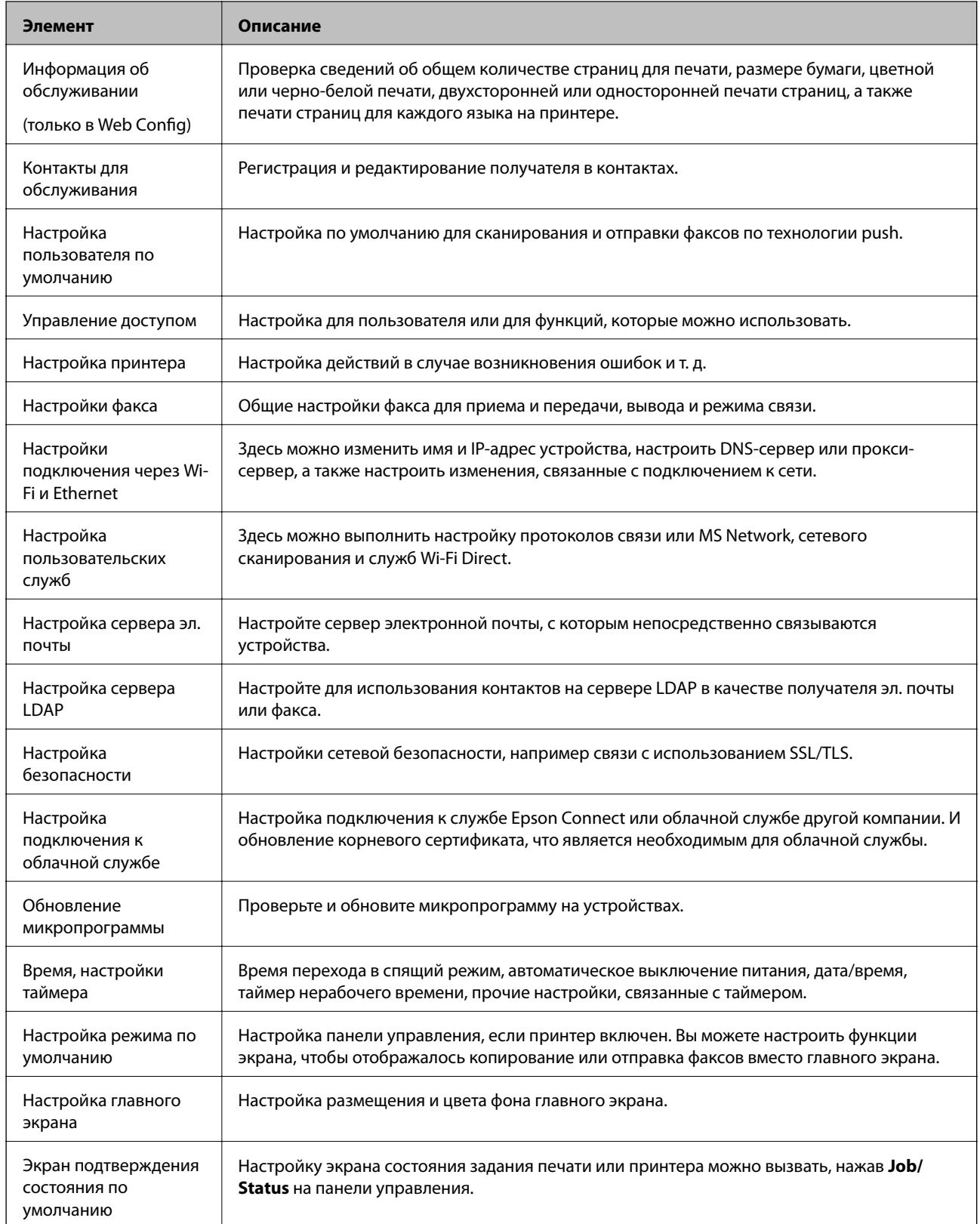

#### **Настройки безопасности продукта**

<span id="page-81-0"></span>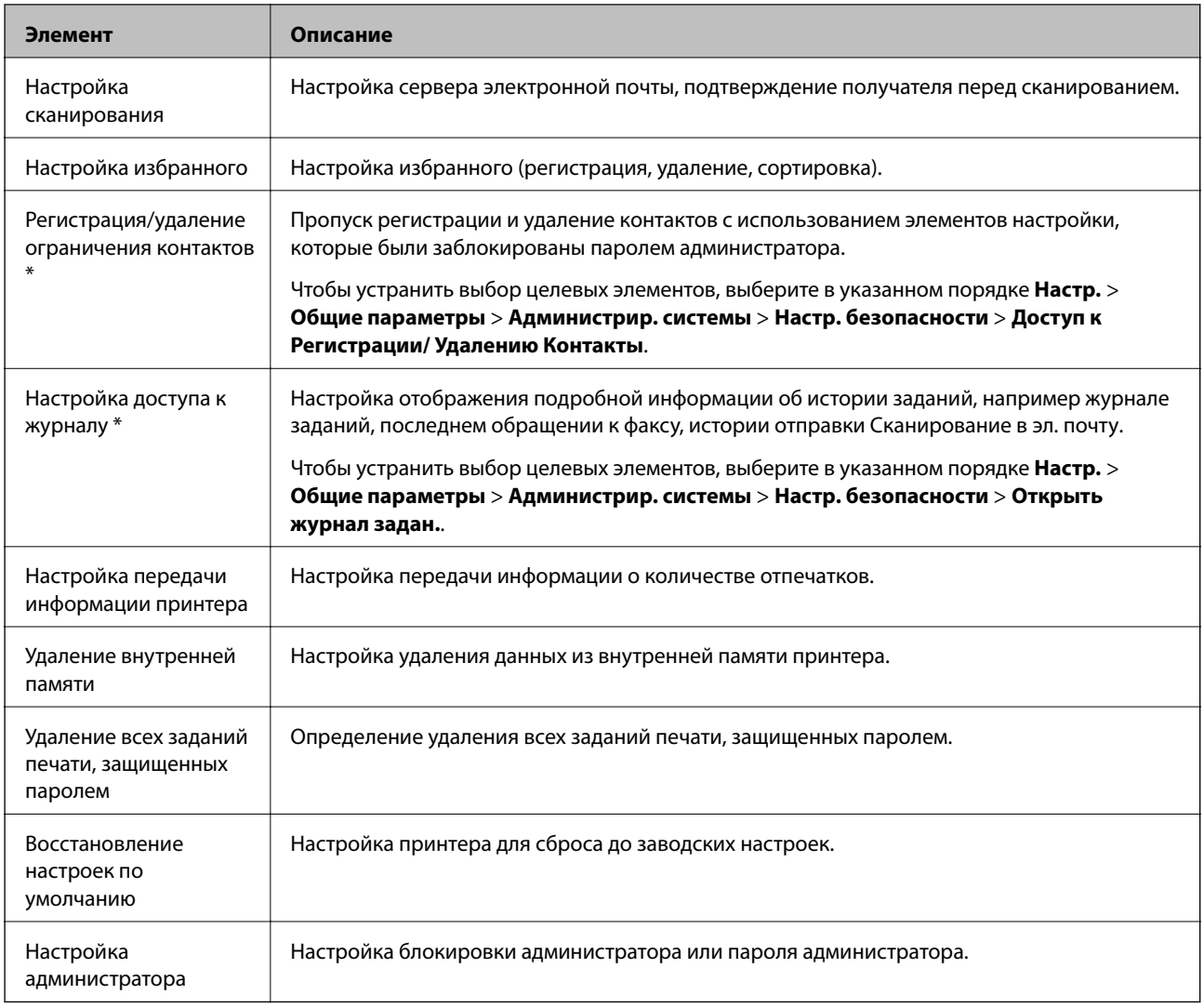

\* Вы можете устранить выбор заблокированных элементов.

## **Ограничение доступных функций**

Можно создавать до 10 уникальных пользователей и ограничивать доступные функции принтера для каждого пользователя.Пользователи должны выполнить вход в систему с помощью панели управления принтера, используя имя пользователя и пароль.Пользователи могут выполнить выход из системы вручную, или принтер будет автоматически завершать сеанс по истечении определенного периода времени.

Если необходимо ограничить печать с помощью драйвера принтера и драйвера сканера, используйте специальный драйвер для принтера.

При использовании принтера, подключенного к компьютеру под управлением ОС Windows, заранее задайте следующие параметры: имя пользователя, пароль для драйверов принтера и сканера.Принтер будет автоматически выполнять проверку подлинности пользователя при использовании компьютера и не требуется каждый раз вводить пароль.Более подробную информацию о настройке драйвера см. в справке по драйверу.

Эта функция недоступна в Mac OS.

### **Настройка управления доступом**

- 1. Войдите в Web Config и выберите вкладку **Безопасность устройства** > **Параметры контроля доступа** > **Основные**.
- 2. Выберите поле **Включить управление доступом**, затем нажмите **ОК**.

### **P** Важно: При снятии флажка *Разрешить выполнение печати и сканирования без сведений аутентификации*, не прошедшие проверку подлинности задания, отправленные из следующих источников, не будут получены: ❏ Драйвер по умолчанию для ОС. ❏ Драйвер принтера PCL/драйвер принтера PostScript.

- ❏ Веб-службы, такие как Epson Connect и Google Cloud Print.
- ❏ Смартфоны и другие мобильные устройства.

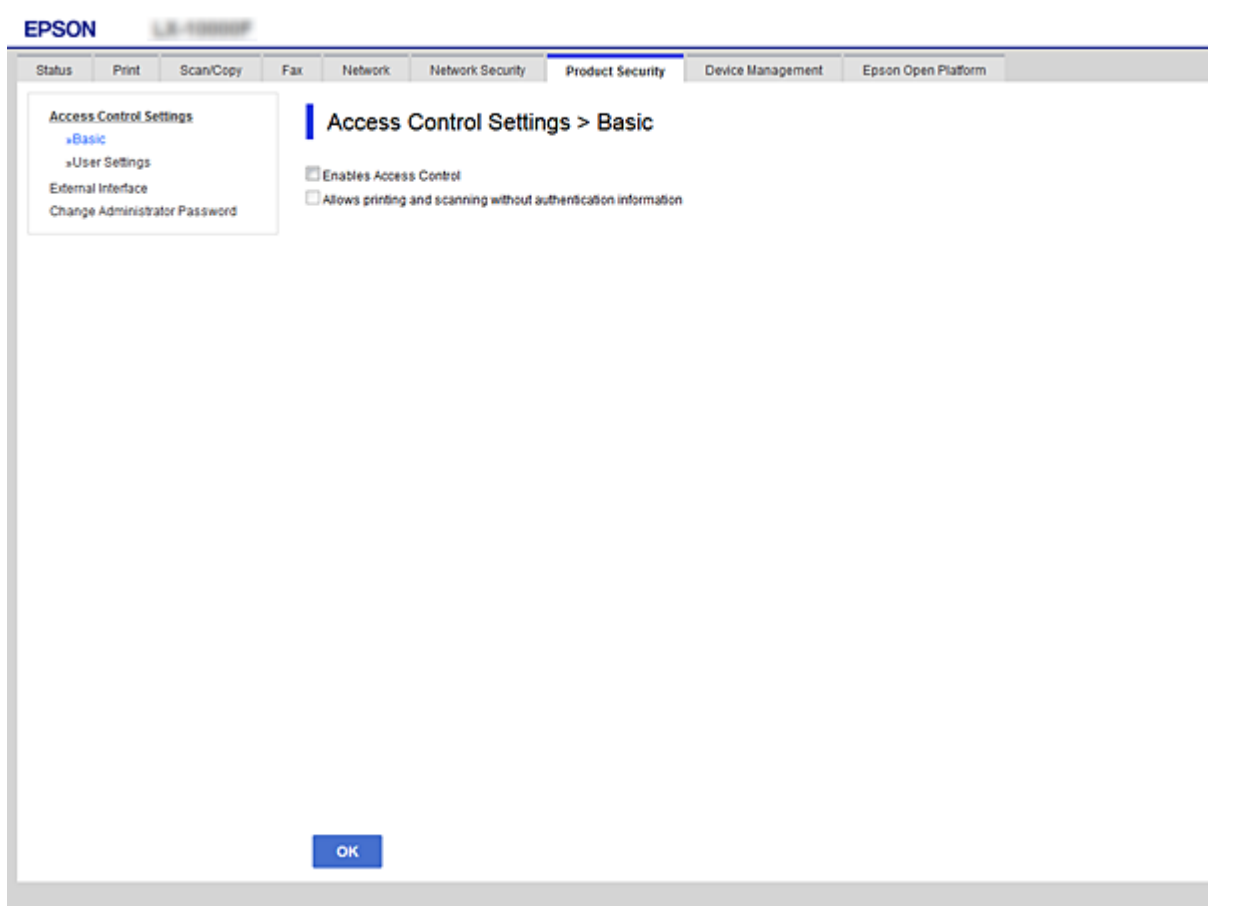

- 3. Выберите вкладку **Безопасность устройства** > **Параметры контроля доступа** > **Пользовательские настройки**.
- 4. Нажмите **Добавить**, затем введите значение для каждого элемента.

#### **Настройки безопасности продукта**

5. Нажмите **Применить**.

#### *Примечание:*

Кнопка *Удалить* отображается при редактировании зарегистрированного пользователя.Нажмите ее для удаления пользователя.

#### **Соответствующая информация**

- $\blacklozenge$  [«Доступ к приложению Web Config» на стр. 37](#page-36-0)
- & «Параметры настройки прав пользователей» на стр. 84

### **Параметры настройки прав пользователей**

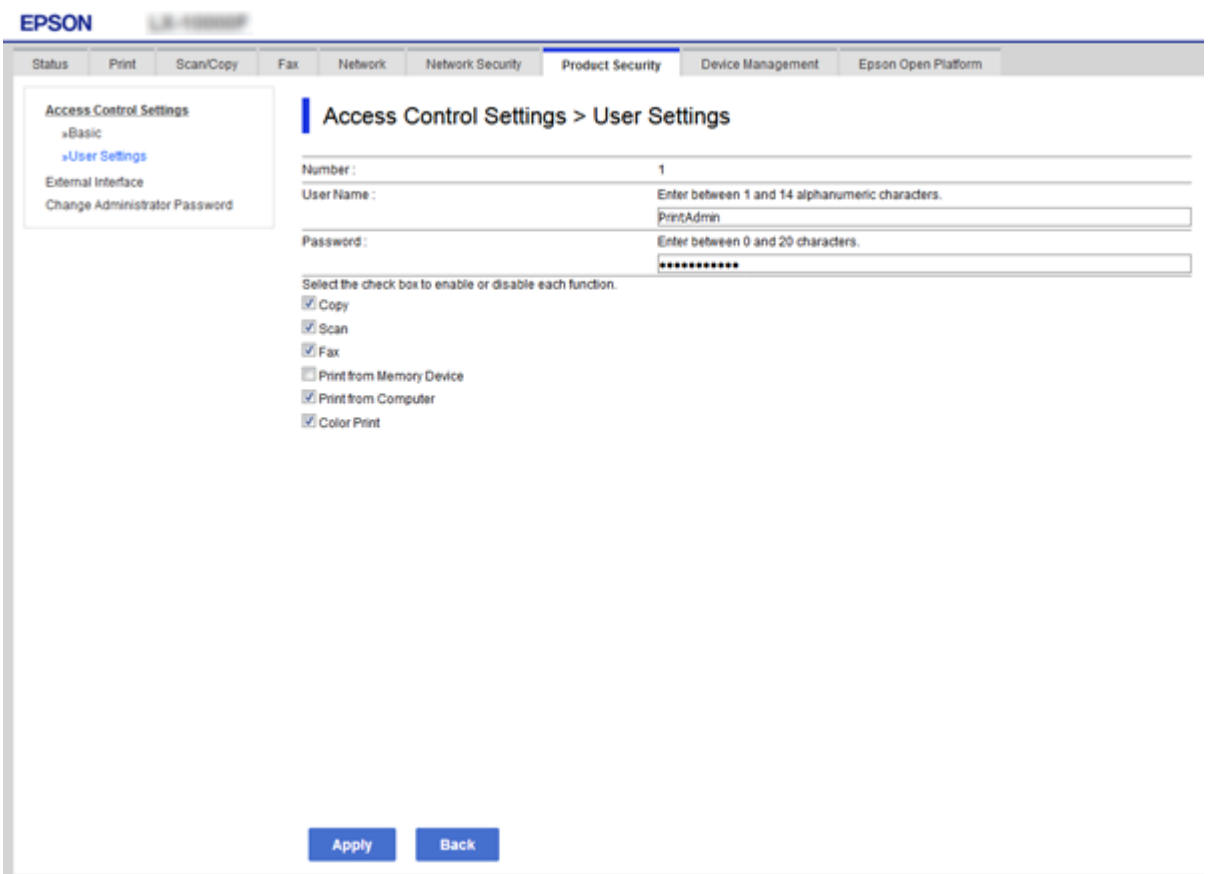

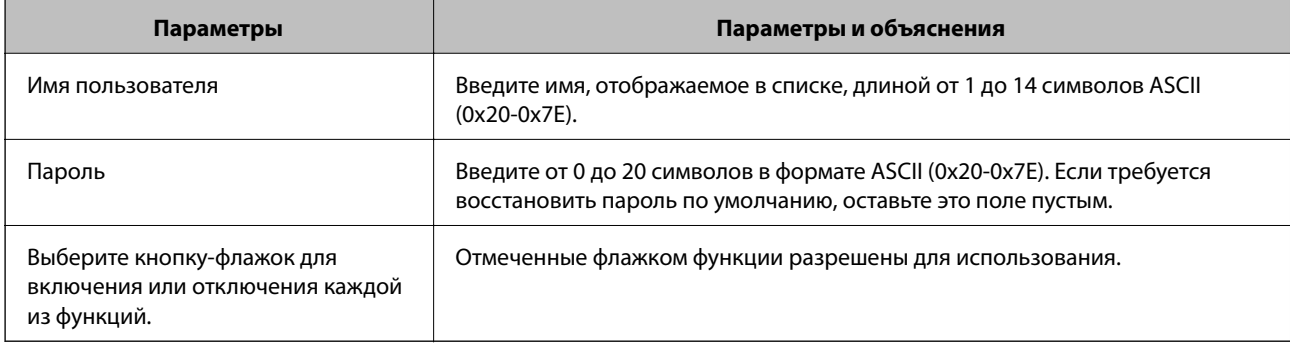

## <span id="page-84-0"></span>**Настройка ограничения для внешнего интерфейса**

Вы можете ограничить использование порта USB для подключения с компьютера.Выполните настройку ограничений для ограничения печати и сканирования иначе, чем по сети.

#### *Примечание:*

Можно также изменить настройки ограничений на панели управления принтера.

- 1. Войдите в Web Config и выберите вкладку **Безопасность устройства** > **Внешний интерфейс**.
- 2. Выберите **Включить** или **Отключить**.

Если необходимо установить ограничение, выберите **Отключить**.

3. Нажмите **ОК**.

#### **Соответствующая информация**

 $\blacktriangleright$  [«Доступ к приложению Web Config» на стр. 37](#page-36-0)

## **Управление использованием протоколов**

Можно печатать, используя различные способы и протоколы.При работе с многофункциональным принтером можно использовать функции сетевого сканирования и PC-FAX с любого числа сетевых компьютеров.Можно снизить вероятность возникновения непредусмотренных рисков безопасности, ограничив печать тем или иным способом, а также управляя доступными функциями.

### **Управление протоколами**

Настройте параметры протоколов.

- 1. Войдите в Web Config и выберите вкладку **Безопасность сети** > **Протокол**.
- 2. Выполните настройку каждого элемента.
- 3. Нажмите **Следующий**.
- 4. Нажмите **ОК**.

Настройки будут применены на принтере.

#### **Протоколы, которые можно включить и выключить**

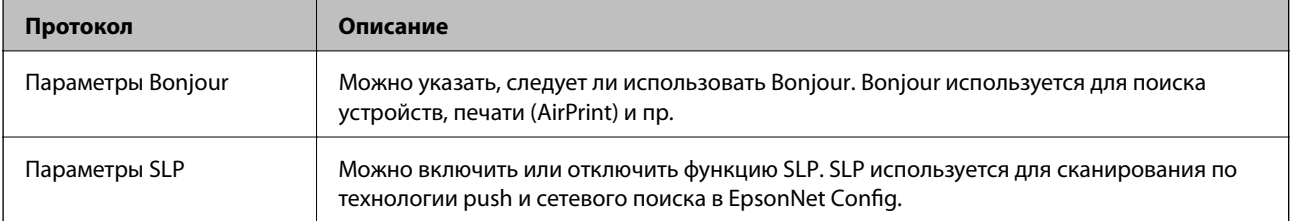

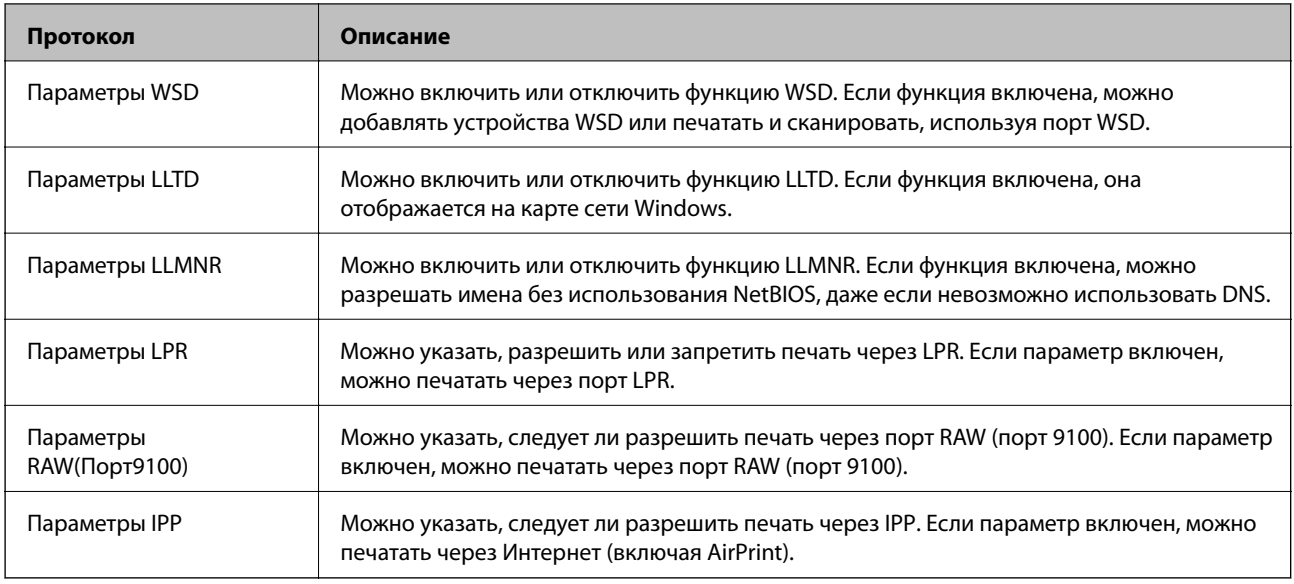

## **Элементы настройки протоколов**

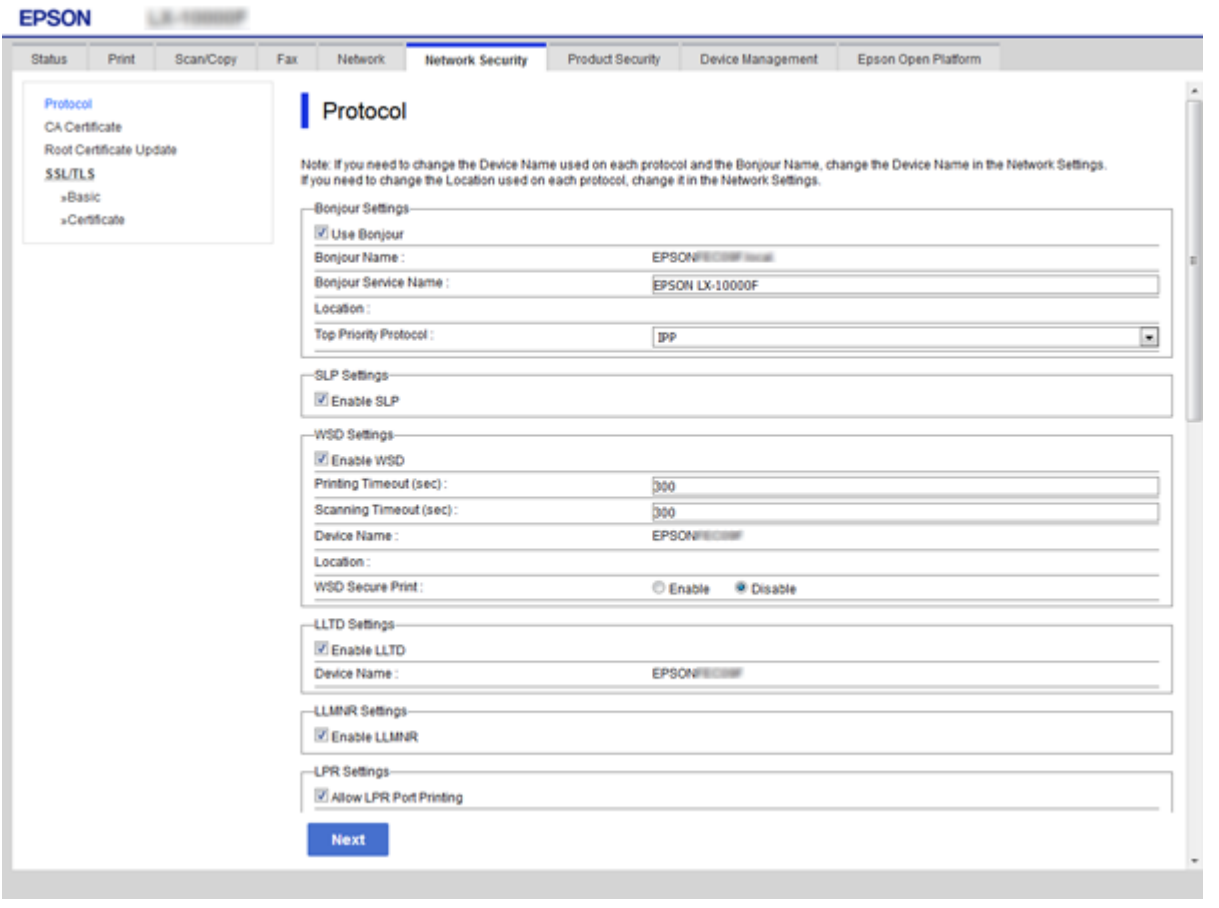

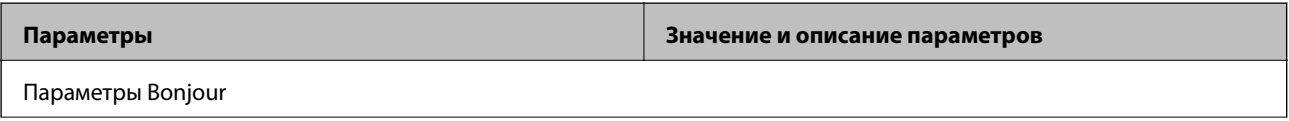

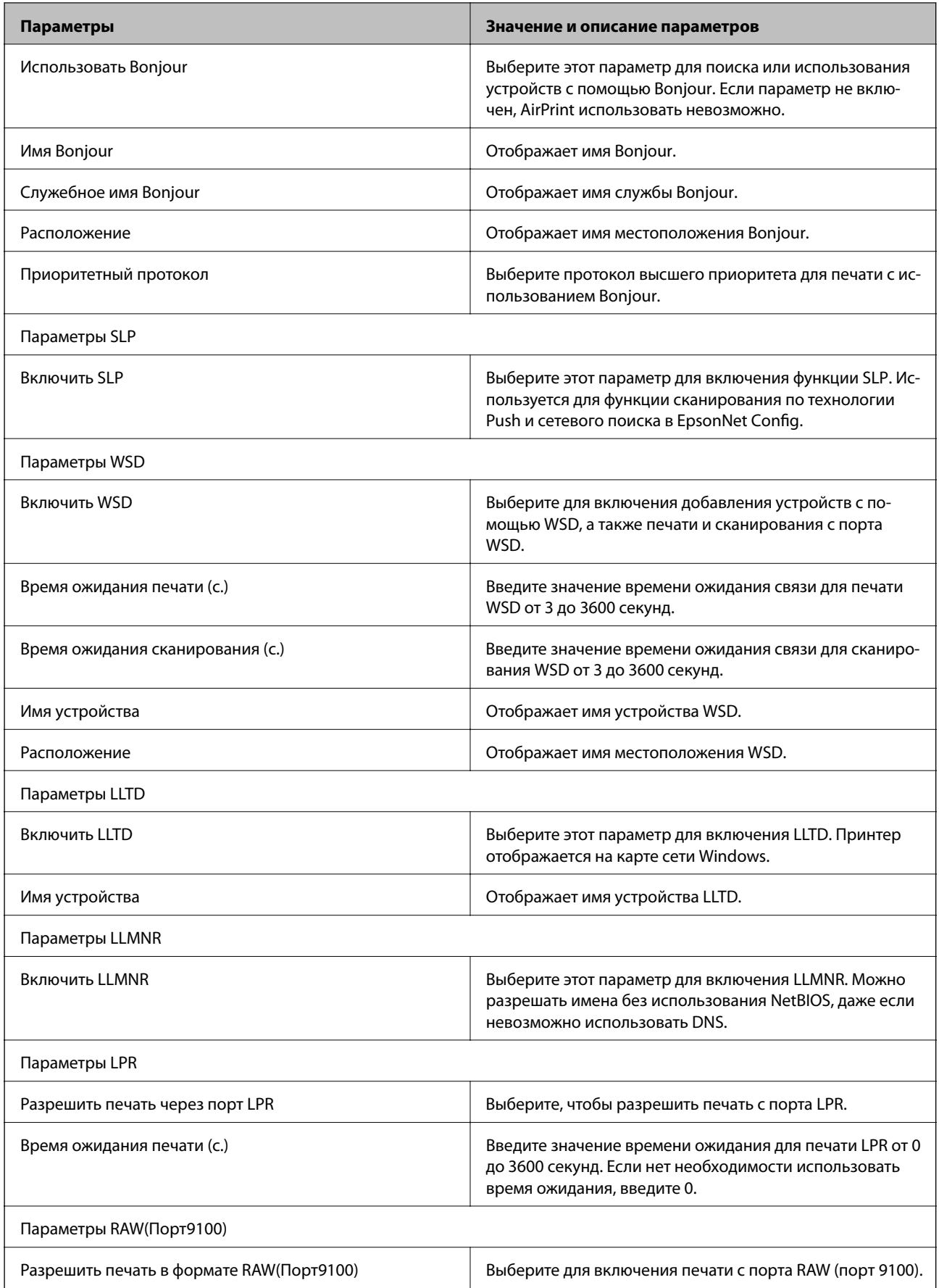

<span id="page-87-0"></span>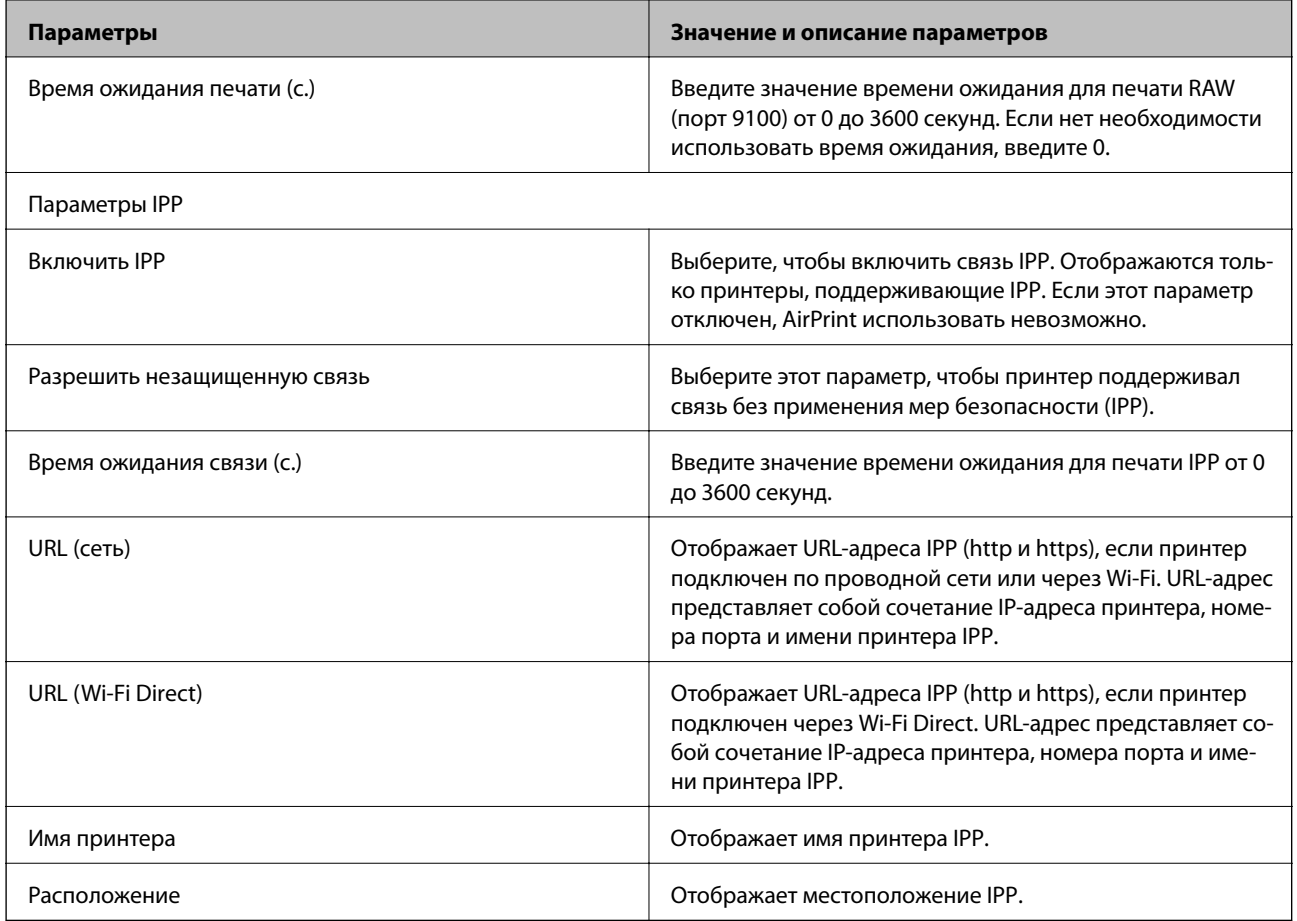

## Связь с принтером через SSL/TLS

Если сертификат сервера задан с использованием протоколов SSL/TLS, вы можете шифровать канал связи между компьютерами. Это следует применять в случаях, когда необходимо предотвратить удаленный и неавторизованный доступ.

## О цифровом сертификате

• Сертификат подписан центром сертификации.

От центра сертификации нужно получить сертификат, подписанный ЦС. Обеспечить безопасное соединение можно, используя сертификат, подписанный ЦС. Сертификат, подписанный ЦС, можно использовать для всех функций безопасности.

□ Сертификат ЦС

Сертификат ЦС свидетельствует о том, что третья сторона подтвердила идентичность сервера. Это является ключевым компонентом в безопасности «сети доверия» (web of trust). Для проверки подлинности сервера получите сертификат ЦС в центре сертификации.

• Самозаверяющий сертификат

Самозаверяющий сертификат представляет собой сертификат, выпущенный и подписанный принтером. Этот сертификат является недостоверным и не гарантирует предотвращения спуфинга. При использовании данного сертификата для сертификации SSL/TLS в браузере могут отображаться оповещения системы безопасности. Данный сертификат можно использовать только для соединений SSL/TLS.

#### Соответствующая информация

- «Получение и импорт сертификата, подписанного ЦС» на стр. 89
- «Удаление сертификата, подписанного ЦС» на стр. 93
- «Обновление самозаверяющего сертификата» на стр. 93

### Получение и импорт сертификата, подписанного ЦС

#### Получение сертификата, подписанного ЦС

Для получения сертификата, подписанного ЦС, создайте запрос на подписание сертификата (CSR) и отправьте его в центр сертификации. Создать CSR можно с помощью Web Config и компьютера.

Для создания CSR и получения сертификата, подписанного ЦС, при помощи Web Config выполните следующие действия. При создании CSR с помощью приложения Web Config сертификат имеет формат PEM/DER.

- Войдите в Web Config и выберите вкладку Безопасность сети > SSL/TLS > Сертификат.  $\mathbf{1}$ .
- 2. Нажмите Сформировать в разделе CSR.

Отображается страница для создания CSR.

3. Введите значение для каждого элемента.

#### Примечание:

Доступная длина ключа и сокращения различаются в зависимости от центра сертификации. Создайте запрос в соответствии с правилами каждого центра сертификации.

4. Нажмите ОК.

Отображается сообщение о завершении.

- 5. Выберите вкладку Безопасность сети > SSL/TLS > Сертификат.
- 6. Нажмите на одну из кнопок загрузки из CSR в соответствии с заданным форматом каждого центра сертификации для загрузки CSR на компьютер.

#### Важно:

Не создавайте CSR повторно, так как импорт Сертификат, подписанный ЦС может оказаться невозможным.

7. Отправьте CSR в центр сертификации и получите Сертификат, подписанный ЦС.

Соблюдайте метод и форму отправки, установленные каждым центром сертификации.

<span id="page-89-0"></span>8. Сохраните полученный Сертификат, подписанный ЦС на компьютере, подключенном к принтеру.

Процедура получения Сертификат, подписанный ЦС будет завершена при сохранении сертификата получателем.

#### *Параметры настройки CSR*

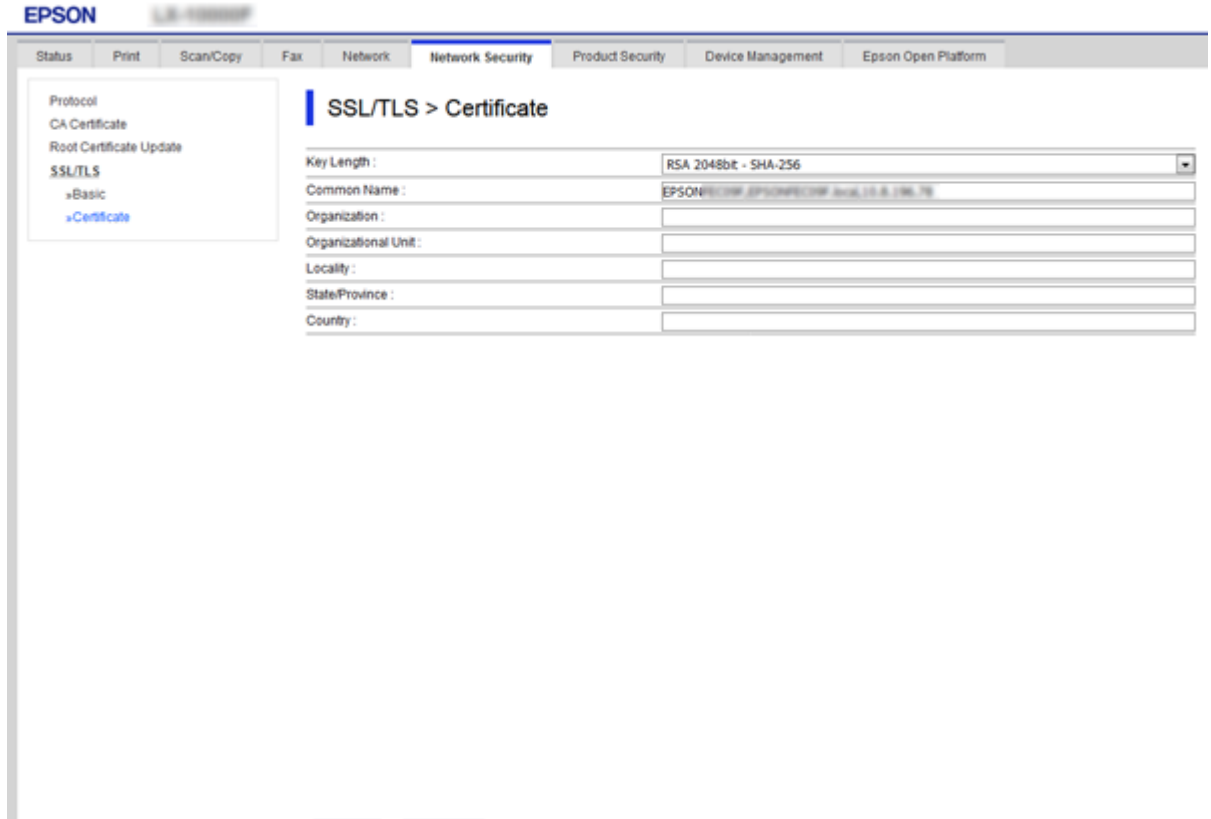

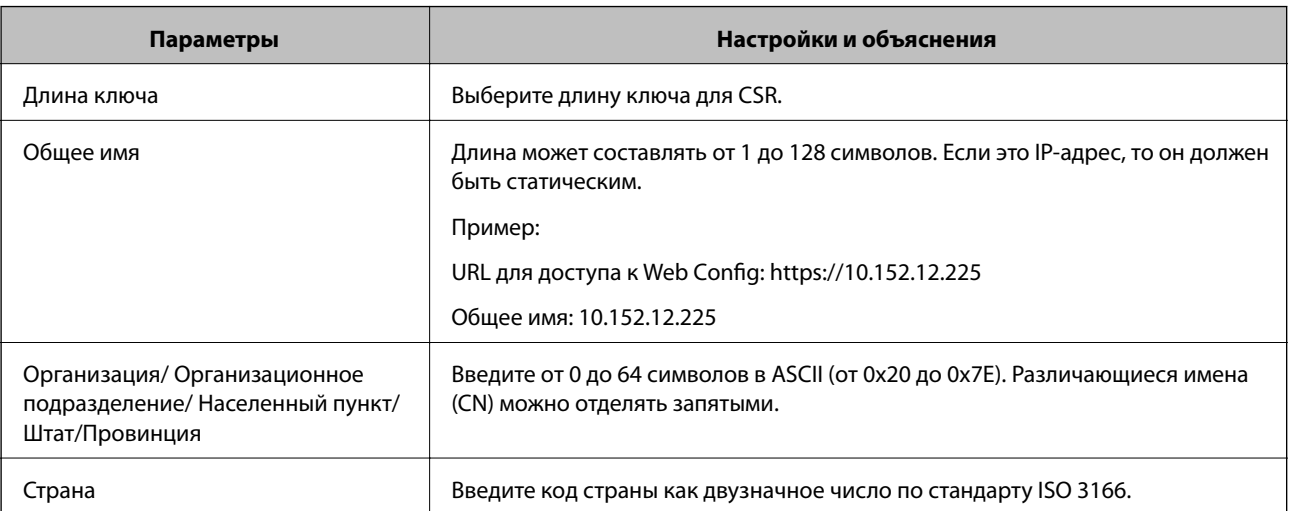

#### **Соответствующая информация**

& [«Обновление самозаверяющего сертификата» на стр. 93](#page-92-0)

OK

Back

#### <span id="page-90-0"></span>**Импорт сертификата, подписанного ЦС**

#### **P** Важно:

- ❏ Убедитесь, что дата и время принтера установлены правильно.
- ❏ Импортируйте сертификат единожды в случае, если он был создан в Web Config.
- 1. Войдите в Web Config и выберите вкладку **Безопасность сети** > **SSL/TLS** > **Сертификат**.

#### 2. Нажмите **Импорт**

Отображается страница импорта сертификата.

3. Введите значение для каждого элемента.

Обязательные настройки различаются в зависимости от формата файла сертификата и от того, где был создан CSR. Введите значения необходимых параметров в соответствии со следующими указаниями.

- ❏ Сертификат формата PEM/DER получен из Web Config.
	- ❏ **Закрытый ключ**: не настраивайте, поскольку принтер содержит секретный ключ.
	- ❏ **Пароль**: не настраивайте.
	- ❏ **Сертификат ЦС 1**/**Сертификат ЦС 2**: необязательно.
- ❏ Сертификат формата PEM/DER получен от компьютера.
	- ❏ **Закрытый ключ**: установите.
	- ❏ **Пароль**: не настраивайте.
	- ❏ **Сертификат ЦС 1**/**Сертификат ЦС 2**: необязательно.
- ❏ Сертификат формата PKCS#12 получен от компьютера.
	- ❏ **Закрытый ключ**: не настраивайте.
	- ❏ **Пароль**: необязательно.
	- ❏ **Сертификат ЦС 1**/**Сертификат ЦС 2**: не настраивайте.
- 4. Нажмите **ОК**.

Отображается сообщение о завершении.

#### *Примечание:*

Нажмите *Подтвердить* для проверки информации о сертификате.

#### **Соответствующая информация**

- $\blacklozenge$  [«Доступ к приложению Web Config» на стр. 37](#page-36-0)
- & [«Параметры настройки импорта сертификата, подписанного ЦС» на стр. 92](#page-91-0)

#### <span id="page-91-0"></span>*Параметры настройки импорта сертификата, подписанного ЦС*

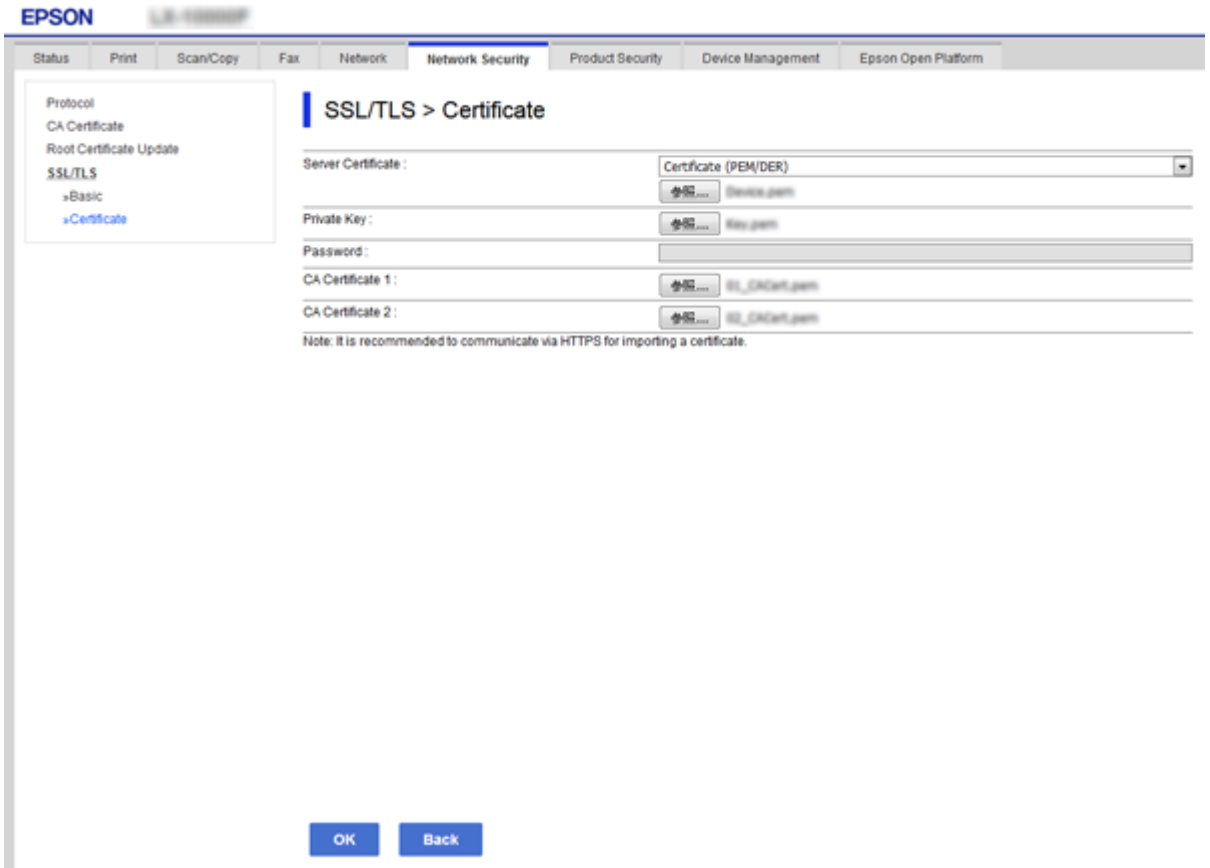

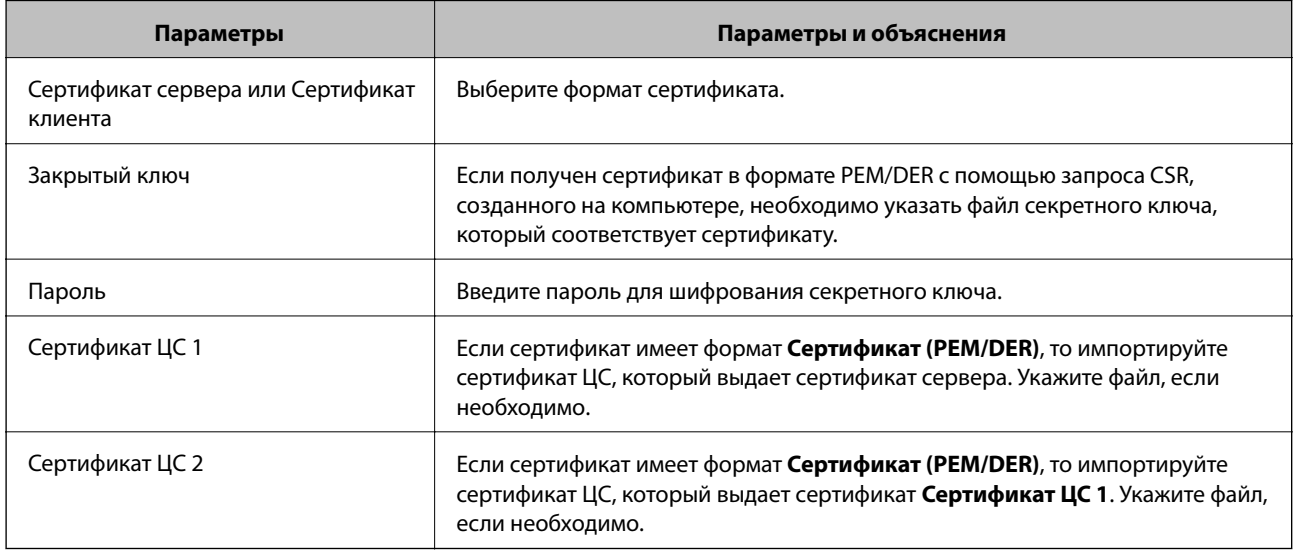

#### **Соответствующая информация**

& [«Импорт сертификата, подписанного ЦС» на стр. 91](#page-90-0)

## <span id="page-92-0"></span>**Удаление сертификата, подписанного ЦС**

Импортированный сертификат можно удалить, если срок действия сертификата истек или если нет необходимости шифровать соединение.

#### c*Важно:*

Невозможно повторно импортировать удаленный сертификат, если он был получен с помощью CSR из приложения Web Config. В этом случае создайте CSR заново и повторно получите сертификат.

- 1. Войдите в Web Config и выберите вкладку **Безопасность сети** > **SSL/TLS** > **Сертификат**.
- 2. Нажмите **Удалить**.
- 3. В отображаемом сообщении подтвердите удаление сертификата.

### **Обновление самозаверяющего сертификата**

Самозаверяющий сертификат можно обновить, если принтер поддерживает функцию HTTPS-сервера.При доступе к Web Config с использованием самозаверяющего сертификата отобразится предупреждение.

Используйте самозаверяющий сертификат временно, пока не получите и не импортируете сертификат, подписанный ЦС.

- 1. Войдите в Web Config и выберите вкладку **Безопасность сети** > **SSL/TLS** > **Сертификат**.
- 2. Нажмите **Обновить**.
- 3. Введите **Общее имя**.

Введите IP-адрес или идентификатор, такой как имя FQDN для принтера.Длина может составлять от 1 до 128 символов.

*Примечание:* Отличительное имя (CN) можно отделять запятыми. 4. Укажите срок действия сертификата.

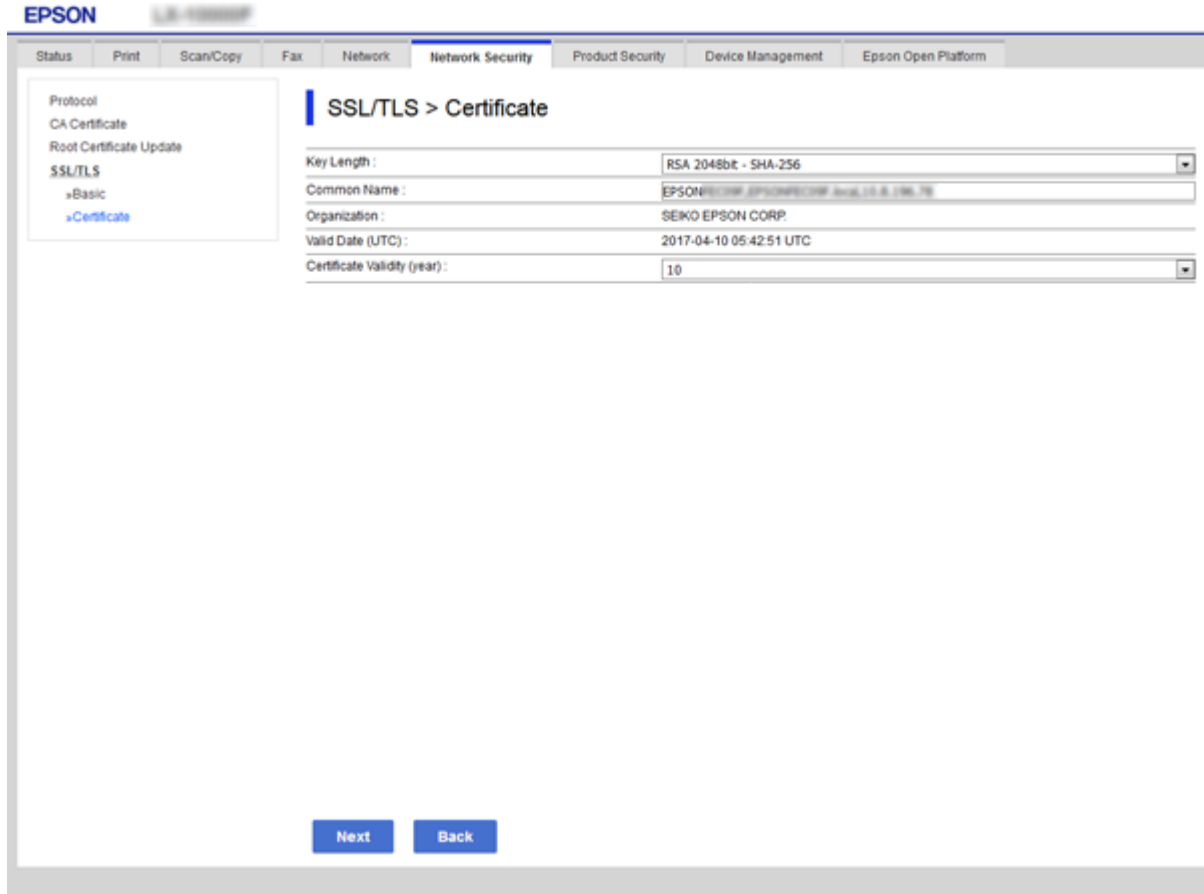

5. Нажмите **Следующий**.

Отображается запрос подтверждения.

6. Нажмите **ОК**.

Настройки принтера обновлены.

#### *Примечание:*

Нажмите *Подтвердить* для проверки информации о сертификате.

#### **Соответствующая информация**

 $\blacklozenge$  [«Доступ к приложению Web Config» на стр. 37](#page-36-0)

## **Настройка Сертификат ЦС**

Можно импортировать, отобразить или удалить Сертификат ЦС.

#### **Соответствующая информация**

- $\blacklozenge$  [«Доступ к приложению Web Config» на стр. 37](#page-36-0)
- & [«Параметры настройки CSR» на стр. 90](#page-89-0)
- & [«Импорт сертификата, подписанного ЦС» на стр. 91](#page-90-0)

### **Импорт сертификата ЦС**

1. Войдите в Web Config и выберите вкладку **Безопасность сети** > **Сертификат ЦС**.

#### 2. Нажмите **Импорт**.

3. Укажите Сертификат ЦС, который необходимо импортировать.

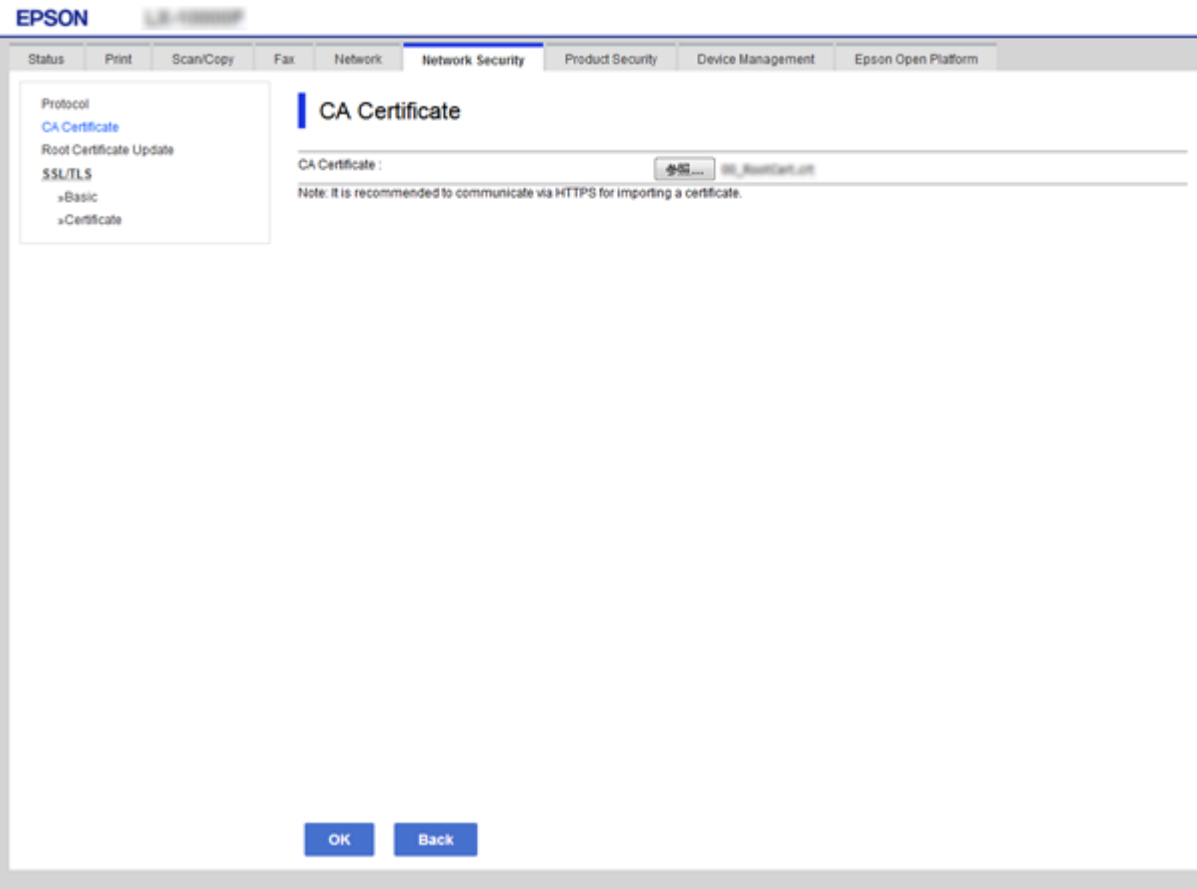

4. Нажмите **ОК**.

После завершения импорта вы вернетесь на экран **Сертификат ЦС**, где будет отображаться импортированный Сертификат ЦС.

### **Удаление сертификата ЦС**

Можно удалить импортированный Сертификат ЦС.

1. Войдите в Web Config и выберите вкладку **Безопасность сети** > **Сертификат ЦС**.

2. Щелкните **Удалить** рядом с Сертификат ЦС, который необходимо удалить.

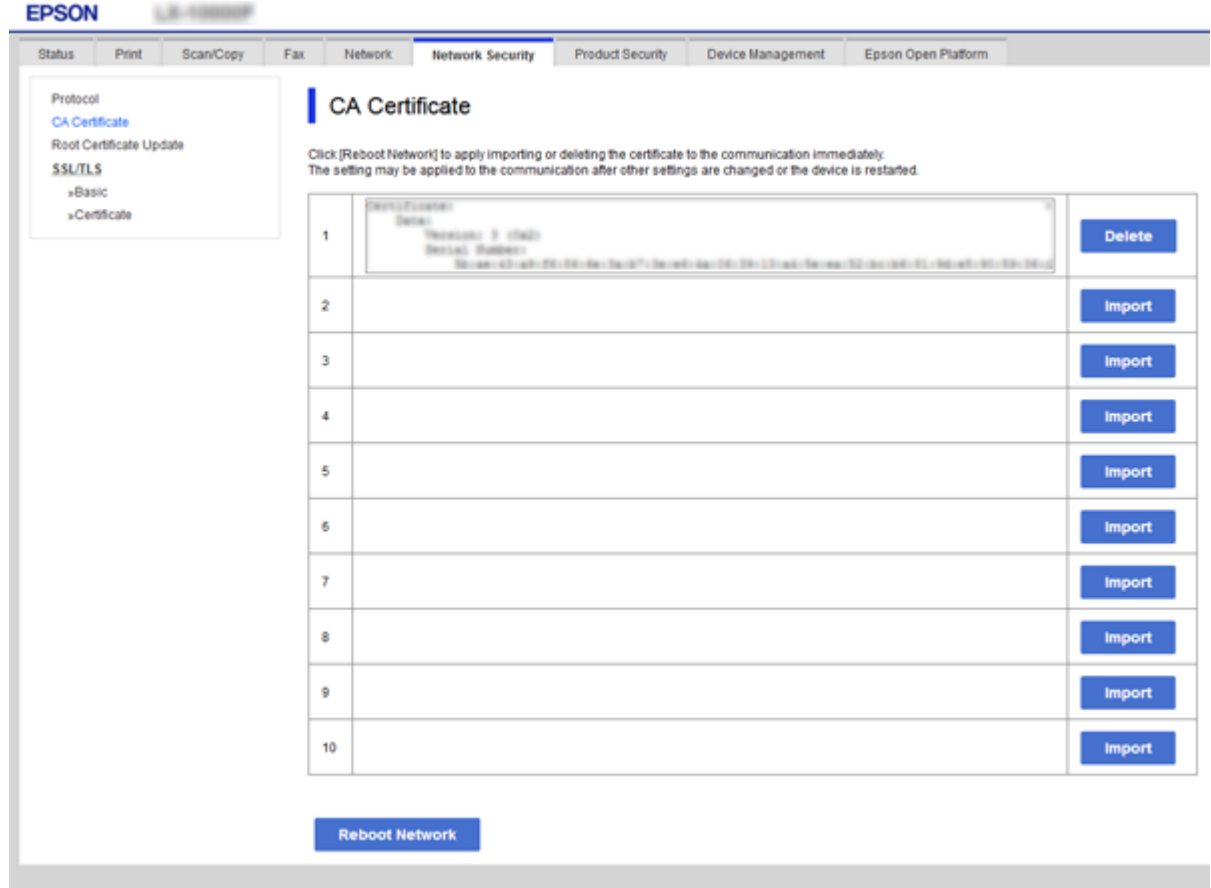

3. В отображаемом сообщении подтвердите удаление сертификата.

#### **Соответствующая информация**

 $\blacktriangleright$ [«Доступ к приложению Web Config» на стр. 37](#page-36-0)

# Настройки работы и управления

В этой главе объясняются элементы, связанные с ежедневной работой и управлением устройством.

## Проверка сведений об устройстве

Можно проверить следующие сведения об операционной системе в разделе Состояние, используя для этого Web Config.

• Состояние устройства

Проверьте язык, статус, облачную службу, номер продукта МАС-адрес и т. д.

□ Статус сети

Проверьте сведения о состоянии сетевого подключения, IP-адресе, DNS-сервере и т. д.

• Техническое обслуживание

Просмотрите первый день печати, счетчик замены чернил, количество напечатанных страниц, количество напечатанных страниц по каждому языку, счетчик сканирования и т. д.

• Статус оборудования

Проверка состояния каждого сканера и функции факса.

□ История заданий

Проверка журнала заданий для задания печати, задания получения и задания передачи.

□ Панель "Снимок"

Отображения снимка экрана панели управления устройства.

#### Соответствующая информация

• «Доступ к приложению Web Config» на стр. 37

## Управление устройствами (Epson Device Admin)

С помощью Epson Device Admin вы можете управлять любым количеством устройств. Epson Device Admin позволяет управлять устройствами, расположенными в другой сети. Ниже приведены основные функции управления.

Дополнительные сведения о функциях и использовании программного обеспечения см. в документации или в справке по Epson Device Admin.

□ Обнаружение устройств

Вы можете определять устройства в сети и регистрировать их в списке. Если устройства Epson, такие как принтеры и сканеры, подключены к тому же сегменту сети, что и компьютер администратора, эти устройства можно найти, даже если им не был назначен IP-адрес.

Можно также обнаружить устройства, которые подключены к компьютеру в сети с помощью кабеля USB. Необходимо установить Epson Device USB Agent на компьютере.

#### **Настройки работы и управления**

❏ Настройка устройств

Можно создать шаблон, содержащий параметры настройки, например сетевой интерфейс и источник бумаги, и применять его к другим устройствам в качестве общих настроек. При подключении к сети можно назначить IP-адрес устройству, которому не был назначен IP-адрес.

❏ Мониторинг устройств

Вы можете регулярно получать данные о состоянии и подробную информацию об устройствах в сети. Можно также отслеживать устройства, которые подключены к компьютерам в сети с помощью кабелей USB, а также устройства других компаний, которые были зарегистрированы в списке устройств. Чтобы отслеживать устройства, подключенные с помощью кабелей USB, необходимо установить Epson Device USB Agent.

❏ Управление оповещениями

Можно отслеживать оповещения о состоянии устройств и расходных материалов. Система автоматически отправляет сообщения эл. почты с уведомлениями администратору на основе заданных условий.

❏ Управление отчетами

Можно создавать регулярные отчеты по мере накопления системой данных по использованию устройства и расходных материалов. Можно сохранить эти созданные отчеты и передать их по электронной почте.

#### **Соответствующая информация**

 $\rightarrow$  **[«Epson Device Admin» на стр. 121](#page-120-0)** 

## **Обновление микропрограммы**

## **Обновление встроенного программного обеспечения принтера с помощью панели управления**

Если принтер подключен к Интернету, вы можете выполнить обновление встроенного ПО с помощью панели управления. Кроме того, принтер можно настроить на регулярную проверку наличия обновлений встроенного ПО и выдачу соответствующих оповещений.

#### c*Важно:*

Не выключайте и не отключайте принтер от сети до завершения обновления. В противном случае принтер может функционировать неправильно.

- 1. На главном экране выберите **Настр.**.
- 2. Выберите **Общие параметры** > **Администрир. системы** > **Обновление встроенного ПО**.

#### *Примечание:*

Выберите *Уведомление* > *Вкл.* для настройки принтера на регулярную проверку доступных обновлений встроенного программного обеспечения.

3. Выберите **Обновление**.

#### 4. Выберите **Запуск проверки**.

Принтер начнет выполнять поиск доступных обновлений.

5. Если на ЖК-экране отображается сообщение о наличии обновления встроенного ПО, следуйте инструкциям, чтобы начать процедуру обновления.

#### c*Важно:*

❏ Если обновление не было завершено или было завершено с ошибкой, принтер не запустится в обычном режиме, при следующем включении принтера на ЖК-экране будет отображено Recovery Mode. В этом случае необходимо обновить встроенное ПО с помощью компьютера. Подключите принтер к компьютеру с помощью кабеля USB. Пока на принтере отображается сообщение Recovery Mode, вы не сможете обновить встроенное ПО через сеть. Откройте на компьютере сайт Epson для вашей страны и загрузите последнюю версию встроенного ПО. В инструкциях на веб-сайте будут описаны дальнейшие действия.

## **Обновление встроенного программного обеспечения с помощью Web Config**

Выполняет обновление микропрограммы с помощью Web Config.Устройство должно быть подключено к Интернету.

- 1. Войдите в Web Config и выберите вкладку **Управление устройствами** > **Обновление встроенной программы**.
- 2. Нажмите **Пуск**.

Запускается подтверждение микропрограммы, после чего отображаются сведения о микропрограмме, если существует обновление микропрограммы.

3. Щелкните **Пуск** и выполните инструкции на экране.

#### *Примечание:*

Можно также обновить микропрограмму с помощью Epson Device Admin.Можно визуально подтвердить сведения о микропрограмме в списке устройств.Это оказывается полезным, если необходимо обновить микропрограмму на нескольких устройствах.Дополнительные сведения можно найти в руководстве Epson Device Admin или в справке.

#### **Соответствующая информация**

- $\blacktriangleright$  [«Доступ к приложению Web Config» на стр. 37](#page-36-0)
- $\blacklozenge$  **[«Epson Device Admin» на стр. 121](#page-120-0)**

## **Обновление программного обеспечения с использованием Epson Firmware Updater**

Вы можете загрузить микропрограмму устройства с веб-сайта Epson на компьютере, а затем подключить устройство и компьютер с помощью кабеля USB для обновления микропрограммы. Если вы не можете выполнить обновление через сеть, воспользуйтесь следующим методом.

1. Получите доступ к веб-сайту и загрузите микропрограмму.

#### Настройки работы и управления

- 2. Подключите компьютер, который содержит загруженное программное обеспечение, к устройству через кабель USB.
- 3. Дважды щелкните загруженный файл ехе. Запускается Epson Firmware Updater.
- 4. Следуйте инструкциям на экране.

## Резервное копирование настроек

Экспорт элементов настройки в Web Config позволяет копировать эти элементы на другие принтеры.

### Экспорт настроек

Выполните экспорт каждой настройки для принтера.

- 1. Войдите в Web Config и выберите вкладку Управление устройствами > Значение настройки экспорта и импорта > Экспорт.
- 2. Выберите настройки, которые необходимо экспортировать.

Выберите настройки для экспорта. Если выбрать родительскую категорию, также будут выбраны все подкатегории. Однако для выбора становятся недоступными те подкатегории, которые приводят к ошибкам дупликации в рамках одной сети (например, дупликация IP-адресов и т. д.).

3. Введите пароль для шифрования экспортированного файла.

Для импорта файла необходим пароль. Оставьте поле пароля пустым, если не требуется шифрование файла.

4. Нажмите Экспорт.

#### **Важно:**

Если необходимо экспортировать сетевые настройки принтера, например имя и IPv6-адрес устройства, выберите Включите для выбора отдельных параметров устройства и затем выберите дополнительные элементы. Используйте выбранные значения только для принтера на замену.

#### Соответствующая информация

• «Доступ к приложению Web Config» на стр. 37

### Импорт настроек

Импортируйте экспортированный файл Web Config на принтер.

#### Настройки работы и управления

## Важно:

При импорте значений, содержащих индивидуальные сведения, например имени или IP-адреса принтера, убедитесь, что в сети нет такого же IP-адреса.При совпадении IP-адресов принтер не отражает это значение.

- 1. Войдите в Web Config и выберите вкладку Управление устройствами > Значение настройки экспорта и импорта > Импорт.
- 2. Выберите экспортированный файл и введите зашифрованный пароль.
- Нажмите Следующий.  $3.$
- $4.$ Выберите настройки, которые необходимо импортировать, затем нажмите Следующий.
- Нажмите ОК. 5.

Настройки будут применены на принтере.

#### Соответствующая информация

• «Доступ к приложению Web Config» на стр. 37

# **Устранение неполадок**

## **Советы по устранению неполадок**

Более подробная информация содержится в следующих руководствах.

❏ Руководство пользователя

Содержит инструкции по использованию принтера, замене блока подачи чернил, техническому обслуживанию и устранению неполадок.

❏ Веб-сайт Epson Connect

<https://www.epsonconnect.com/>

Содержит информацию о функциях Epson Connect и указания по устранению неполадок.

## **Проверка журнала сервера и сетевого устройства**

При возникновении неполадки в сетевом подключении можно будет определить причину, проверив журнал почтового сервера или LDAP-сервера, а также состояния, используя журнал системы для сетевого устройства, например маршрутизатора; можно также использовать команды.

## **Инициализация сетевых настроек**

## **Отключение Wi-Fi из Web Config**

Для использования Web Config принтеры и устройства должны иметь IP-адрес и входить в одинаковую сеть.

1. Проверьте IP-адрес принтера.

Проверить IP-адрес принтера можно на экране «Состояние сети» на панели управления принтера, в отчете соединения, либо в столбце [IP-адрес] листка состояния сети.

2. Введите IP-адрес принтера в адресную строку браузера, чтобы запустить Web Config.

 $\Rightarrow$   $\text{C}$  http://XXX.XXX.XXX.XXX

- 3. Выберите вкладку **Сеть** > **Wi-Fi**, а затем **Отключить Wi-Fi**.
- 4. Прочтите сообщение, затем выберите **ОК**.

## Разрыв подключения Wi-Fi Direct (простая точка доступа) с помощью Web Config

Для использования Web Config принтеры и устройства должны иметь IP-адрес и входить в одинаковую сеть.

 $1.$ Проверьте IP-адрес принтера.

> Проверить IP-адрес принтера можно на экране «Состояние сети» на панели управления принтера, в отчете соединения, либо в столбце [IP-адрес] листка состояния сети.

2. Введите IP-адрес принтера в адресную строку браузера, чтобы запустить Web Config.

 $\left| \begin{array}{c} \leftarrow \rightarrow \mathbf{C} \end{array} \right|$  http://XXX.XXX.XXX.XXX

- 3. Выберите вкладку Сеть > Wi-Fi Direct.
- Выберите значение Отключить для параметра Wi-Fi Direct.  $4.$
- 5. Нажмите Следующий.
- 6. Прочтите сообщение, затем выберите ОК.

### Отключение Wi-Fi на панели управления

При отключении режима Wi-Fi соединение Wi-Fi отключается.

- $Haxm$ ите **Первы** на главном экране.  $\mathbf{1}$
- 2. Выберите Маршрутизатор.

Отобразится состояние сети.

- 3. Нажмите Изменить настройки.
- Выберите Другие > Отключить Wi-Fi. 4.
- Просмотрите сообщение и выполните настройку. 5.
- 6. После появления сообщения о завершении настройки закройте это окно. Окно автоматически закроется по истечении определенного времени.
- 7. Закройте экран настройки параметров подключения.

## **Разрыв подключения Wi-Fi Direct (простая точка доступа) на панели управления**

#### *Примечание:*

При отключении соединения Wi-Fi Direct (простая точка доступа) все компьютеры и интеллектуальные устройства, подключенные к принтеру через соединение Wi-Fi Direct (простая точка доступа), будут отключены. Чтобы отключить конкретное устройство, отключите соединение на этом устройстве, а не на принтере.

- 1. Нажмите **1.** Нажмите на главном экране.
- 2. Выберите **Wi-Fi Direct**.

Отобразятся данные Wi-Fi Direct.

- 3. Нажмите **Изменить настройки**.
- 4. Выберите **Отключить Wi-Fi Direct**.
- 5. Просмотрите сообщение и выполните настройку.
- 6. После появления сообщения о завершении настройки закройте это окно.

Окно автоматически закроется по истечении определенного времени.

7. Закройте экран настройки параметров подключения.

## **Восстановление сетевых настроек с помощью панели управления**

Вы можете выполнить сброс всех настроек сети на значения по умолчанию.

- 1. Выберите **Настр.** на начальном экране.
- 2. Выберите **Общие параметры >Администрир. системы >Восст. настр. по ум.** > **Настройки сети**.
- 3. Прочтите сообщение, затем выберите **Да**.
- 4. При отображении на экране подтверждающего сообщения закройте экран. Экран автоматически закроется по истечении определенного времени.

## Проверка связи между устройствами и компьютерами

## Проверка подключения с помощью команды Ping - Windows

Вы можете использовать команду Ping, чтобы убедиться в подключении компьютера к принтеру.Выполните приведенные ниже действия, чтобы проверить подключение с помощью команды Ping.

1. Проверьте IP-адрес принтера, соединение с которым хотите проверить.

Проверить IP-адрес принтера можно на экране «Состояние сети» на панели управления принтера, в отчете соединения либо в столбце IP Address листка состояния сети.

- 2. Запуск командной строки на компьютере.
	- Windows 10/Windows Server 2016

Щелкните правой кнопкой мыши кнопку «Пуск» или нажмите ее и удерживайте, затем выберите Командная строка.

□ Windows 8.1/Windows 8/Windows Server 2012 R2/Windows Server 2012

Запустите экран приложения и выберите Командная строка.

- □ Windows 7/Windows Server 2008 R2/Windows Vista/Windows Server 2008 или более ранняя версия Щелкните кнопку «Пуск», выберите Все программы или Программы > Стандартные > Командная строка.
- 3. Введите «ping xxx.xxx.xxx.xxx» и нажмите клавишу «Ввод».

Вместо «ххх.ххх.ххх.ххх» ввелите IP-алрес принтера.

4. Проверьте состояние соединения.

Если обмен данными между компьютером и принтером происходит, появится следующее сообщение.

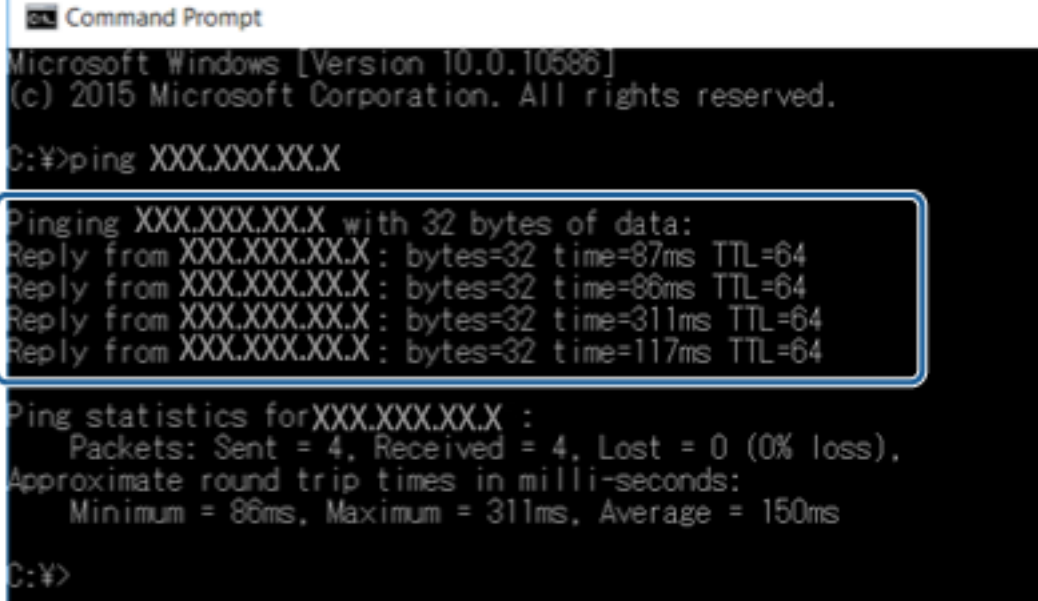

Если обмен данными между компьютером и принтером не происходит, появится следующее сообщение.

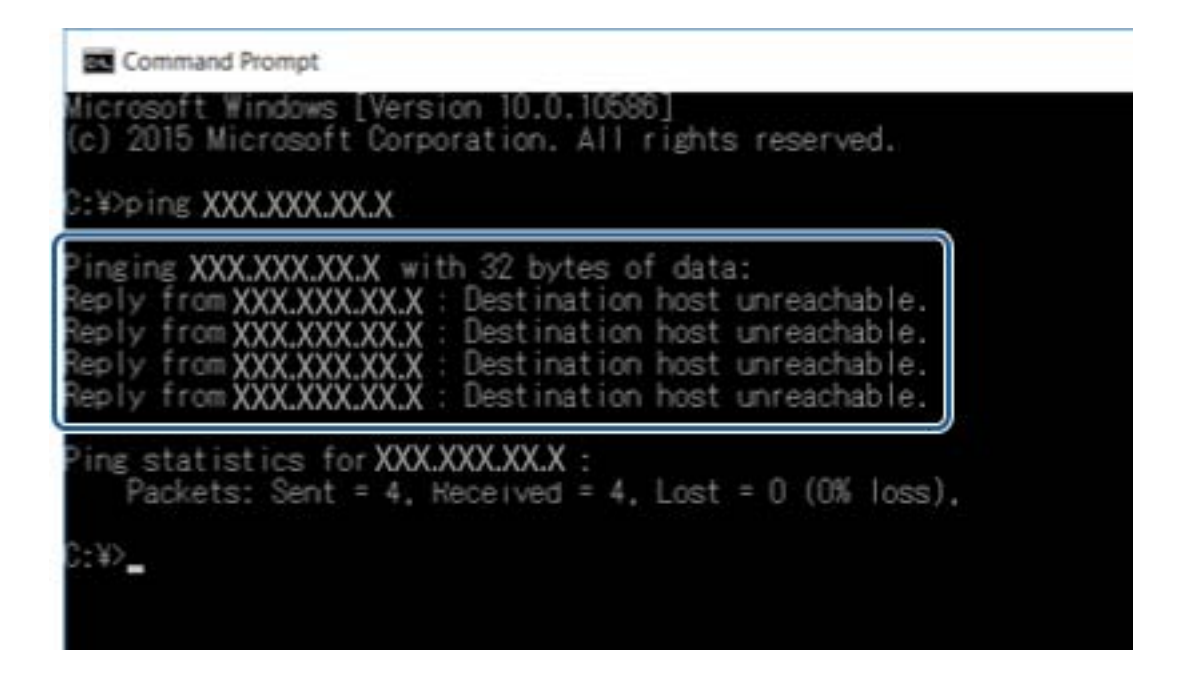

## Проверка подключения с помощью команды Ping — Mac OS

Вы можете использовать команду Ping, чтобы убедиться в подключении компьютера к принтеру. Выполните приведенные ниже действия, чтобы проверить подключение с помощью команды Ping.

1. Проверьте IP-адрес принтера, соединение с которым хотите проверить.

Проверить IP-адрес принтера можно на экране «Состояние сети» на панели управления принтера, в отчете соединения либо в столбце IP Address листка состояния сети.

2. Запустите программу Network Utility.

Введите Network Utility в Spotlight.

3. Щелкните по вкладке Ping, введите проверяемый IP-адрес из шага 1 и щелкните Ping.

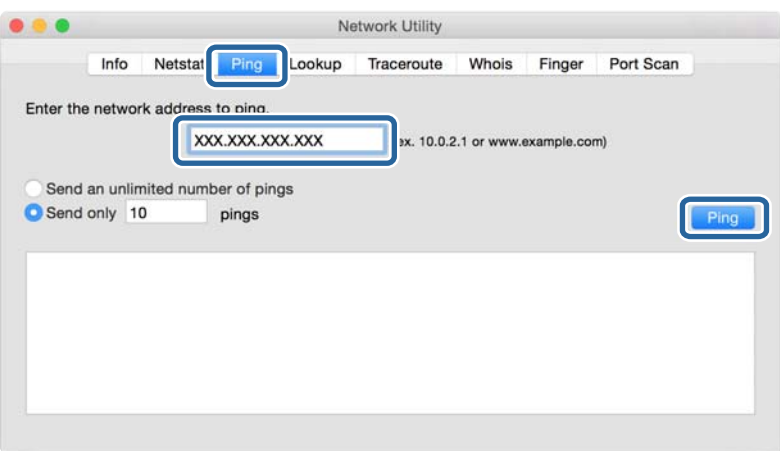

4. Проверьте состояние соединения.

Если обмен данными между компьютером и принтером происходит, появится следующее сообщение.

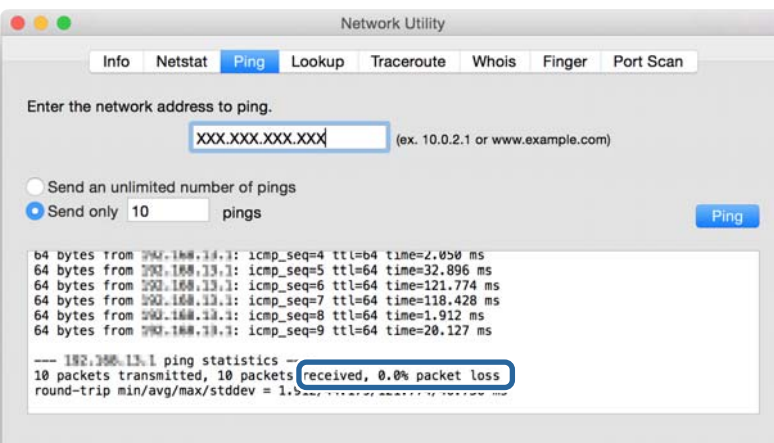

Если обмен данными между компьютером и принтером не происходит, появится следующее сообщение.

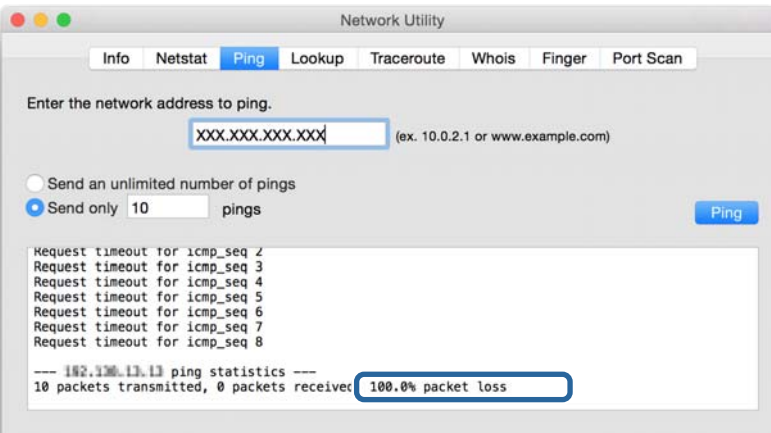

## **Печать отчета о подключении к сети**

Отчет о подключении к сети позволяет проверить состояние связи между принтером и точкой доступа.

- 1. Загрузите бумагу.
- 2. Выберите **Настр.** на главном экране.
- 3. Выберите **Общие параметры** > **Настройки сети** > **Проверка подключения к сети**.

Запускается проверка подключения.

- 4. Выберите **Печать отчета о проверке**.
- 5. Напечатайте отчет о подключении к сети.

При возникновении ошибки ознакомьтесь с отчетом о подключении к сети и следуйте рекомендациям по ее устранению.

6. Закройте экран.

#### **Соответствующая информация**

& «Сообщения и варианты решения проблем в отчете о сетевом подключении» на стр. 108

## **Сообщения и варианты решения проблем в отчете о сетевом подключении**

Проверьте сообщения и коды ошибок в отчете о сетевом подключении и выполните предлагаемые действия по решению проблем.

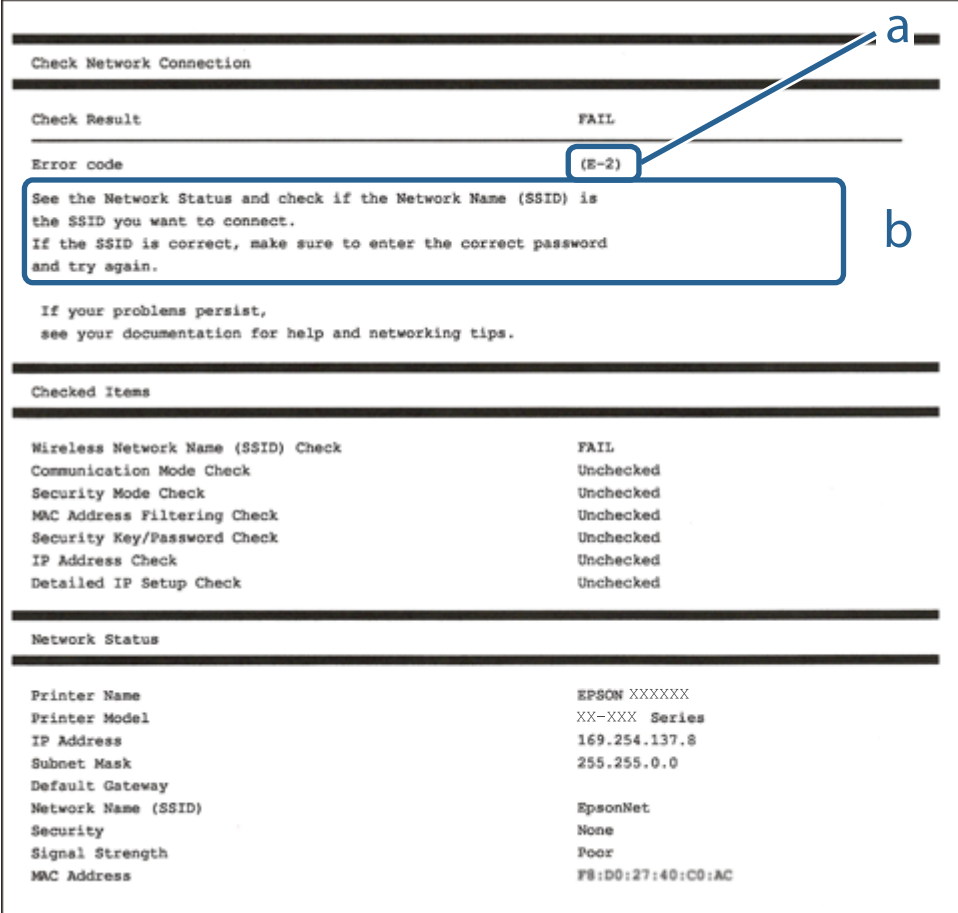

#### А. Код ошибки

Б. Сообщения в сетевом окружении

## **E-1**

#### **Сообщение:**

Подтвердить, что сетевой кабель подключен и такие сетевые устройства, как концентратор, маршрутизатор или точка доступа включены.
#### **Решения:**

- ❏ Убедитесь, что кабель Ethernet надежно подключен к принтеру, концентратору или другому сетевому устройству.
- ❏ Убедитесь, что концентратор или другое сетевое устройство включены.

## **E-2, E-3, E-7**

#### **Сообщение:**

Имена беспроводных сетей (SSID) не обнаружены. Подтвердить, что маршрутизатор/точка доступа включены и беспроводная сеть (SSID) настроена правильно. Свяжитесь с системным администратором для поддержки.

Имена беспроводных сетей (SSID) не обнаружены. Подтвердить, что имя беспроводной сети (SSID) ПК, который необходимо подключить настроено правильно. Свяжитесь с системным администратором для поддержки.

Введенный ключ безопасности/пароль не соответствует установленным для маршрутизатора/точки доступа. Подтвердить ключ безопасности/пароль. Свяжитесь с системным администратором для поддержки.

#### **Решения:**

- ❏ Убедитесь, что точка доступа включена.
- ❏ Проверьте правильность подключения компьютера или других устройств к точке доступа.
- ❏ Выключите точку доступа. Подождите около 10 секунд и снова включите точку доступа.
- ❏ Разместите принтер ближе к точке доступа и уберите препятствия между ними.
- ❏ Если вы вводили SSID вручную, проверьте правильность ввода. Сравните введенное значение со значением SSID, указанным в разделе **Статус сети** отчета о сетевом соединении.
- ❏ Если для установки сетевого соединения используется настройка по нажатию кнопки, убедитесь, что точка доступа поддерживает WPS. Если точка доступа не поддерживает WPS, настройку по нажатию кнопки использовать нельзя.
- ❏ Убедитесь, что в идентификаторе SSID используются только ASCII-символы (буквенно-цифровые символы). Идентификатор SSID, содержащий символы, не входящие в набор ASCII-символов, не может быть отображен на принтере.
- ❏ Для подключения к точке доступа нужно знать SSID и пароль. Если вы используете точку доступа с настройками по умолчанию, SSID и пароль указаны на ярлыке точки доступа. Если вы не знаете SSID и пароль сети, обратитесь к ответственному за установку точки доступа или к документации к точке доступа.
- ❏ Если вы подключаетесь к сети, чей идентификатор SSID был создан на интеллектуальном устройстве в режиме маршрутизатора, узнайте значение SSID и пароль из документации на это интеллектуальное устройство.

❏ Если Wi-Fi-соединение внезапно обрывается, проверьте, не выполняются ли следующие условия. Если выполняется любое из этих условий, сбросьте настройки сети, загрузив и запустив программное обеспечение со следующего веб-сайта.

#### [http://epson.sn](http://epson.sn/?q=2) > **Настройка**

- ❏ Другое интеллектуальное устройство было добавлено в сеть с помощью настройки по нажатию кнопки.
- ❏ Сеть Wi-Fi была настроена без использования настройки по нажатию кнопки.

## **E-5**

#### **Сообщение:**

Режим безопасности (WEP, WPA) не соответствует текущим настройкам принтера. Подтвердить режим безопасности. Свяжитесь с системным администратором для поддержки.

#### **Решения:**

Убедитесь, что тип безопасности точки доступа соответствует одному из указанных ниже. Если это не так, измените тип безопасности на точке доступа и сбросьте сетевые настройки принтера.

- ❏ WEP-64 бит (40 бит)
- ❏ WEP-128 бит (104 бит)
- $\Box$  WPA PSK (TKIP/AES)<sup>\*</sup>
- $\Box$  WPA2 PSK (TKIP/AES)<sup>\*</sup>
- ❏ WPA (TKIP/AES)
- ❏ WPA2 (TKIP/AES)
- \* WPA PSK также известен как WPA Personal. WPA2 PSK также известен как WPA2 Personal.

## **E-6**

#### **Сообщение:**

Возможно MAC-адрес принтера фильтруется. Проверить, есть ли у маршрутизатора/точки доступа ограничения, такие как фильтрация MAC-адреса. См. документацию маршрутизатора/точки доступа или свяжитесь с системным администратором для поддержки.

#### **Решения:**

- ❏ Проверьте, отключена ли фильтрация MAC-адресов. Если фильтрация включена, зарегистрируйте MAC-адрес, чтобы он не попадал под действие фильтра. Для более подробной информации обратитесь к документации на точку доступа. Проверить MAC-адрес принтера можно в столбце **Статус сети** отчета о сетевом соединении.
- ❏ Если в точке доступа используется распределенная авторизация c типом безопасности WEP, убедитесь, что ключ и индекс авторизации верны.

## **E-8**

#### **Сообщение:**

Принтеру присвоен неправильный IP-адрес. Подтвердить установку IP-адреса сетевого устройства (концентратор, маршрутизатор или точка доступа). Свяжитесь с системным администратором для поддержки.

#### **Решения:**

- ❏ Включите DHCP на точке доступа, если для параметра принтера «Получить IP-адрес» задано значение **Автоматически**.
- ❏ Если для параметра принтера «Получить IP-адрес» задано значение «Вручную», то введенный вами IPадрес недействителен, так как не находится в диапазоне разрешенных адресов (например, равен 0.0.0.0). Установите корректный IP-адрес на панели управления принтера или через Web Config.

### **E-9**

#### **Сообщение:**

Подтвердить соединение и настройки сети ПК или другого устройства. Доступно соединение с использованием установки EpsonNet. Свяжитесь с системным администратором для поддержки.

#### **Решения:**

Проверьте, выполняются ли следующие условия.

- ❏ Устройства включены.
- ❏ С устройств, которые нужно подключить к принтеру, есть доступ в Интернет, и можно подключиться к другим компьютерам или сетевым устройствам, находящимся в той же сети.

Если после проверки указанных выше условий принтер и сетевые устройства не подключаются, выключите точку доступа. Подождите около 10 секунд и снова включите точку доступа. Затем сбросьте настройки сети, загрузив и запустив установщик со следующего веб-сайта.

#### [http://epson.sn](http://epson.sn/?q=2) > **Настройка**

## **E-10**

#### **Сообщение:**

Подтвердить установку IP-адреса, маски подсети и шлюза по умолчанию. Доступно соединение с использованием установки EpsonNet. Свяжитесь с системным администратором для поддержки.

#### **Решения:**

Проверьте, выполняются ли следующие условия.

- ❏ Другие устройства в сети включены.
- ❏ Сетевые адреса (IP-адрес, маска подсети и шлюз по умолчанию) заданы верно, и для параметра принтера «Получить IP-адрес» установлено значение «Вручную».

Если сетевые адреса заданы неверно, сбросьте их значения. IP-адрес, маску подсети и шлюз по умолчанию можно проверить в разделе Статус сети отчета о сетевом соединении.

Если включена функция DHCP, для параметра принтера «Получить IP-адрес» задайте значение Автоматически. Если вы хотите задать IP-адрес вручную, проверьте IP-адрес принтера, указанный в разделе Статус сети отчета о сетевом соединении, и выберите «Вручную» на экране настроек сети. Для маски подсети установите значение [255.255.255.0].

Если принтер и сетевые устройства не подключаются, выключите точку доступа. Подождите около 10 секунд и снова включите точку доступа.

## $E-11$

#### Сообщение:

Установка не завершена. Подтвердить установку шлюза по умолчанию. Доступно соединение с использованием установки EpsonNet. Свяжитесь с системным администратором для поддержки.

#### Решения:

Проверьте, выполняются ли следующие условия.

- Правильно ли задан адрес шлюза по умолчанию, если для параметра «Установка TCP/IP» установлено значение «Вручную».
- Устройство, установленное как шлюз по умолчанию, включено.

Установите правильный адрес шлюза по умолчанию. Проверить адрес шлюза по умолчанию можно в разделе Статус сети отчета о сетевом соединении.

## $E-12$

#### Сообщение:

Подтвердить следующее -введенный ключ безопасности/пароль правильные -индекс ключа безопасности/ пароля установлен на первую цифру -IP адрес, маска подсети или установка шлюза по умолчанию правильные Свяжитесь с системным администратором для поддержки.

#### Решения:

Проверьте, выполняются ли следующие условия.

- □ Другие устройства в сети включены.
- Вручную введенные сетевые параметры (IP-адрес, маска подсети и шлюз по умолчанию) заданы верно.
- □ Сетевые параметры для других устройств (маска подсети и шлюз по умолчанию) идентичны.
- П IP-адрес не конфликтует с другими устройствами.

Если после проверки указанных выше условий принтер и сетевые устройства не подключаются, попробуйте выполнить следующее.

- □ Выключите точку доступа. Подождите около 10 секунд и снова включите точку доступа.
- □ Снова задайте параметры сети с помощью установщика. Вы можете запустить его со следующего вебсайта.

http://epson.sn > Настройка

❏ На точке доступа, использующей тип безопасности WEP, можно зарегистрировать несколько паролей. Если на точке доступа зарегистрированы несколько паролей, проверьте, установлен ли на принтере первый из зарегистрированных паролей.

## **E-13**

#### **Сообщение:**

Подтвердить следующее -введенный ключ безопасности/пароль правильные -индекс ключа безопасности/ пароля установлен на первую цифру -соединение и сетевая установка ПК или другого устройства правильные Свяжитесь с системным администратором для поддержки.

#### **Решения:**

Проверьте, выполняются ли следующие условия.

- ❏ Сетевые устройства, такие как точка доступа, концентратор и маршрутизатор, включены.
- ❏ На сетевых устройствах параметры TCP/IP не задавались вручную. (Если настройка TCP/IP принтера производилась автоматически, в то время как настройка TCP/IP других устройств в сети производилась вручную, сеть принтера может отличаться от сети других устройств.)

Если ничего не помогает, попробуйте выполнить следующую процедуру.

- ❏ Выключите точку доступа. Подождите около 10 секунд и снова включите точку доступа.
- ❏ Задайте настройки сети на компьютере, находящемся в той же сети, что и принтер, с помощью программы установки. Вы можете запустить его со следующего веб-сайта.

[http://epson.sn](http://epson.sn/?q=2) > **Настройка**

❏ На точке доступа, использующей тип безопасности WEP, можно зарегистрировать несколько паролей. Если на точке доступа зарегистрированы несколько паролей, проверьте, установлен ли на принтере первый из зарегистрированных паролей.

## **Сообщение в сетевом окружении**

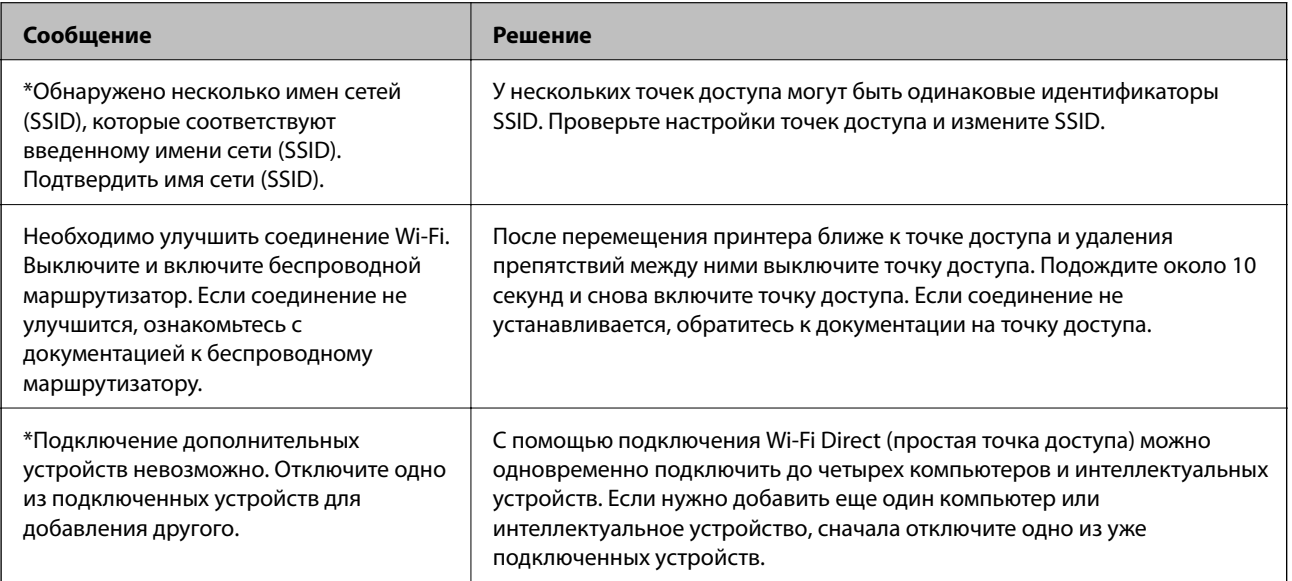

## **Печать листка состояния сети**

Чтобы получить подробные сведения о состоянии сети, можно напечатать листок состояния сети.

- 1. Загрузите бумагу.
- 2. Выберите **Настр.** на главном экране.
- 3. Выберите **Общие параметры** > **Настройки сети** > **Статус сети**.
- 4. Выберите **таблицы состояния**.
- 5. Просмотрите сообщение и напечатайте листок состояния сети.
- 6. Закройте экран.

Окно автоматически закроется по истечении определенного времени.

# **Неполадки при использовании программного обеспечения сети.**

## **Нет доступа к Web Config**

#### **Правильно ли настроен IP-адрес принтера?**

Настройте IP-адрес, используя EpsonNet Config или панель управления принтера.Текущие значения параметров можно проверить с помощью страницы состояния сети или панели управления принтера.

#### **Поддерживает ли ваш браузер массовое шифрование Криптографическая стойкость для SSL/TLS?**

Алгоритмы массового шифрования Криптографическая стойкость для SSL/TLS приведены ниже.К приложению Web Config можно получить доступ только через браузер, поддерживающий следующие алгоритмы массового шифрования.Проверьте, поддерживает ли браузер такое шифрование.

- ❏ 80 бит: AES256/AES128/3DES
- ❏ 112 бит: AES256/AES128/3DES
- ❏ 128 бит: AES256/AES128
- ❏ 192 бита: AES256
- ❏ 256 бит: AES256

#### **Сообщение «Устарело» отображается при доступе к Web Config с использованием SSL-соединения (https).**

Если сертификат устарел, то получите сертификат заново.Если сообщение отображается до истечения срока годности, то убедитесь, что дата принтера настроена правильно.

#### При доступе к Web Config с использованием SSL-соединения (https) появляется сообщение «Имя сертификата безопасности не совпадает…».

IP-адрес принтера, введенный для параметра Общее имя для самозаверяющего сертификата или CSR, не совпадает с адресом, введенным в браузере. Получите и импортируйте сертификат заново или измените имя принтера.

#### Доступ к принтеру осуществляется через прокси-сервер.

При использовании прокси-сервера для принтера требуется выполнить настройки прокси-сервера в браузере.

 $\Box$  Windows

Выберите Панель управления > Сеть и Интернет > Свойства обозревателя > Подключения > Настройка сети > Прокси-сервер, после чего отключите использование прокси-сервера для локальных адресов.

 $\Box$  Mac OS

Выберите Системные настройки > Сеть > Дополнительно > Прокси, зарегистрируйте локальный адрес для Обход прокси-сервера для этих хостов и доменов.

Пример:

192.168.1.\*: локальный адрес 192.168.1. XXX, маска подсети 255.255.255.0

192.168.\*.\*: локальный адрес 192.168. XXX. XXX, маска подсети 255.255.0.0

#### Соответствующая информация

- «Доступ к приложению Web Config» на стр. 37
- «Назначение IP-адреса» на стр. 18
- «Назначение IP-адресов с помощью EpsonNet Config» на стр. 122

## Название модели и/или IP-адрес не отображаются в EpsonNet Config.

#### Был ли выбран вариант "Блокировать", "Отмена" или "Закрыть", когда на экране отобразилось важное уведомление Windows или окно брандмауэра?

При выборе Блокировать, Отмена или Закрыть, IP-адрес или имя модели не будут отображены в EpsonNet Config или EpsonNet Setup.

Для исправления этой проблемы зарегистрируйте EpsonNet Config в виде исключения, используя брандмауэр Windows и защитное программное обеспечение. При использовании антивируса или программы защиты закройте их, а затем попробуйте использовать EpsonNet Config.

#### Задано ли слишком малое время ожидания ошибки связи?

Запустите EpsonNet Config принтера и выберите Инструменты > Настройки > Время ожидания, а затем увеличьте значение времени для настройки Ошибка связи. Обратите внимание, что это может замедлить запуск EpsonNet Config.

#### Соответствующая информация

- «Запуск EpsonNet Config Windows» на стр. 122
- → «Запуск EpsonNet Config Mac OS» на стр. 122

# Проблемы при использовании облачных служб

## Не получается использовать ранее используемые облачные службы

#### Отображается ли на панели управления принтера следующее сообщение?

Для использования облачных служб обновите корневой сертификат.

Если это сообщение отображается, откройте Web Config, выберите вкладку Безопасность сети > Обновл. корнев. сертиф. и нажмите Пуск, чтобы выполнить обновление.

#### Соответствующая информация

• «Доступ к приложению Web Config» на стр. 37

# Неполадки при использовании функций защиты сети

## Невозможно создать безопасный порт печати IPP.

#### Правильно ли выбран сертификат, указанный в качестве сертификата сервера для соединения SSL/TLS?

Если указанный сертификат не является правильным, создание порта может завершиться неудачей. Убедитесь в правильности используемого сертификата.

#### Импортирован ли сертификат ЦС на компьютер, с которого осуществляется доступ к принтеру?

Если сертификат ЦС не импортирован на компьютер, создание порта может быть невозможно. Убедитесь, что сертификат ЦС импортирован.

#### Соответствующая информация

• «Связь с принтером через SSL/TLS» на стр. 88

# **Неполадки при использовании цифрового сертификата**

### **Невозможно импортировать сертификат, подписанный ЦС.**

#### **Совпадает ли информация в сертификате, подписанном ЦС, и в CSR?**

Если информация в сертификате, подписанном ЦС, и в CSR не совпадает, то CSR нельзя импортировать. Проверьте следующее.

- ❏ Импорт сертификата выполняется на устройство, которое не имеет аналогичной информации? Проверьте информацию CSR, а затем импортируйте сертификат на устройство, которое имеет ту же информацию.
- ❏ Перезаписан ли сохраненный принтером CSR после отправки CSR в центр сертификации? Получите снова сертификат, подписанный ЦС, с помощью CSR.

#### **Сертификат, подписанный ЦС, больше 5 КБ?**

Невозможно импортировать сертификат, подписанный ЦС, размером больше чем 5 КБ.

#### **Верен ли пароль для импорта сертификата?**

Если пароль забыт, то импортировать сертификат невозможно.

#### **Соответствующая информация**

& [«Импорт сертификата, подписанного ЦС» на стр. 91](#page-90-0)

### **Невозможно обновить самозаверяющий сертификат.**

#### **Введено ли Общее имя?**

Нужно ввести **Общее имя**.

#### **Были ли введены в Общее имя неподдерживаемые символы? Например, японский язык не поддерживается.**

Введите от 1 до 128 символов или в форматах IPv4, IPv6, имени хоста, или в формате FQDN в ASCII (0x20-0x7E).

#### **Включена ли запятая или пробел в Общее имя?**

Если введена запятая, то **Общее имя** разделяется в этой точке. Если до или после запятой введен только пробел, то возникает ошибка.

#### **Соответствующая информация**

& [«Обновление самозаверяющего сертификата» на стр. 93](#page-92-0)

## **Невозможно создать CSR.**

#### **Введено ли Общее имя?**

Нужно ввести **Общее имя**.

#### **Были ли введены неподдерживаемые символы в параметры Общее имя, Организация, Организационное подразделение, Населенный пункт, Штат/Провинция? Например, японский язык не поддерживается.**

Введите символы или в форматах IPv4, IPv6, имени хоста, или в формате FQDN в ASCII (0x20-0x7E).

#### **Включена ли запятая или пробел в Общее имя?**

Если введена запятая, то **Общее имя** разделяется в этой точке. Если до или после запятой введен только пробел, то возникает ошибка.

#### **Соответствующая информация**

& [«Получение сертификата, подписанного ЦС» на стр. 89](#page-88-0)

### **Появление предупреждения, касающегося цифрового сертификата**

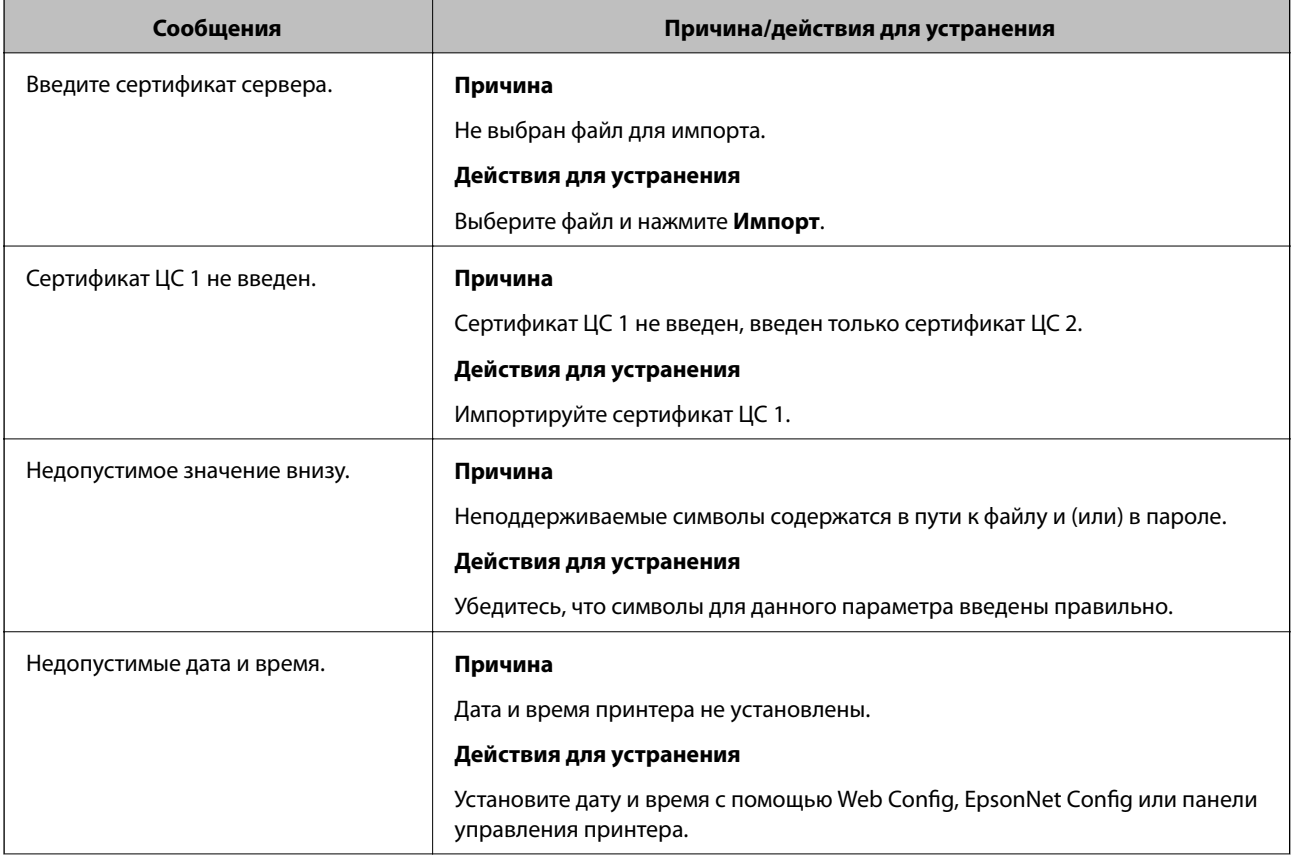

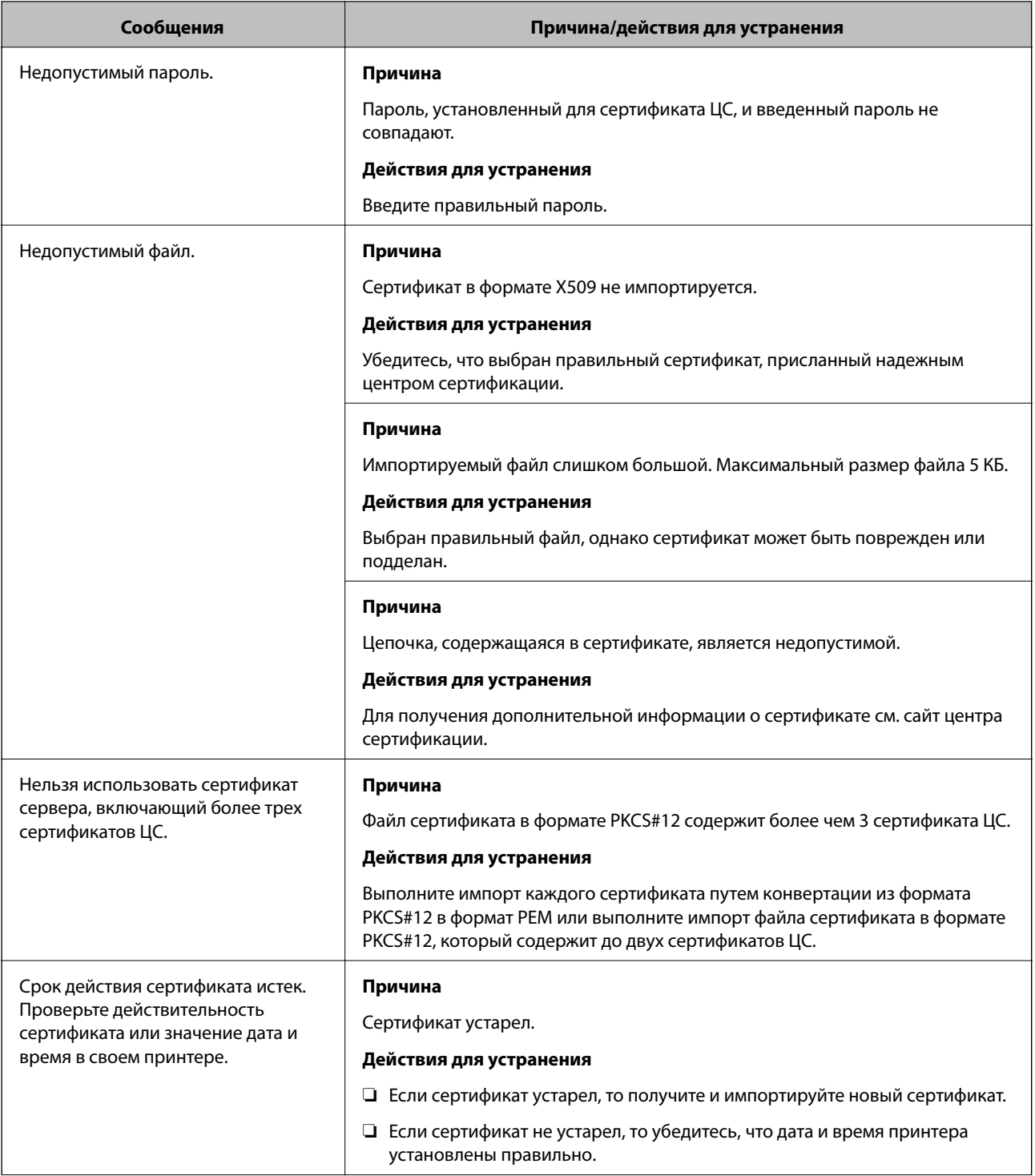

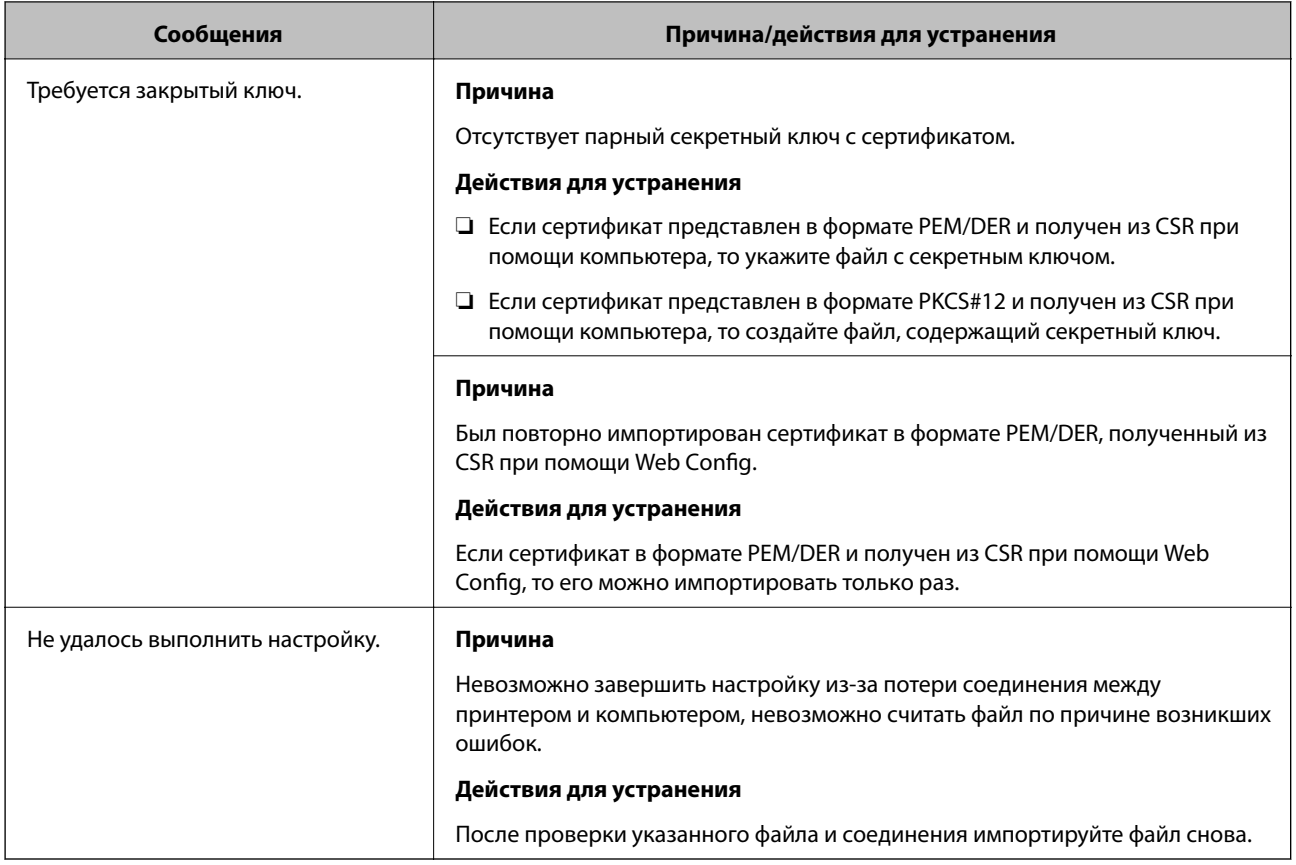

#### **Соответствующая информация**

& [«О цифровом сертификате» на стр. 88](#page-87-0)

## **Ошибочное удаление сертификата, подписанного ЦС**

#### **Существует ли файл резервной копии для сертификата?**

При наличии резервной копии файла импортируйте сертификат снова.

Невозможно повторно импортировать удаленный сертификат, если он был получен с помощью CSR из приложения Web Config. Создайте CSR и получите новый сертификат.

#### **Соответствующая информация**

- & [«Удаление сертификата, подписанного ЦС» на стр. 93](#page-92-0)
- & [«Импорт сертификата, подписанного ЦС» на стр. 91](#page-90-0)

## <span id="page-120-0"></span>**Введение в сетевое программное обеспечение**

Ниже описано программное обеспечение, которое позволяет настраивать и управлять устройствами.

## **Epson Device Admin**

Epson Device Admin — приложение, позволяющее выполнять установку устройств в сети, настраивать устройства и управлять ими. Вы можете получать подробные сведения об устройствах, например их состояние и расходные материалы, отправлять уведомления о предупреждениях и создавать отчеты об использовании устройств. Можно также создать шаблон, содержащий параметры настройки, и применять его к другим устройствам в качестве общих настроек. Вы можете загрузить приложение Epson Device Admin с веб-сайта поддержки Epson. Подробную информацию см. в документации или справке по Epson Device Admin.

### **Запуск Epson Device Admin (только Windows)**

Выберите **Все программы** > **EPSON** > **Epson Device Admin** > **Epson Device Admin**.

#### *Примечание:*

Разрешите доступ для Epson Device Admin, если появляется предупреждение брандмауэра.

## **EpsonNet Config**

Приложение EpsonNet Config позволяет администратору настраивать такие сетевые параметры принтера, как присвоение IP-адресов и изменение режима подключения. Функция пакетной настройки поддерживается в ОС Windows. Подробную информацию см. в документации или справке по EpsonNet Config.

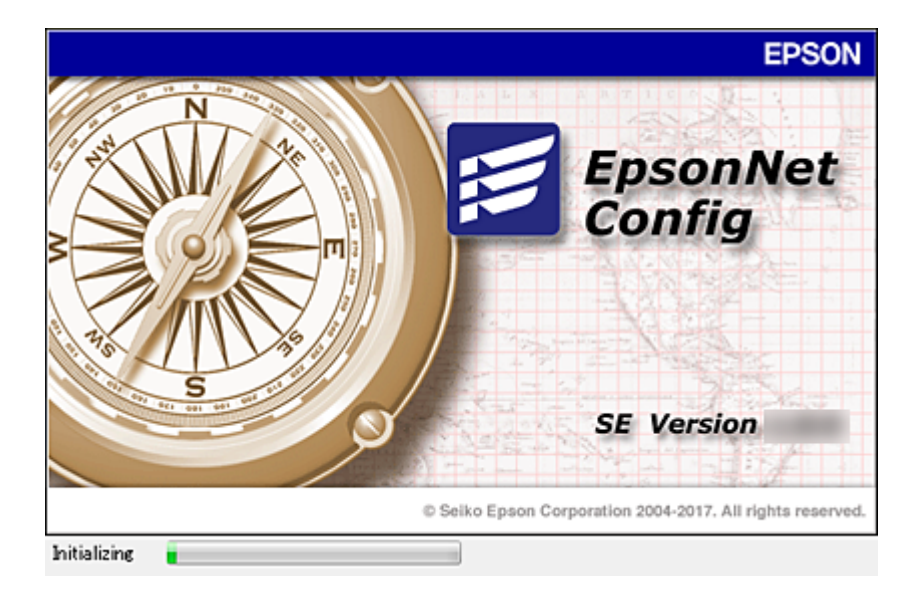

### <span id="page-121-0"></span>**Запуск EpsonNet Config — Windows**

Выберите **Все программы** > **EpsonNet** > **EpsonNet Config SE** > **EpsonNet Config**.

*Примечание:*

Разрешите доступ для EpsonNet Config, если появляется предупреждение брандмауэра.

### **Запуск EpsonNet Config — Mac OS**

Нажмите **Перейти** > **Приложения** > **Epson Software** > **EpsonNet** > **EpsonNet Config SE** > **EpsonNet Config**.

## **EpsonNet Print (только Windows)**

EpsonNet Print — это программное обеспечение, предназначенное для печати в сети TCP/IP. Функции и ограничения перечислены ниже.

- ❏ Состояние принтера отображается на экране диспетчера очереди печати.
- ❏ Если IP-адрес принтера изменяется посредством DHCP, то принтер все равно обнаруживается.
- ❏ Можно использовать принтер, находящийся в другом сегменте сети.
- ❏ Можно печатать, используя один из доступных протоколов.
- ❏ IPv6-адреса не поддерживаются.

## **EpsonNet SetupManager**

Приложение EpsonNet SetupManager представляет собой программное обеспечение для создания пакета простой установки принтера, например установки драйвера принтера, установки EPSON Status Monitor и создания порта принтера. Данное программное обеспечение позволяет администратору создавать уникальные программные пакеты и распределять их между группами.

Для получения дополнительной информации перейдите на региональный веб-сайт Epson.

# **Назначение IP-адресов с помощью EpsonNet Config**

Можно назначить IP-адрес принтеру с помощью EpsonNet Config. EpsonNet Config позволяет назначить IPадрес для принтера без назначенного IP-адреса после подключения кабеля Ethernet. При подключении к Wi-Fi подключитесь к сети Ethernet один раз, затем измените подключение на Wi-Fi.

### **Назначение IP-адреса с помощью пакетных настроек**

### **Создание файла для пакетных настроек**

Используя MAC-адрес и имя модели в качестве ключей, можно создать новый файл SYLK для настройки IP-адреса.

При подключении принтера к Wi-Fi назначьте IP-адрес, выполнив соответствующие процедуры, затем измените подключение на Wi-Fi.

- 1. Откройте приложение для работы с электронными таблицами (например, Microsoft Excel) или текстовый редактор.
- 2. Введите Info\_MACAddress, Info\_ModelName и TCPIP\_IPAddress в первой строке для определения названий элементов.

Введите элементы настройки для следующих текстовых строк. Вследствие разделения между верхним и нижним регистром, а также двухбайтовыми и однобайтовыми символами разница даже в одном символе приведет к невозможности распознания элемента.

Введите название настройки, как показано ниже; в противном случае EpsonNet Config не сможет распознать элементы настройки.

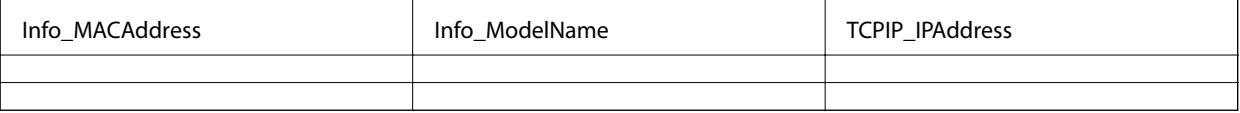

3. Введите МАС-адрес, название модели и IP-адрес для каждого сетевого интерфейса.

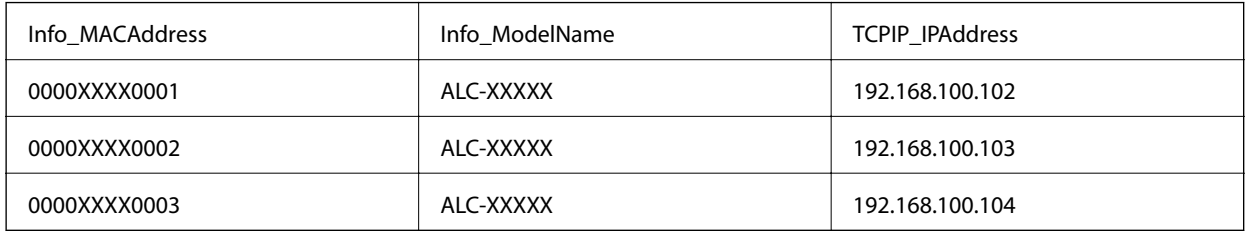

4. Введите имя и сохраните в качестве SYLK-файла (\*.slk).

### Внесение пакетных изменений с помощью файла конфигурации

Назначьте IP-адреса в файле конфигурации (SYLK-файл) одновременно. Необходимо создать файл конфигурации перед его назначением.

При подключении принтера к Wi-Fi назначьте IP-адрес, выполнив соответствующие процедуры, затем измените подключение на Wi-Fi.

- 1. Подключите все устройства к сети с помощью кабелей Ethernet.
- 2. Включите принтер.
- 3. Запустите EpsonNet Config.

Отображается список принтеров в сети. На их отображение может потребоваться некоторое время.

- 4. Щелкните Инструменты > Batch Settings (Пакетные настройки).
- 5. Нажмите Открыть.
- 6. На экране выбора файлов вберите SYLK-файл (\*.slk), содержащий настройки, затем щелкните Открыть.

7. Выберите устройства, для которых необходимо выполнить пакетные настройки, используя для этого столбец **Состояние**, установленный в значение **Неназначенный**, и столбец **Состояние процесса**, установленный в значение **Назначение прошло успешно**.

При внесении нескольких изменений нажмите Ctrl или Shift, затем щелкните мышкой или перетащите ее.

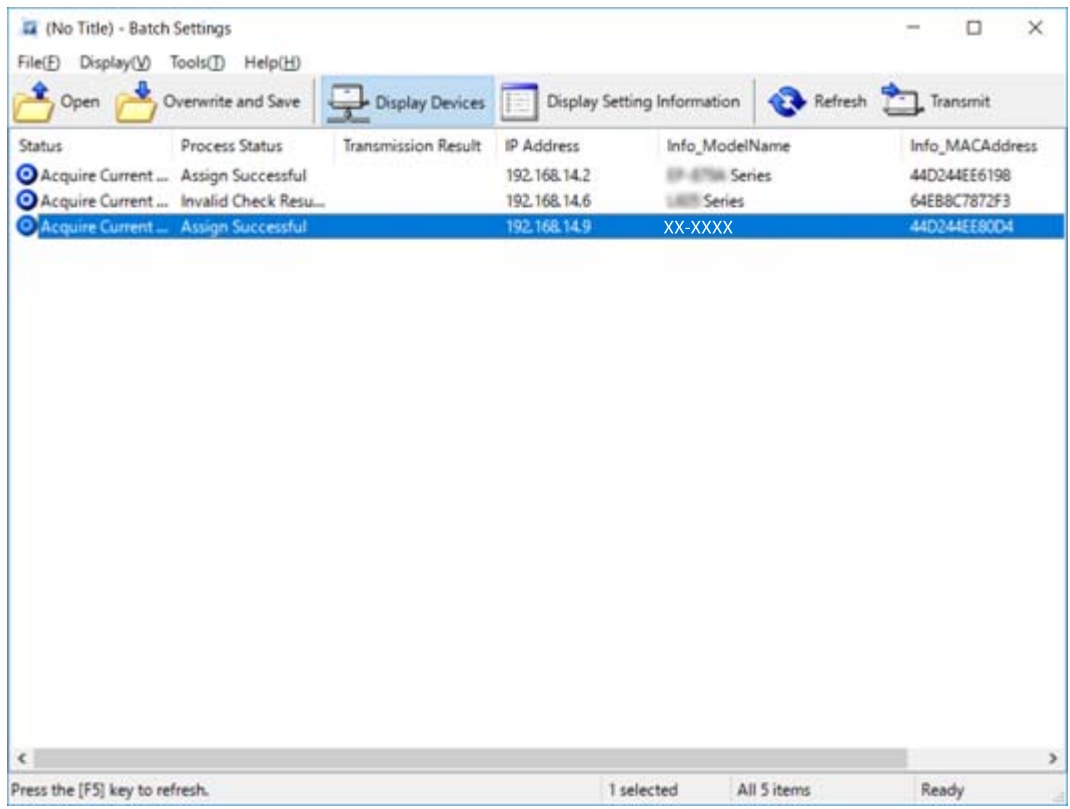

- 8. Нажмите **Передача**.
- 9. При отображении экрана входа введите пароль, затем щелкните **OK**.

Выполните передачу настроек.

#### c*Важно:*

Информация передается на сетевой интерфейс до завершения операции. Не отключайте устройство или беспроводной адаптер и не передавайте какие-либо данные на устройство.

10. На экране **Настройки передачи** щелкните **OK**.

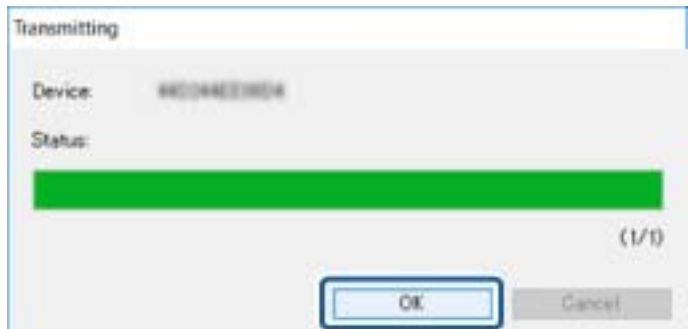

11. Проверьте состояние настроенного устройства.

Для устройств, которые отображают  $\sum_{n}$  или  $\sum_{n}$  проверьте содержимое файла настроек и надлежащую перезагрузку устройства.

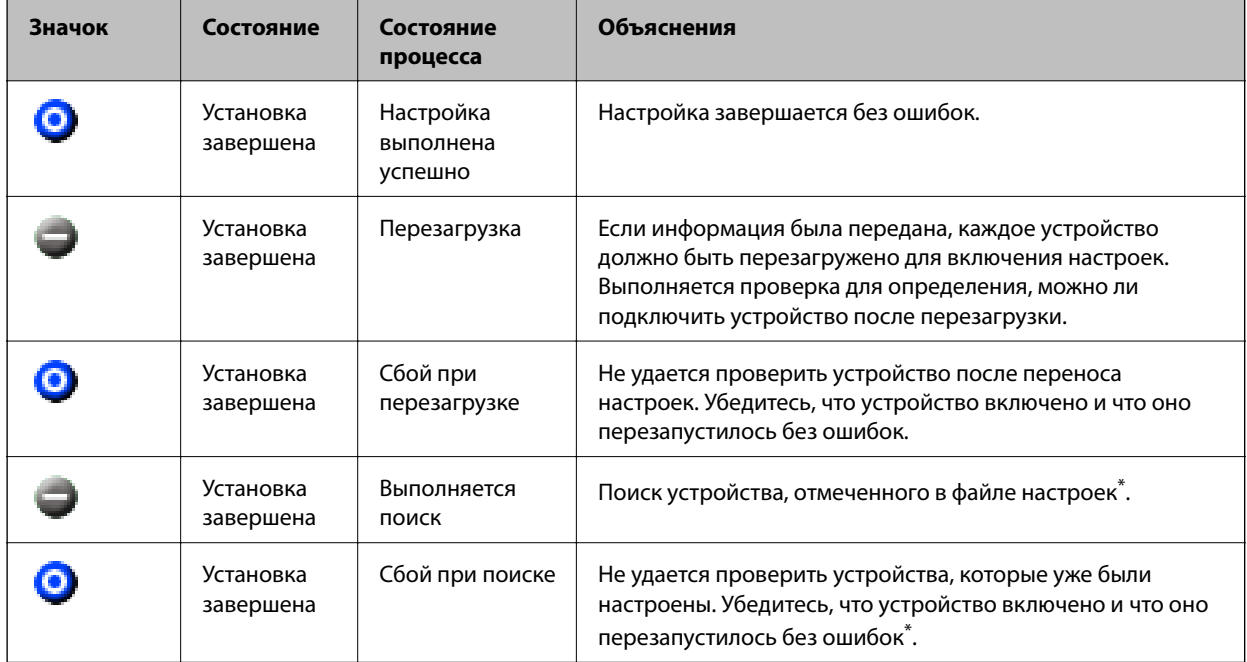

\* Только при отображении сведений о настройке.

#### **Соответствующая информация**

- $\blacktriangleright$  [«Запуск EpsonNet Config Windows» на стр. 122](#page-121-0)
- $\rightarrow$  [«Запуск EpsonNet Config Mac OS» на стр. 122](#page-121-0)

## **Назначение IP-адреса для каждого устройства**

Назначение IP-адреса принтеру с использованием EpsonNet Config.

- 1. Включите принтер.
- 2. Подключите принтер к сети с помощью кабеля Ethernet.
- 3. Запустите EpsonNet Config.

Отображается список принтеров в сети. На их отображение может потребоваться некоторое время.

4. Дважды щелкните принтер, для которого необходимо выполнить назначение.

#### *Примечание:*

При подключении нескольких принтеров одной модели можно определить принтер по MAC-адресу.

5. Выберите **Сеть** > **TCP/IP** > **Основные**.

6. Введите адреса для **IP-адрес**, **Маска подсети** и **Шлюз по умолчанию**.

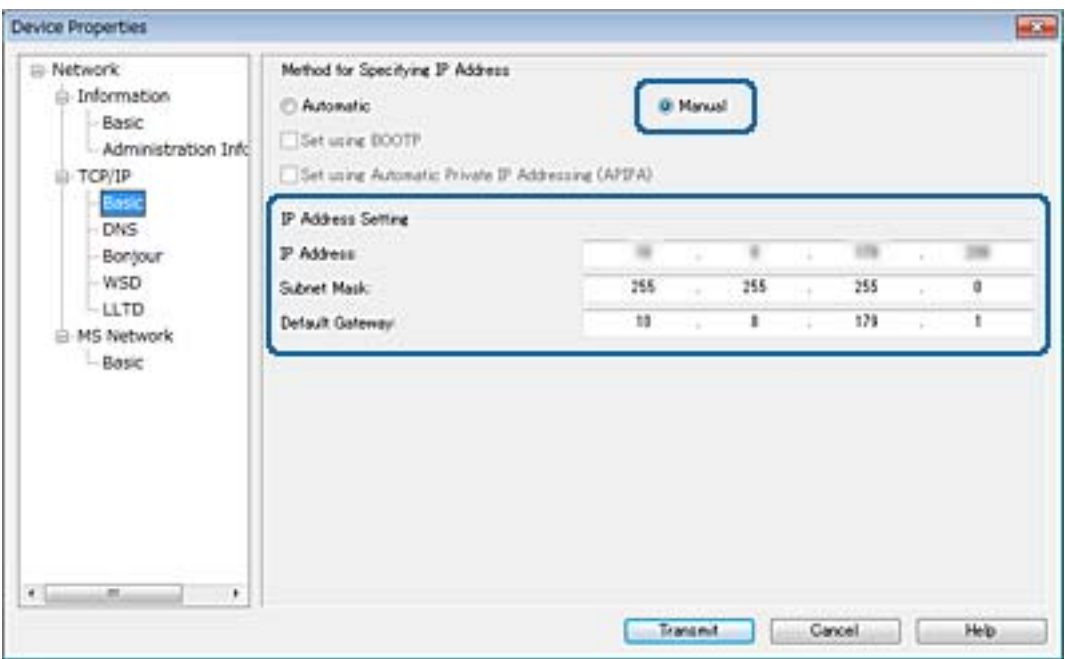

#### *Примечание:*

Введите статический адрес при подключении принтера к безопасной сети.

7. Нажмите **Передача**.

Отображается экран, подтверждающий передачу информации.

8. Нажмите **OK**.

Отображается экран, подтверждающий завершение передачи.

#### *Примечание:*

Информация передается на устройство, после чего отображается сообщение «Конфигурация успешно завершена». Не отключайте устройство и не передавайте какие-либо данные в службу.

9. Нажмите **OK**.

#### **Соответствующая информация**

- $\rightarrow$  [«Запуск EpsonNet Config Windows» на стр. 122](#page-121-0)
- $\rightarrow$  [«Запуск EpsonNet Config Mac OS» на стр. 122](#page-121-0)

# **Изменение настроек Wi-Fi на панели управления (WPS)**

Можно подключиться к Wi-Fi с панели управления принтера, используя функцию WPS.

#### **Соответствующая информация**

& [«Настройка Wi-Fi с помощью кнопки \(WPS\)» на стр. 127](#page-126-0)

<span id="page-126-0"></span>& [«Настройка Wi-Fi с помощью настройки PIN-кода \(WPS\)» на стр. 128](#page-127-0)

### **Настройка Wi-Fi с помощью кнопки (WPS)**

Вы можете автоматически настроить сеть Wi-Fi, нажав кнопку на точке доступа. Если выполняются следующие условия, вы можете использовать этот способ.

- ❏ Точка доступа совместима с WPS (защищенная настройка Wi-Fi).
- ❏ Текущее соединение Wi-Fi было создано с помощью нажатия кнопки на точке доступа.

#### *Примечание:*

Если вы не можете найти кнопку либо вы выполняете настройку с помощью ПО, обратитесь к документации на точку доступа.

- 1. Нажмите  $\left| \mathbb{F} \right|$   $\left| \mathbb{F} \right|$  на главном экране.
- 2. Выберите **Маршрутизатор**.
- 3. Нажмите **Начать установку**.

Если сетевое подключение уже настроено, отображаются подробные сведения о подключении. Нажмите **Измените реж. на подключение Wi-Fi.** или **Изменить настройки** для изменения настроек.

- 4. Выберите **Настройка кнопкой (WPS)**.
- 5. Удерживайте кнопку [WPS] на точке доступа до тех пор, пока не начнет мигать индикатор безопасности.

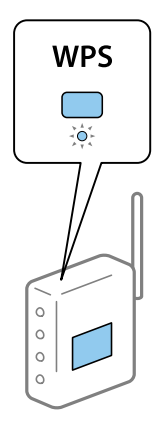

Если вы не знаете, где находится кнопка [WPS], либо на точке доступа нет кнопок, обратитесь к документации на точку доступа.

#### 6. Нажмите **Запуск настройки**.

7. Закройте экран.

Экран автоматически закроется по истечении определенного времени.

#### *Примечание:*

Если установить соединение не удастся, перезапустите точку доступа, переместите ее ближе к принтеру и повторите попытку. В случае неудачи выведите на печать отчет о сетевом соединении и выберите решение проблемы.

<span id="page-127-0"></span>8. Закройте экран настроек сетевых подключений.

## **Настройка Wi-Fi с помощью настройки PIN-кода (WPS)**

К точке доступа можно автоматически подключиться с помощью PIN-кода. Этот способ можно применять, если точка доступа имеет функцию WPS (защищенная настройка Wi-Fi). Для установки PINкода на точке доступа используйте компьютер.

- 1. Нажмите  $\Box$  На главном экране.
- 2. Выберите **Маршрутизатор**.
- 3. Нажмите **Начать установку**.

Если сетевое подключение уже настроено, отображаются подробные сведения о подключении. Нажмите **Измените реж. на подключение Wi-Fi.** или **Изменить настройки** для изменения настроек.

- 4. Выберите **Другие** > **Настр. PIN-кода (WPS)**
- 5. С помощью компьютера введите PIN-код (восьмизначное число), отображаемый на панели управления принтера, в точку доступа (процедура не должна продолжаться более двух минут).

#### *Примечание:*

Для более подробной информации о вводе PIN-кода обратитесь к документации на точку доступа.

- 6. Нажмите **Запуск настройки**.
- 7. Закройте экран.

В случае если вы не выберете **Закрыть**, окно автоматически закроется по истечении определенного времени.

#### *Примечание:*

Если установить соединение не удастся, перезапустите точку доступа, переместите ее ближе к принтеру и повторите попытку. В случае неудачи выведите на печать отчет о соединении и выберите решение проблемы.

8. Закройте экран настроек сетевых подключений.

## **Изменение способа подключения**

Измените способ подключения. Измените эту настройку, позволяющую включить сеть.

Если IP-адрес назначается вручную, проверьте у системного администратора, можно ли использовать этот же IP-адрес в новой сети.

#### *Примечание:*

Если подключение Wi-Fi включено, подключение Ethernet отключается.

#### **Соответствующая информация**

- & [«Переход с подключения Ethernet на подключение Wi-Fi» на стр. 129](#page-128-0)
- & [«Переход с подключения Wi-Fi на подключение Ethernet» на стр. 129](#page-128-0)

## <span id="page-128-0"></span>**Переход с подключения Ethernet на подключение Wi-Fi**

#### **Переход на подключение Wi-Fi на панели управления**

Перейдите с подключения Ethernet на подключение Wi-Fi на панели управления принтера. Изменение способа подключения по сути не отличается от настройки подключения Wi-Fi. См. раздел в этом руководстве, посвященный настройкам подключения Wi-Fi на панели управления принтера.

#### **Соответствующая информация**

 $\blacktriangleright$  [«Изменение настроек Wi-Fi вручную на панели управления» на стр. 23](#page-22-0)

### **Переход на подключение по Wi-Fi с помощью Web Config**

Измените подключение по Ethernet на подключение по Wi-Fi с помощью Web Config.

1. Войдите в Web Config и выберите вкладку **Сеть** > **Wi-Fi**.

При установке пароля администратора выполните вход как администратор, введя имя пользователя и пароль.

- 2. Нажмите **Установка**.
- 3. Выберите SSID для точки доступа и введите пароль.

Если требуемый SSID не отображается, выберите **Ввести SSID** и введите SSID.

- 4. Нажмите **Следующий**.
- 5. Прочитайте отображаемое сообщение и щелкните **ОК**.
- 6. Отключите кабель Ethernet от принтера.

#### *Примечание:*

Можно также изменить метод подключения с помощью EpsonNet Config или Epson Device Admin.Подробные сведения см. в руководстве или в справке по каждому программному обеспечению.

#### **Соответствующая информация**

- $\blacktriangleright$  [«Доступ к приложению Web Config» на стр. 37](#page-36-0)
- & [«EpsonNet Config» на стр. 121](#page-120-0)
- $\rightarrow$  [«Epson Device Admin» на стр. 121](#page-120-0)

### **Переход с подключения Wi-Fi на подключение Ethernet**

#### **Изменение сетевого подключения на Ethernet с панели управления**

Выполните приведенные ниже действия, чтобы изменить сетевое подключение с Wi-Fi на Ethernet с помощью панели управления.

- 1. Выберите **Настр.** на начальном экране.
- 2. Выберите **Общие параметры** > **Настройки сети** > **Настройка проводной ЛВС**.
- 3. Нажмите **Запуск настройки**.
- 4. Проверьте сообщение, затем закройте этот экран.

Экран автоматически закроется по истечении определенного времени.

5. Подключите принтер к маршрутизатору с помощью кабеля Ethernet.

### **Переход на подключение Ethernet с помощью Web Config**

Переключение с подключения Wi-Fi на подключение Ethernet с помощью Web Config.

1. Войдите в Web Config и выберите вкладку **Сеть** > **Wi-Fi**.

При установке пароля администратора выполните вход как администратор, введя имя пользователя и пароль.

- 2. Нажмите **Отключить Wi-Fi**.
- 3. Прочтите сообщение, затем выберите **ОК**.
- 4. Подключите принтер и концентратор (коммутатор L2) кабелем Ethernet.

#### *Примечание:*

Можно также изменить метод подключения с помощью EpsonNet Config или Epson Device Admin.Подробные сведения см. в руководстве или в справке по каждому программному обеспечению.

#### **Соответствующая информация**

- & [«Доступ к приложению Web Config» на стр. 37](#page-36-0)
- & [«EpsonNet Config» на стр. 121](#page-120-0)
- $\blacklozenge$  **[«Epson Device Admin» на стр. 121](#page-120-0)**

## **Использование порта принтера**

Принтер использует следующий порт. Эти порты должны быть при необходимости разрешены сетевым администратором.

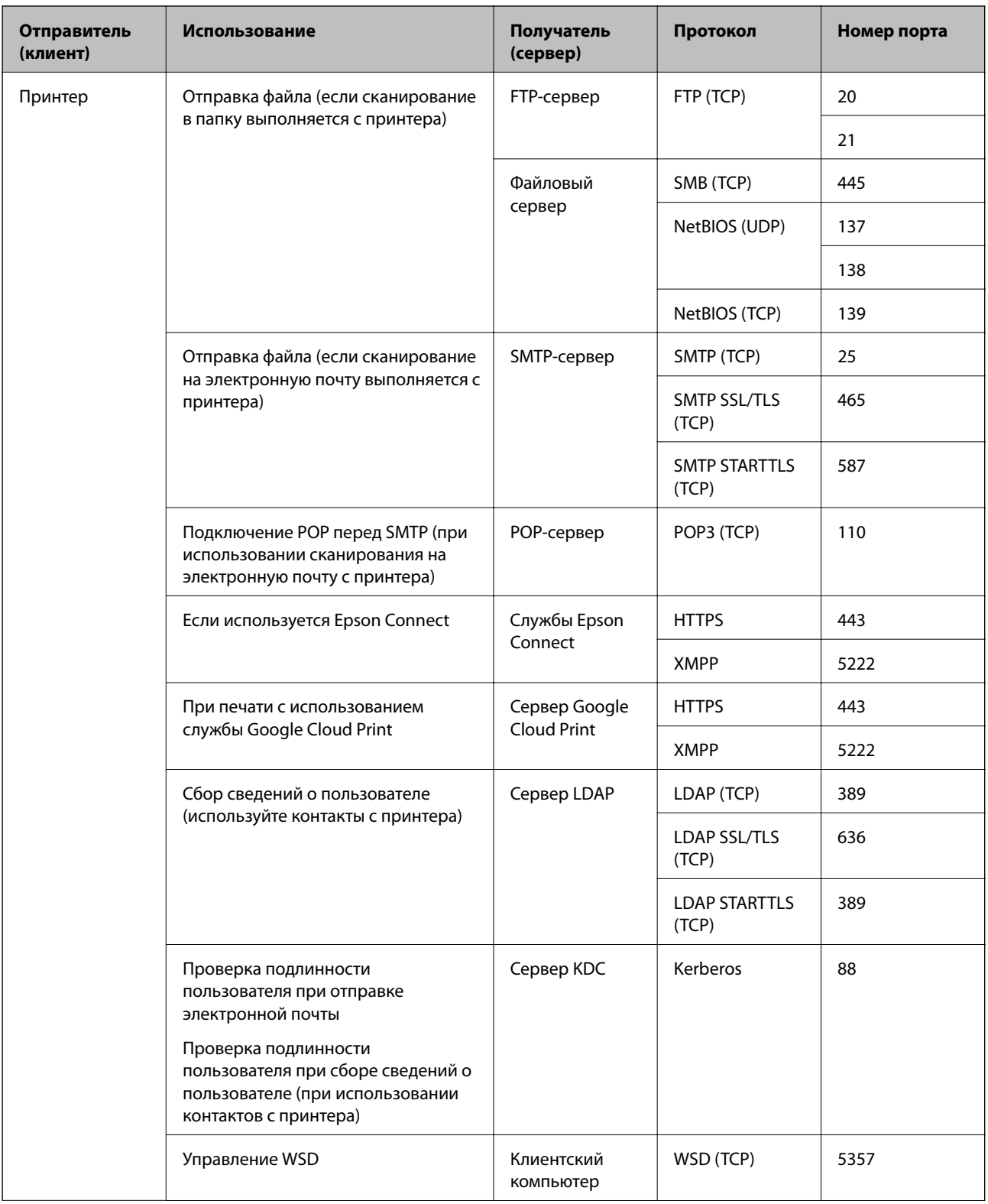

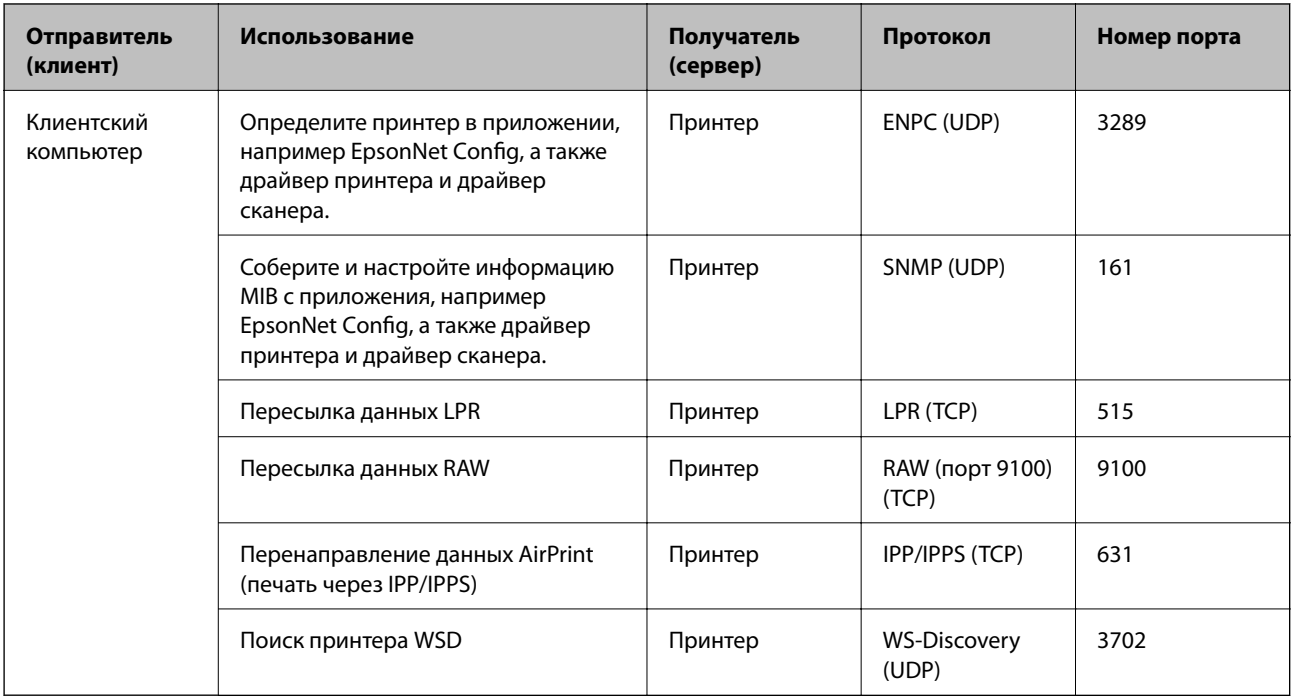